## Инструкция по проведению вакцинации населения от коронавирусной инфекции (COVID-19)

На 85 листах

2024 г.

## Оглавление

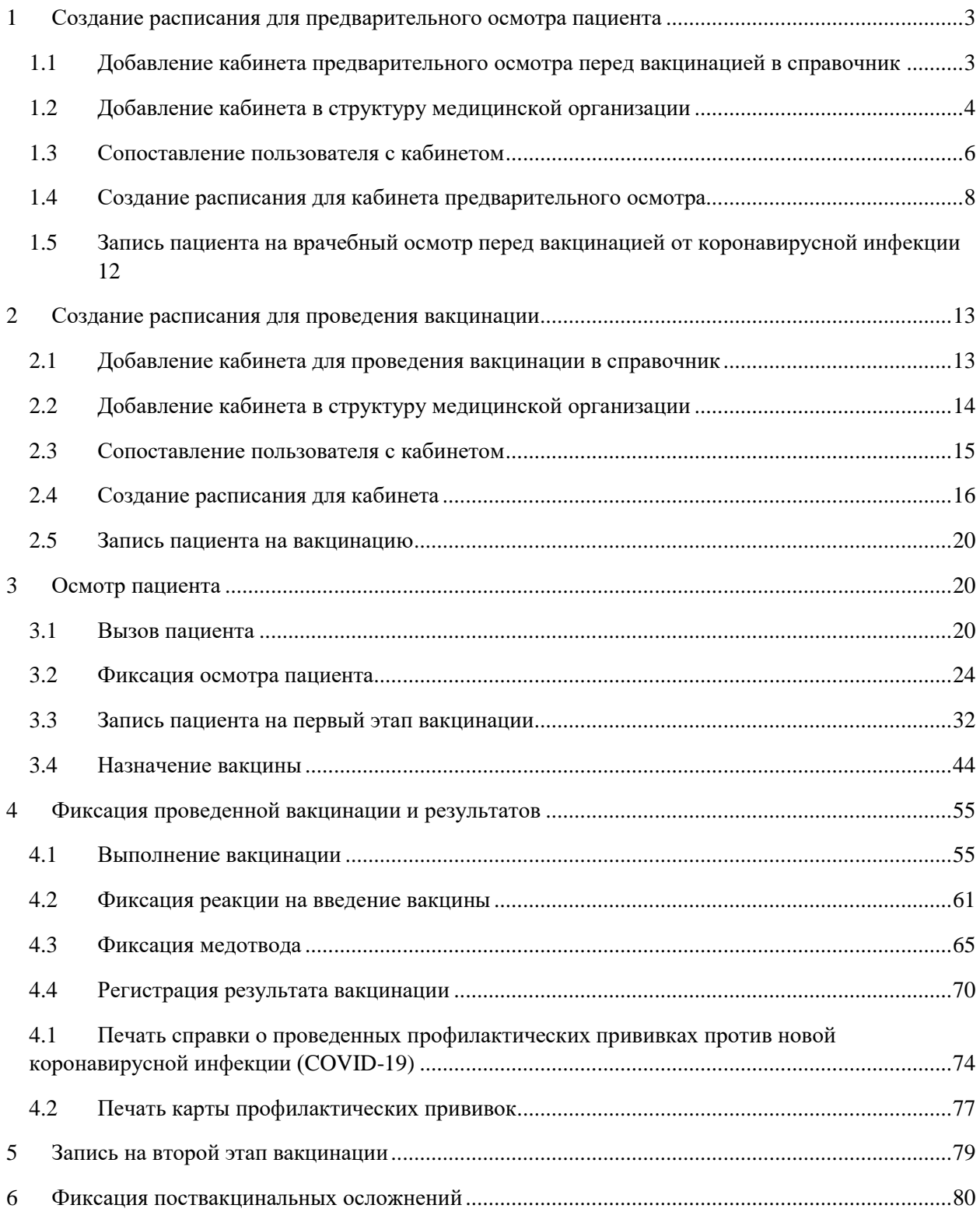

Для организации вакцинации пациентов от коронавирусной инфекции необходимо выполнить следующие действия:

- Создать кабинет, в котором будет проведен врачебный осмотр перед вакцинацией (см. п[.1.1,](#page-2-1) [1.2,](#page-3-0) [1.3\)](#page-5-0);
- Создать кабинет, в котором будет проведена вакцинация (см. п[.2.1,](#page-12-1) [2.2,](#page-13-0) [2.3\)](#page-14-0);
- Создать расписание на кабинет для записи на врачебный осмотр перед вакцинацией (см. п[.1.3\)](#page-5-0);
- Создать расписание на кабинет для записи на проведение вакцинации [\(2.4\)](#page-15-0);
- Зафиксировать осмотр пациента перед проведением вакцинации (см. п. 3);
- Записать пациента на первый этап вакцинации (см. п[.3.3\)](#page-31-0);
- Зафиксировать сведения в карте иммунопрофилактики о проведенной вакцинации и её результатах (см. п. 4);
- Записать пациента на второй этап вакцинации (см. п. [5\)](#page-78-0).

# <span id="page-2-0"></span>**1 СОЗДАНИЕ РАСПИСАНИЯ ДЛЯ ПРЕДВАРИТЕЛЬНОГО ОСМОТРА ПАЦИЕНТА**

## <span id="page-2-1"></span>**1.1 Добавление кабинета предварительного осмотра перед вакцинацией в справочник**

Для проведения врачебного осмотра перед вакцинацией от коронавирусной инфекции необходимо добавить кабинет осмотра в справочник.

Для того чтобы завести в Системе кабинет для проведения предварительного осмотра, необходимо на главной странице выбрать пункт «Нормативно-справочная информация», а затем – пункт «Кабинет» [\(Рисунок 1\)](#page-2-2).

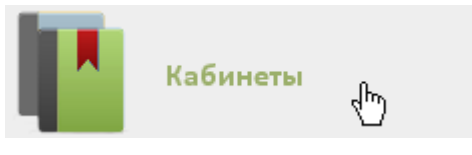

Рисунок 1. Выбор пункта «Кабинеты»

<span id="page-2-2"></span>После этого откроется главное окно с кабинетами МО [\(Рисунок 2\)](#page-3-1), в котором можно добавлять записи.

|              |                | АЛичный кабинет ХАдминистрирование |                                              | Настройки Очистить кеш Помощь Выход<br>Найти<br>О Добавить кабинет |                                  |  |  |  |  |  |
|--------------|----------------|------------------------------------|----------------------------------------------|--------------------------------------------------------------------|----------------------------------|--|--|--|--|--|
| $\checkmark$ | Номер кабинета | Этаж                               | Отделение                                    | <b>MO</b>                                                          | Комментарии                      |  |  |  |  |  |
| $\checkmark$ |                |                                    | Архангельская амб. (067) кабинет стоматолога |                                                                    |                                  |  |  |  |  |  |
| $\checkmark$ | 101            |                                    | Лаборатория (диагностика)                    |                                                                    | Флюорография                     |  |  |  |  |  |
| $\checkmark$ | 106            | $\overline{1}$                     | Диспансеризация                              |                                                                    | Диспансеризация                  |  |  |  |  |  |
| $\checkmark$ | 106            |                                    | Хирургическое                                |                                                                    | Х/О Травмотолог МЕДЯНИК Д.А      |  |  |  |  |  |
| $\checkmark$ | 107            |                                    | Хирургическое                                |                                                                    | Х/О Травмотолог МАНДРОЩЕНКО А.А. |  |  |  |  |  |
| $\check{ }$  | 107            | $\mathbf{1}$                       | Лаборатория (диагностика)                    |                                                                    | Электрокардиография              |  |  |  |  |  |
| $\checkmark$ | 109            |                                    | Диспансеризация                              |                                                                    | Диспансеризация                  |  |  |  |  |  |
| $\checkmark$ | 109            |                                    | Хирургическое                                |                                                                    | Х/О Травматолог ШЕПЛЯКОВ А. А.   |  |  |  |  |  |

Рисунок 2. Список кабинетов медицинской организации

<span id="page-3-1"></span>Для добавления кабинета следует нажать кнопку **О добавить кабинет**, после чего откроется окно «Добавление кабинета» [\(Рисунок 3\)](#page-3-2).

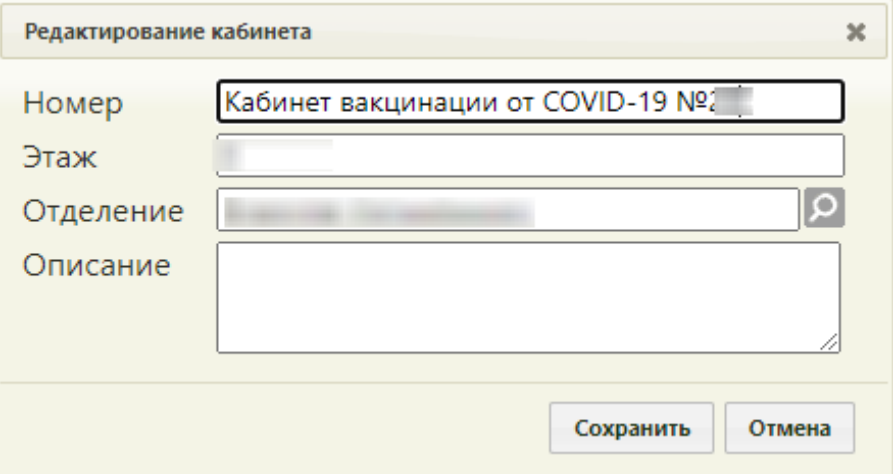

Рисунок 3. Окно «Добавление кабинета»

<span id="page-3-2"></span>В окне «Добавление кабинета» нужно заполнить вручную поля «Номер» и «Этаж». Поле «Отделение» заполняется из справочника отделений медицинской организаций. В поле «Номер» необходимо указать «Кабинет вакцинации от COVID-19 №(номер кабинета)». Описание будет отображено на порталах записи в другую МО и самозаписи. После заполнения всех полей следует сохранить созданный кабинет, нажав кнопку

Сохранить . Добавленный кабинет появится в списке кабинетов [\(Рисунок 2\)](#page-3-1). Созданный кабинет будет автоматически добавлен в указанное отделение в структуре медицинской организации.

### **1.2 Добавление кабинета в структуру медицинской организации**

<span id="page-3-0"></span>После того, как кабинет заведен в справочнике и добавлен автоматически в отделение, нужно установить признак доступности кабинета в расписании. Для этого нужно на главной странице Системы выбрать пункт «Нормативно-справочная информация», а затем – «Структура медицинской организации» [\(Рисунок 4\)](#page-4-0).

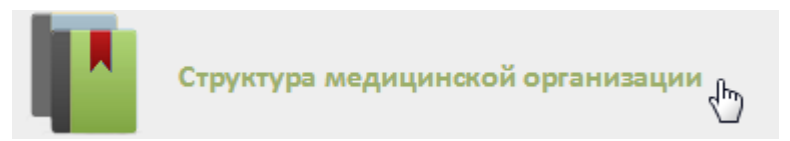

Рисунок 4. Выбор пункта «Структура медицинской организации»

<span id="page-4-0"></span>Откроется страница со структурой медицинской организации, по умолчанию все элементы этого «дерева» свернуты [\(Рисунок 5\)](#page-4-1).

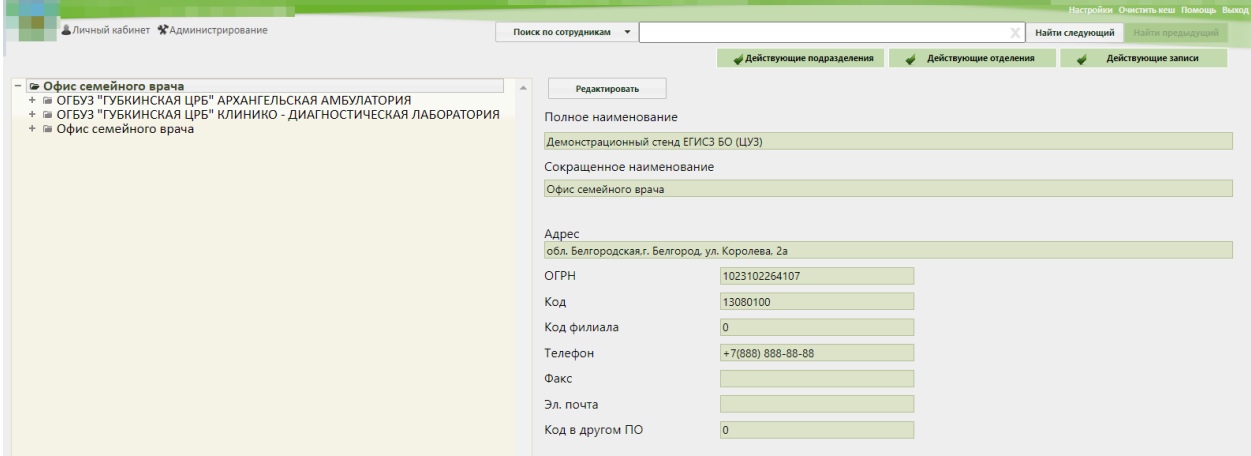

Рисунок 5. Структура медицинской организации

<span id="page-4-1"></span>Необходимо найти отделение, в которое был добавлен кабинет при его создании, и развернуть папку с кабинетами [\(Рисунок 6\)](#page-4-2).

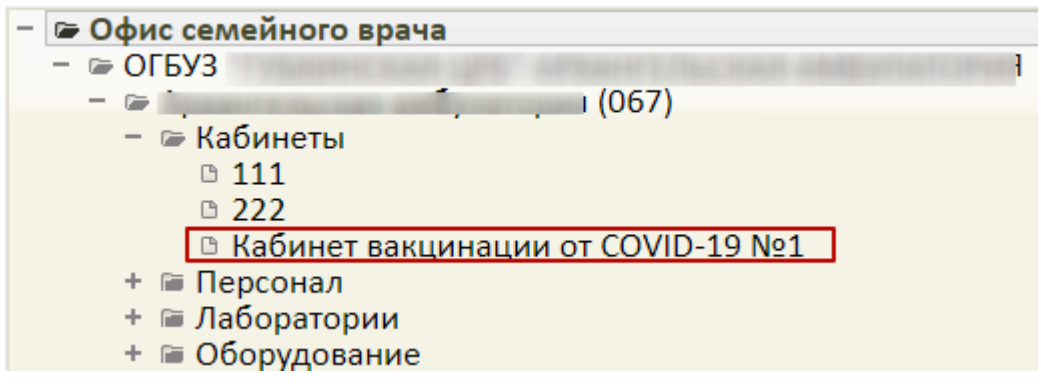

Рисунок 6. Добавленный кабинет в структуре медицинской организации

<span id="page-4-2"></span>Нужно выбрать кабинет, после чего в области справа появятся поля с информацией о кабинете [\(Рисунок 7\)](#page-5-1).

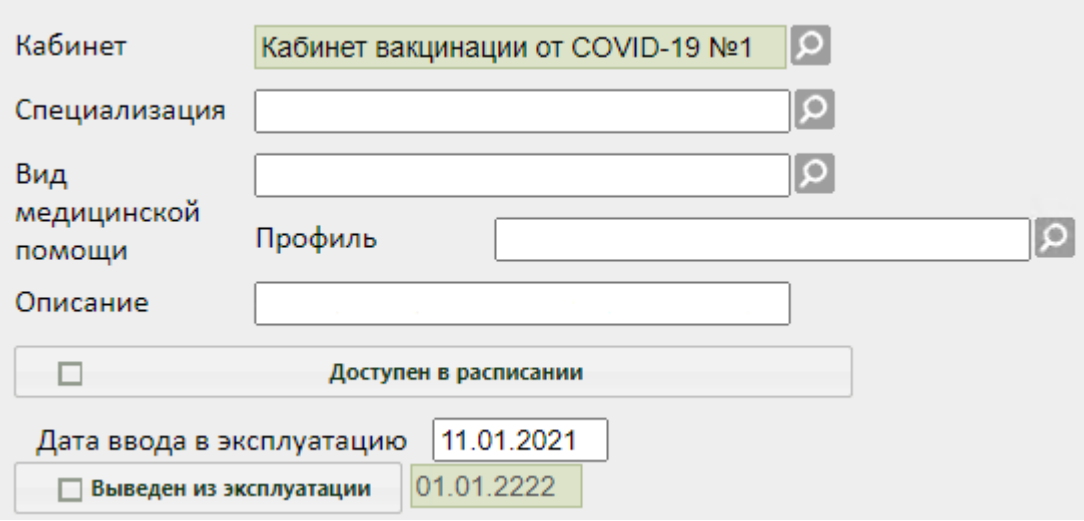

Рисунок 7. Поля редактирования информации о кабинете в структуре МО

<span id="page-5-1"></span>Необходимо указать специализацию кабинета, выбрав «Вакцинация от COVID-19» в справочнике, открываемом нажатием кнопки  $\boxed{P}$ . Специализация кабинета должна быть указана для правильного отображения расписания кабинета на порталах записи в другую медицинскую организацию и самозаписи. Затем необходимо установить флажок Доступен в расписании

для того, чтобы кабинет стал доступен в расписании [\(Рисунок](#page-5-2)  [8\)](#page-5-2). Для сохранения информации нажать кнопку «Сохранить».

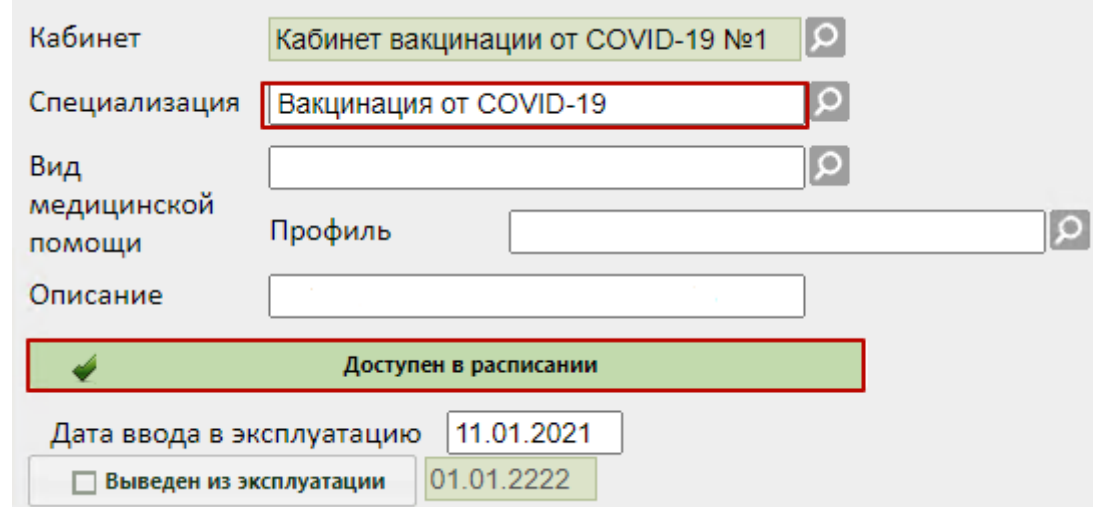

Рисунок 8. Сохранение отредактированной информации о кабинете

### <span id="page-5-2"></span><span id="page-5-0"></span>**1.3 Сопоставление пользователя с кабинетом**

Данный шаг выполняется пользователем с правами администратора.

Для того чтобы можно было создать расписание кабинета, необходимо сопоставить пользователя, создающего расписание, с этим кабинетом. Для этого в администрировании нужно выбрать пункт «Управление пользователями, правами доступа и настройками» [\(Рисунок 9\)](#page-6-0).

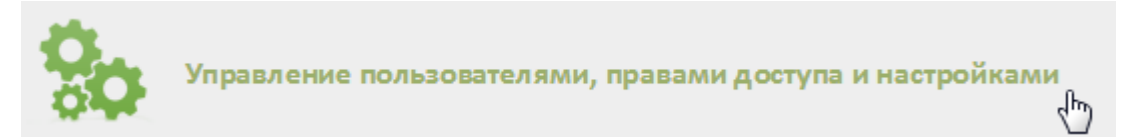

<span id="page-6-0"></span>Рисунок 9. Выбор пункт «Управление пользователями, правами доступа и настройками»

Откроется страница со списком пользователей, в котором нужно найти пользователя, который будет составлять расписание для кабинета (например, регистратор или администратор). Для поиска пользователя нужно в поле поиска ввести ФИО пользователя и нажать кнопку  $\vert$  найти . Необходимо вызвать контекстное меню записи найденного пользователя и выбрать в нем пункт «Сопоставление с кабинетом» [\(Рисунок](#page-6-1)  [10\)](#page-6-1).

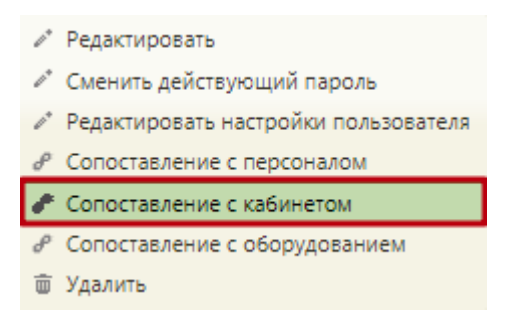

Рисунок 10. Выбор пункта «Сопоставление с кабинетом»

<span id="page-6-1"></span>Откроется форма сопоставления с кабинетом, на которой нужно найти кабинет [\(Рисунок 11\)](#page-7-1). Для поиска кабинета следует ввести его наименование в поле поиска и нажать  $K$ нопку  $\vert$  Найти

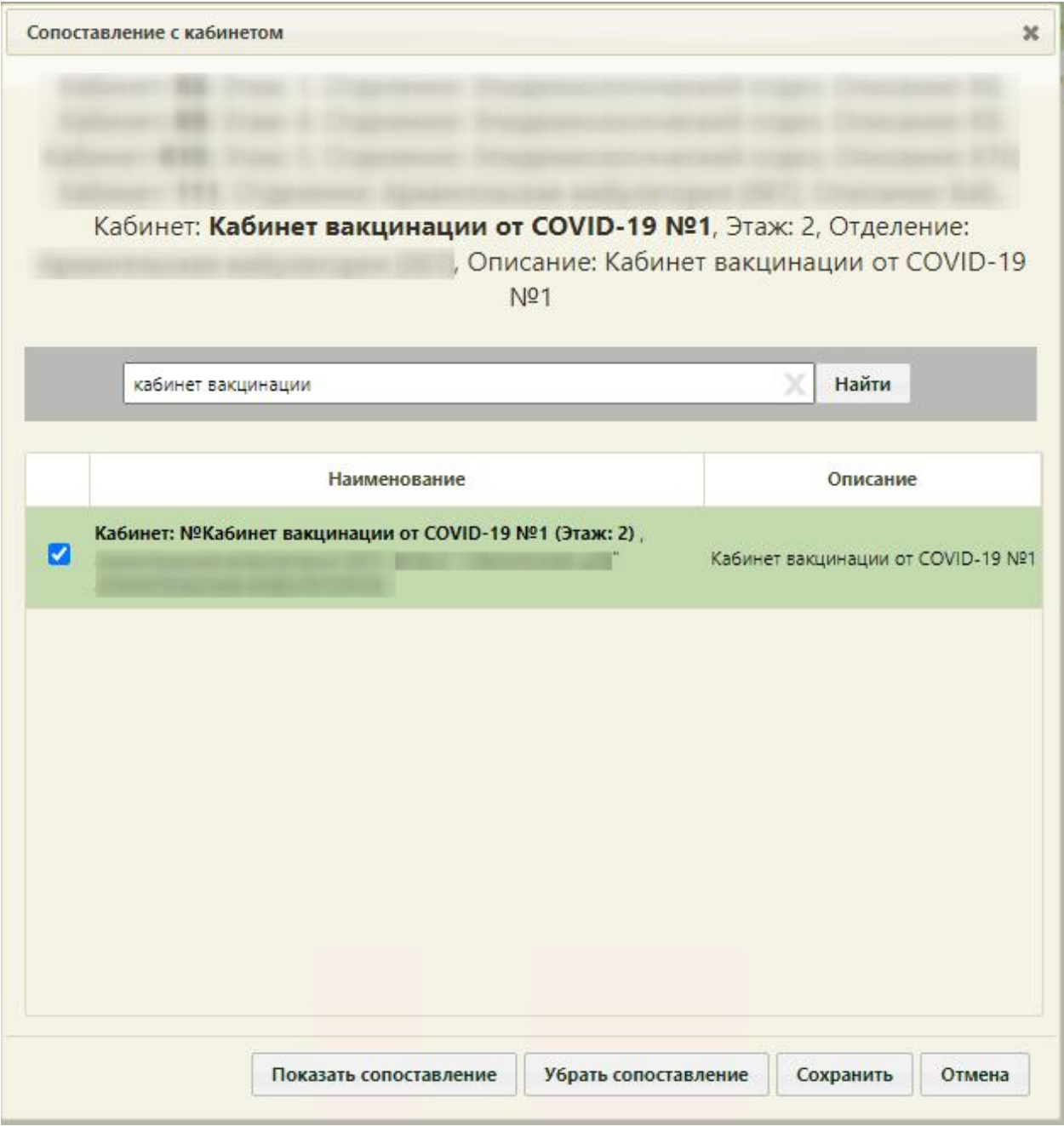

Рисунок 11. Форма «Сопоставление с кабинетом»

<span id="page-7-1"></span>Отобразится запись кабинета, которую нужно выделить и нажать кнопку «Сохранить». Форма сопоставления с кабинетом закроется, сопоставление будет выполнено.

## <span id="page-7-0"></span>**1.4 Создание расписания для кабинета предварительного**

## **осмотра**

Для создания расписания кабинета нужно на главной странице Системы выбрать пункт «Ведение расписания» [\(Рисунок 12\)](#page-8-0).

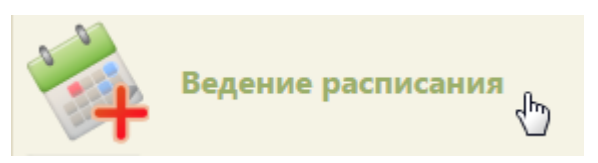

Рисунок 12. Выбор пункта «Ведение расписания»

Откроется страница составления расписания для врачей и кабинетов [\(Рисунок 13\)](#page-8-1).

<span id="page-8-0"></span>

|                                   | <b>CALIFORNIA COMPANY AND INCOME.</b><br><b>TrustMed</b><br>Настройки Очистить кеш Помощь Выход |              |      |                                    |                        |                                   |                 |       |       |                       |                       |  |
|-----------------------------------|-------------------------------------------------------------------------------------------------|--------------|------|------------------------------------|------------------------|-----------------------------------|-----------------|-------|-------|-----------------------|-----------------------|--|
| Личный кабинет *Администрирование |                                                                                                 |              |      | По описанию •                      |                        |                                   |                 |       | Найти |                       |                       |  |
| 0 <sub>0</sub>                    | $\phi$                                                                                          |              |      | Сегодня (3) страна 10 тип - Талоны | <b>全 Дополнительно</b> | 27 Мая - 2 Июня 2024<br>Календарь |                 |       |       | Тип ресурса: Кабинеты |                       |  |
|                                   |                                                                                                 |              |      |                                    |                        |                                   | Сводное         | Месяц |       |                       |                       |  |
|                                   |                                                                                                 |              |      |                                    |                        |                                   | Неделя День     |       |       |                       | Создать расписание    |  |
|                                   | Пн 27                                                                                           | <b>Br 28</b> | Cp29 | <b>4T30</b>                        | $\Pi$ <sup>T</sup> 31  | C61                               | Bc <sub>2</sub> |       |       |                       |                       |  |
|                                   |                                                                                                 |              |      |                                    |                        |                                   |                 |       |       |                       | Задать неприемные дни |  |
|                                   |                                                                                                 |              |      |                                    |                        |                                   |                 |       |       |                       | Копировать расписание |  |
|                                   |                                                                                                 |              |      |                                    |                        |                                   |                 |       |       |                       | Удалить расписание    |  |

Рисунок 13. Страница «Ведение расписания»

<span id="page-8-1"></span>По умолчанию страница ведения расписания открывается с типом ресурса «Все». Необходимо выбрать в выпадающем списке тип ресурса «Кабинеты» в правом верхнем углу страницы под полем поиска [\(Рисунок 13\)](#page-8-1). После нажатия кнопки страница обновится. Необходимо нажать кнопку **Найти**. В области справа отобразится список кабинетов [\(Рисунок 14\)](#page-8-2). Если кабинетов слишком много, то можно облегчить поиск кабинета, введя

его наименование в поле поиска и нажав кнопку **Найти** 

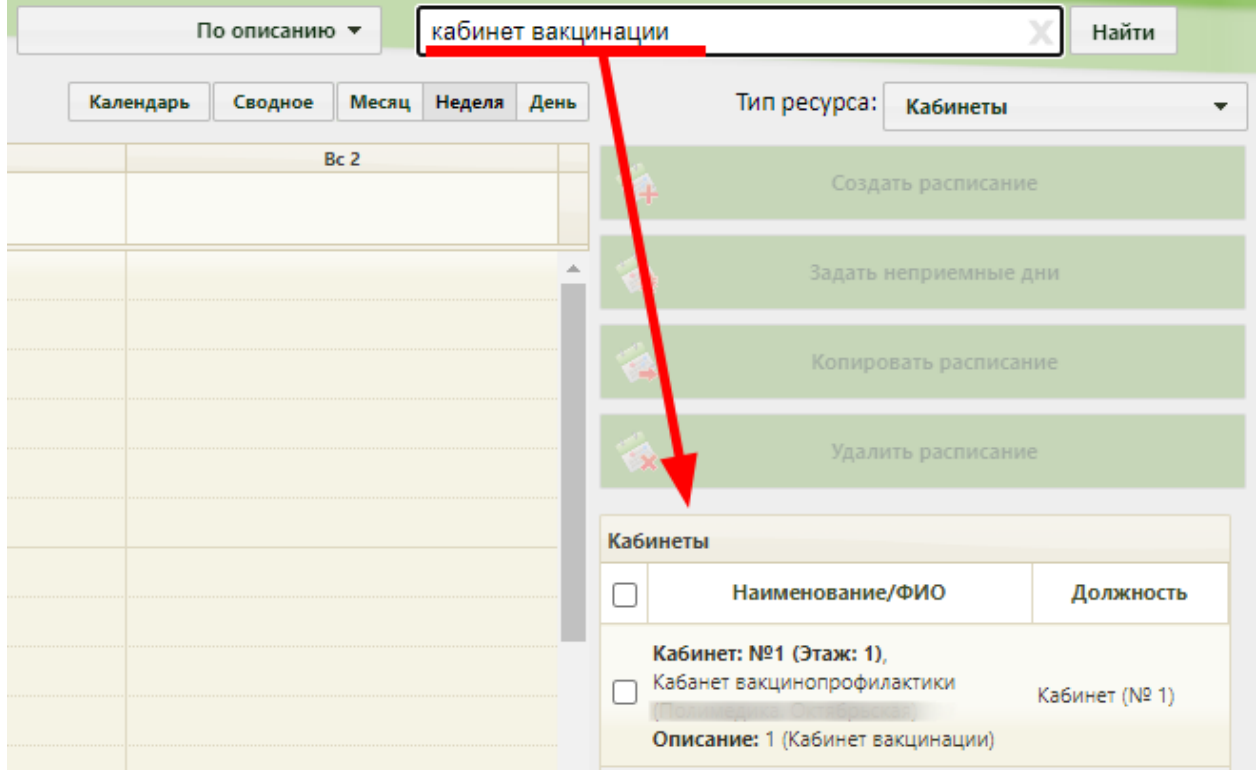

<span id="page-8-2"></span>Рисунок 14. Нажатие кнопки создания расписания для кабинета

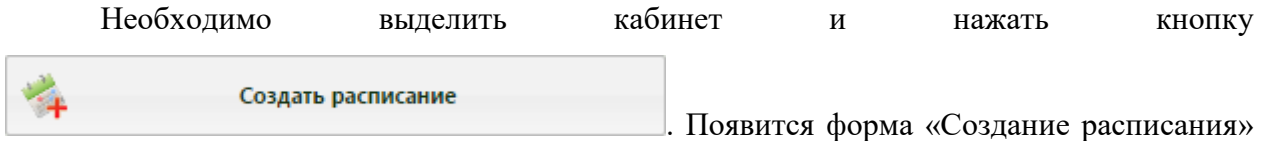

#### [\(Рисунок 15\)](#page-9-0).

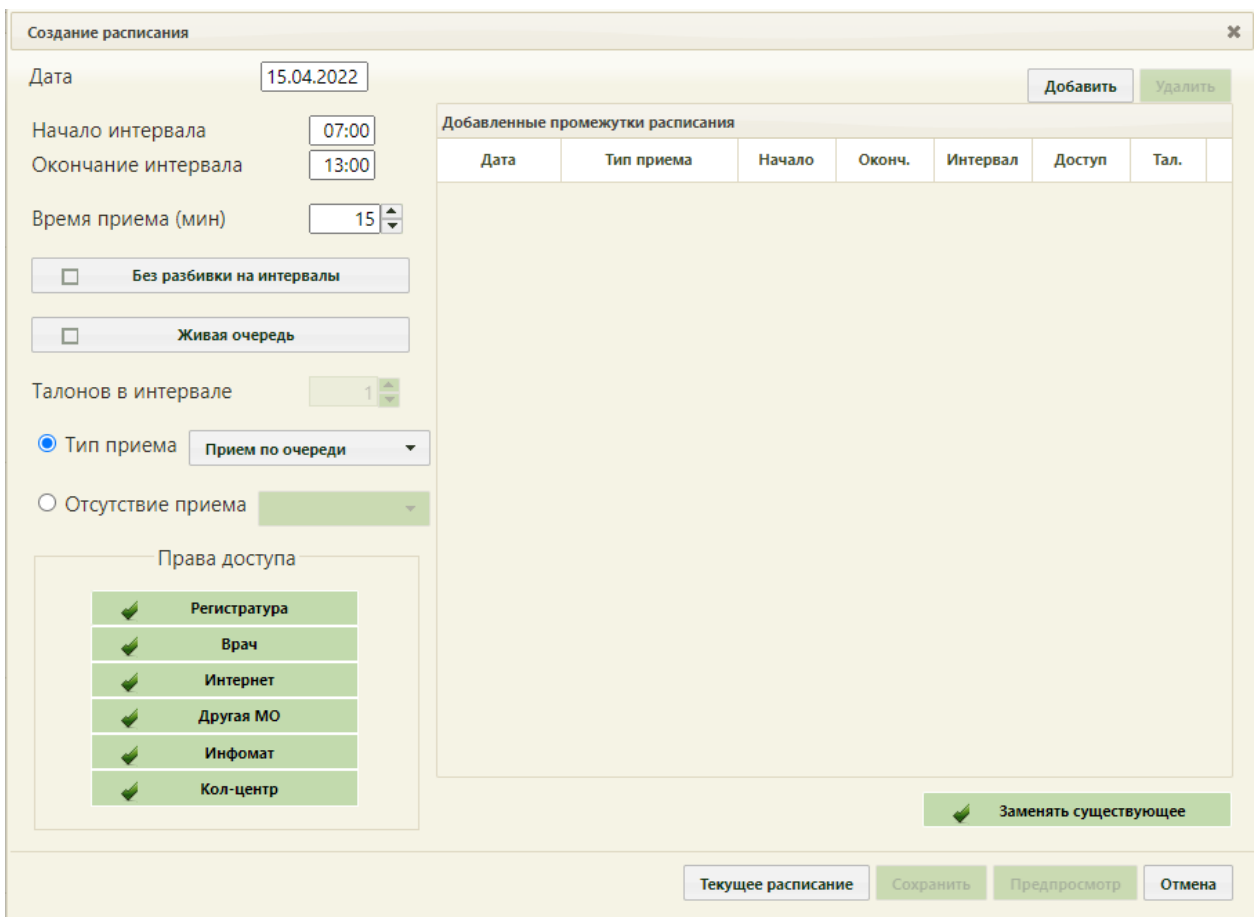

Рисунок 15. Форма «Создание расписания»

<span id="page-9-0"></span>При создании интервалов расписания следует указать дату, интервал времени, время приёма в одной ячейке расписания, тип приёма или тип неприемного времени, а также права доступа к ячейке расписания. Доступны следующие права доступа к ячейкам расписания:

 Регистратура – записать пациента может пользователь Системы с ролью «Регистратура».

 Врач – записать пациента может пользователь Системы с ролью «Врач»; оператор кол-центра, пациент с портала самозаписи, если есть направление на консультацию, если пациент состоит на Диспансерном учёте.

 Интернет – пациент может самостоятельно записаться в кабинет через портал самозаписи.

 Другая МО – записать пациента может врач из другой медицинской организации по направлению.

 Инфомат – пациент может самостоятельно записаться через Инфомат в кабинет.

Кол-центр – записать пациента может оператор кол-центра.

В поле «Дата» указывается дата, на которую создается расписание. Поле заполняется выбором подходящей записи из календаря. В полях «Начало интервала» и «Окончание интервала» указываются часы приема в кабинете. Для проведения вакцинации необходимо завести расписание по живой очереди с ячейками по 25 минут и квотой 5 человек на ячейку либо с ячейками продолжительностью равной времени осмотра, равной 15 минут. Рассмотрим создания расписания по живой очереди.

Поле «Время приема» заполняется как вручную с клавиатуры, так и при помощи кнопок  $\overline{\bullet}$ . Необходимо указать значение «25». Далее необходимо установить флажок «Живая очередь».

Тип приема необходимо оставить «Прием по очереди». В поле «Талонов в интервале» установить значение «5».

Далее необходимо нажать кнопку **добавить** в области справа. Будет добавлена запись о часах приема с правами доступа на запись [\(Рисунок 16\)](#page-10-0).

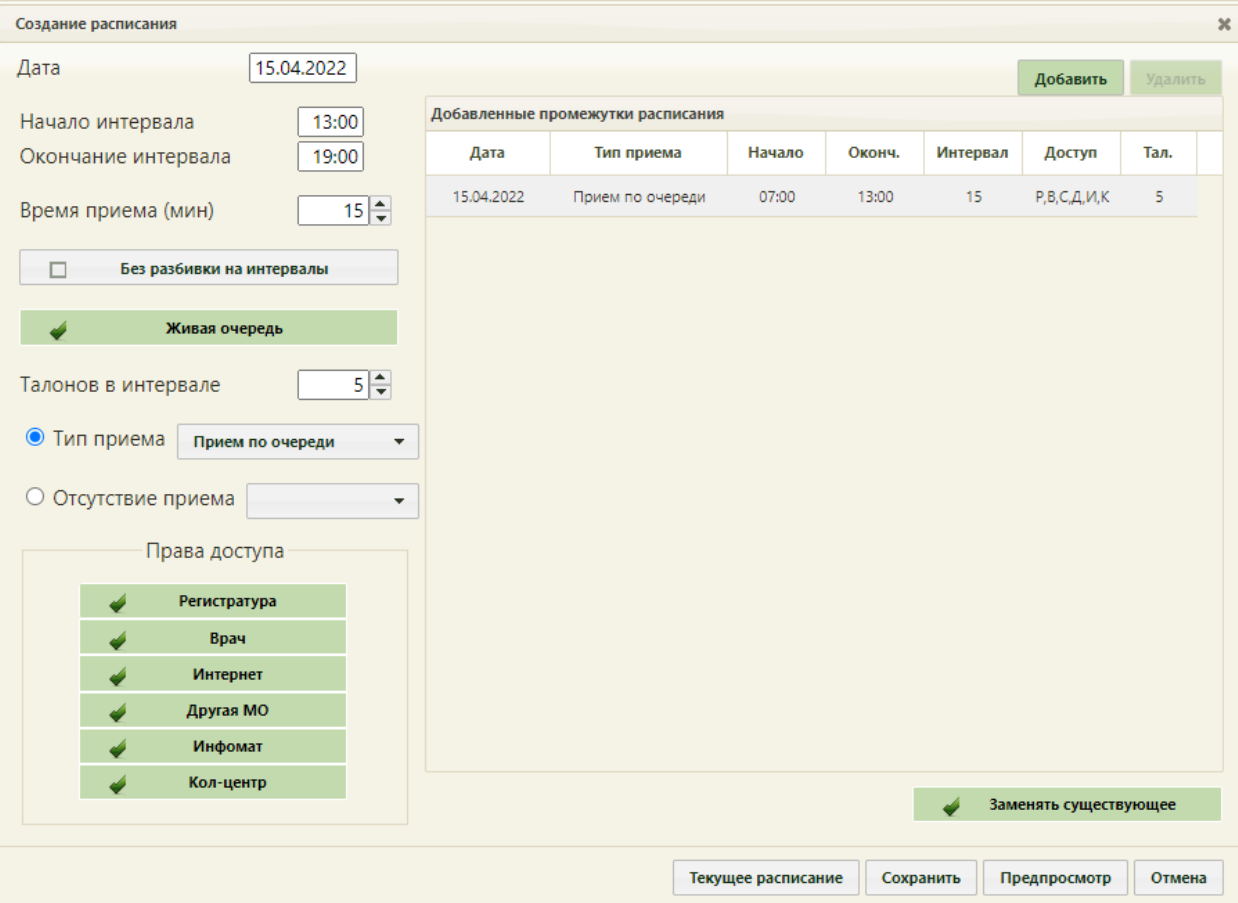

<span id="page-10-0"></span>Рисунок 16. Добавленная запись о приеме

Для сохранения сформированного расписания и закрытия формы «Создание расписания» необходимо нажать кнопку [\(Рисунок 16\)](#page-10-0). Появится форма с предупреждающим сообщением, в котором необходимо нажать кнопку  $\begin{bmatrix} A^a \\ C^a \end{bmatrix}$  [\(Рисунок 17\)](#page-11-1).

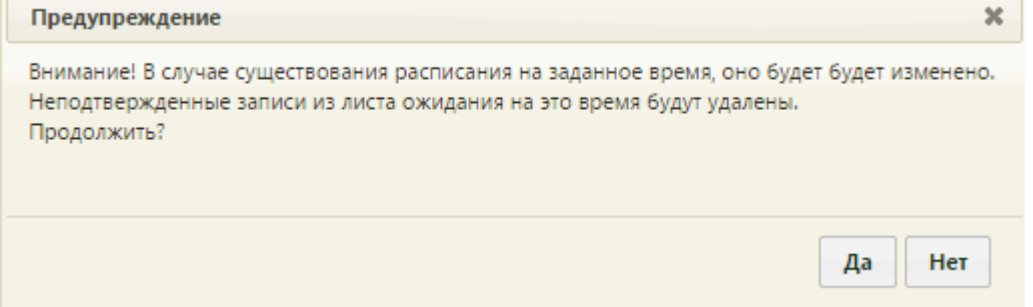

Рисунок 17. Сообщение с предупреждением

<span id="page-11-1"></span>Будет осуществлен возврат к странице ведения расписания, на которую будет добавлено созданное расписание приема в кабинете на дату, указанную при создании расписания [\(Рисунок 18\)](#page-11-2).

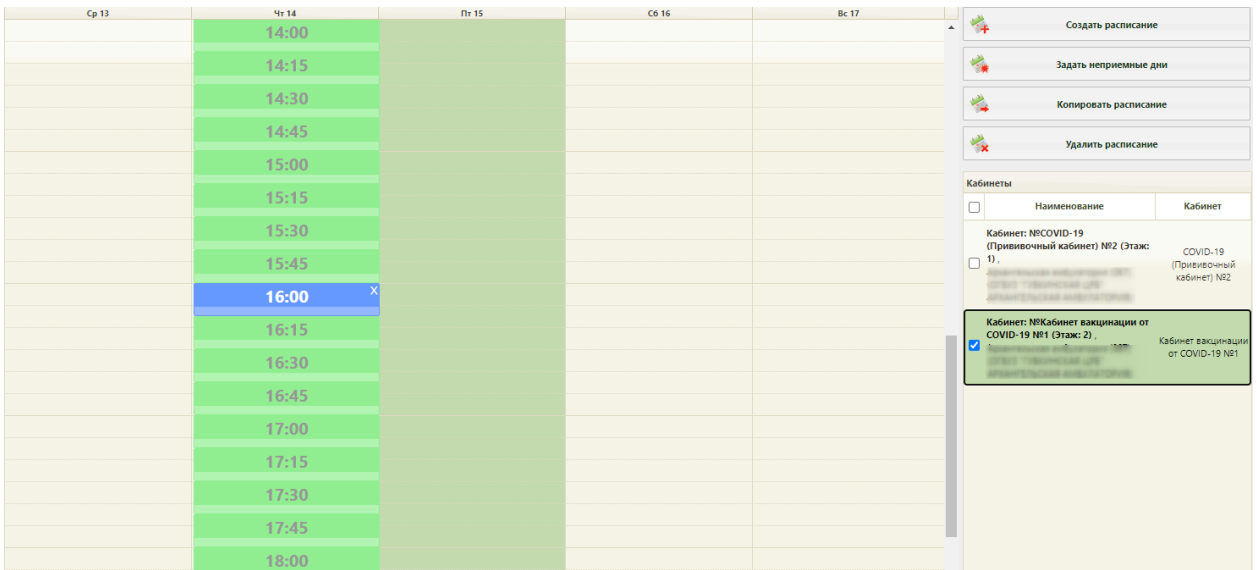

Рисунок 18. Созданное расписание на странице ведения расписания

## <span id="page-11-2"></span><span id="page-11-0"></span>**1.5 Запись пациента на врачебный осмотр перед вакцинацией от коронавирусной инфекции**

Пациент может самостоятельно записаться на прием по проведению вакцинации через региональный портал «Электронная регистратура», через ЕПГУ, а также при очном обращении в регистратуру медицинского учреждения. При отсутствии в медицинском учреждении электронной карты пациента необходимо создать пациенту МКАБ и осуществить запись пациента на вакцинацию.

# <span id="page-12-0"></span>**2 СОЗДАНИЕ РАСПИСАНИЯ ДЛЯ ПРОВЕДЕНИЯ ВАКЦИНАЦИИ**

## <span id="page-12-1"></span>**2.1 Добавление кабинета для проведения вакцинации в справочник**

Для записи пациента на проведение вакцинации необходимо создать кабинет, в котором будет осуществляться вакцинирование.

Для того чтобы завести в Системе кабинет, необходимо на главной странице выбрать пункт «Нормативно-справочная информация», а затем – пункт «Кабинет» [\(Рисунок 1\)](#page-2-2).

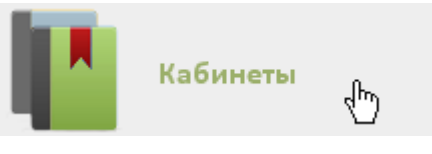

Рисунок 19. Выбор пункта «Кабинеты»

После этого откроется главное окно с кабинетами МО [\(Рисунок 2\)](#page-3-1), в котором можно добавлять записи.

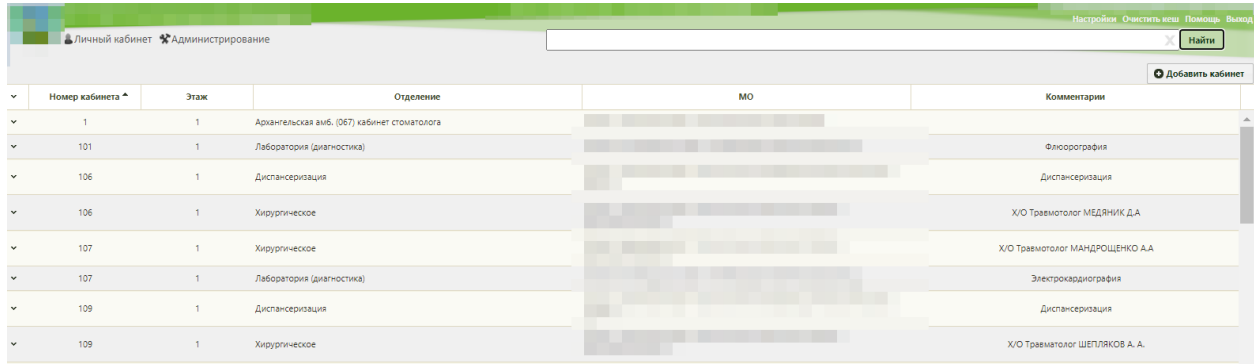

Рисунок 20. Список кабинетов медицинской организации

Для добавления кабинета следует нажать кнопку **О добавить кабинет**, после чего откроется окно «Добавление кабинета» [\(Рисунок 3\)](#page-3-2).

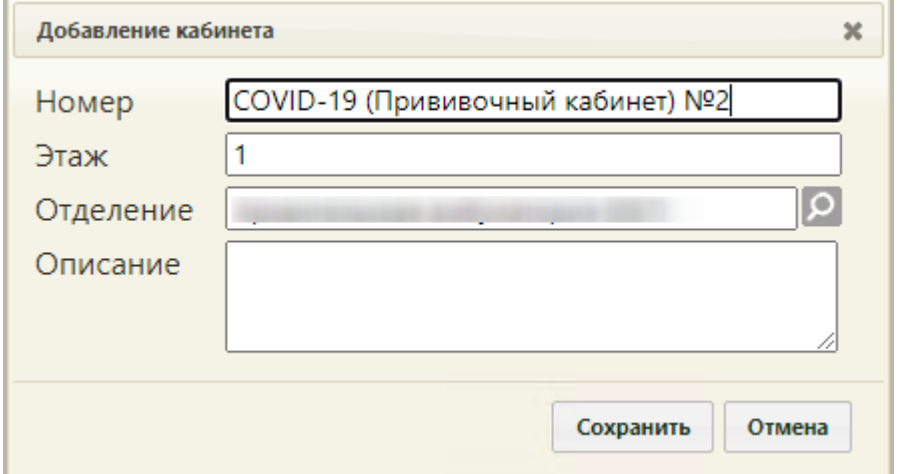

Рисунок 21. Окно «Добавление кабинета»

В окне «Добавление кабинета» нужно заполнить вручную поля «Номер» и «Этаж». Поле «Отделение» заполняется из справочника отделений медицинской организаций. В поле «Номер» необходимо указать «COVID-19 (Прививочный кабинет)». Описание будет отображено на портале записи в другую МО. После заполнения всех полей следует сохранить созданный кабинет, нажав кнопку . Добавленный кабинет появится в списке кабинетов [\(Рисунок 2\)](#page-3-1). Созданный кабинет будет автоматически добавлен в

указанное отделение в структуре медицинской организации.

## **2.2 Добавление кабинета в структуру медицинской организации**

<span id="page-13-0"></span>Добавление кабинета проведения вакцинации в структуру медицинской организации осуществляется аналогично кабинету предварительного осмотра, описанного в п[.1.2.](#page-3-0)

После того, как кабинет заведен в справочнике и добавлен автоматически в отделение, нужно установить признак доступности кабинета в расписании. Для этого необходимо на главной странице Системы выбрать пункт «Нормативно-справочная информация», а затем – «Структура медицинской организации» [\(Рисунок 4\)](#page-4-0).

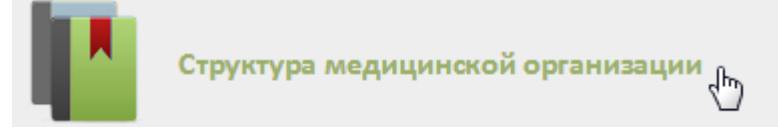

Рисунок 22. Выбор пункта «Структура медицинской организации»

Откроется страница со структурой медицинской организации. Необходимо найти отделение, в которое был добавлен кабинет при его создании, и развернуть папку с кабинетами [\(Рисунок 6\)](#page-4-2).

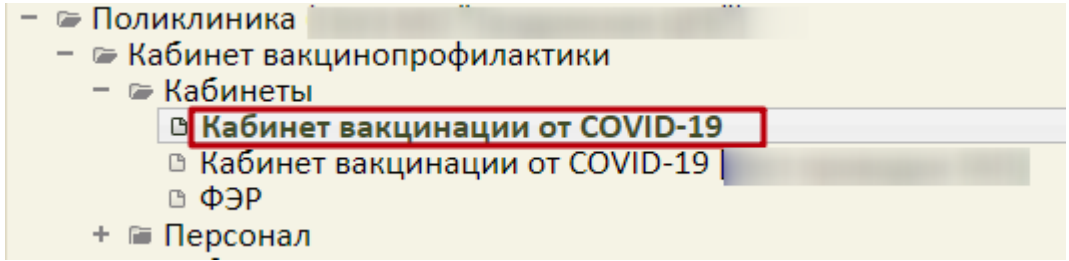

Рисунок 23. Добавленный кабинет в структуре медицинской организации

Нужно выбрать кабинет, после чего в области справа появятся поля с информацией о кабинете [\(Рисунок 7\)](#page-5-1).

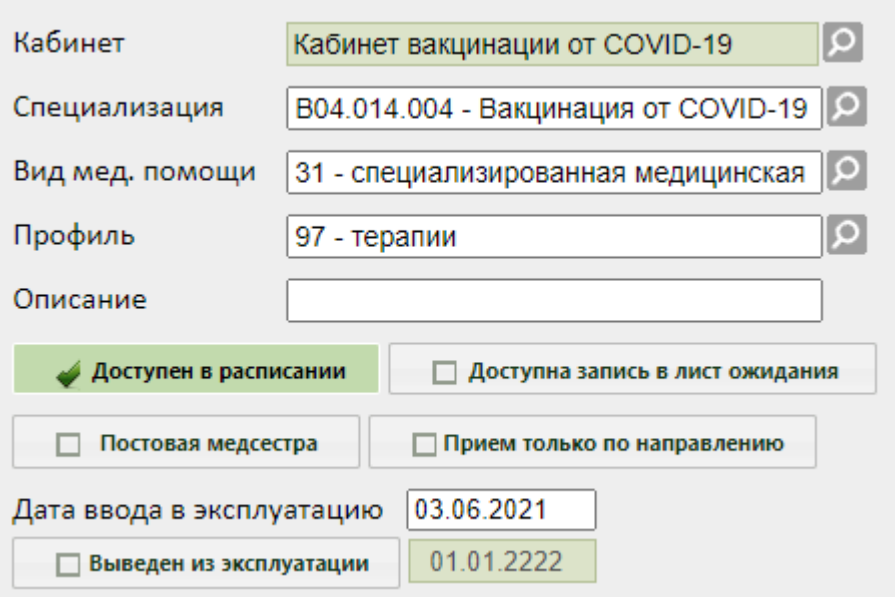

Рисунок 24. Поля редактирования информации о кабинете в структуре МО

Необходимо указать специализацию кабинета, выбрав «Вакцинация от COVID-19» в справочнике, открываемом нажатием кнопки  $\mathcal{P}$ . Специализация кабинета должна быть указана для правильного отображения расписания кабинета на портале записи в другую медицинскую организацию. Затем необходимо установить флажок Доступен в расписании для того, чтобы кабинет стал доступен в расписании [\(Рисунок](#page-5-2) 

[8\)](#page-5-2). Для сохранения информации нажать кнопку «Сохранить».

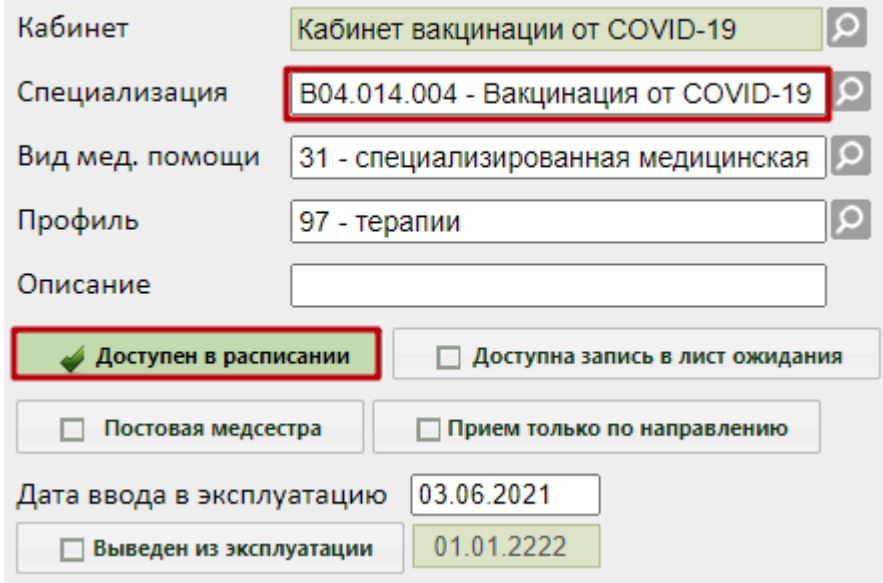

Рисунок 25. Сохранение отредактированной информации о кабинете

#### **2.3 Сопоставление пользователя с кабинетом**

<span id="page-14-0"></span>Для того чтобы можно было создать расписание кабинета, необходимо сопоставить пользователя, создающего расписание, с этим кабинетом. Данный шаг выполняется пользователем с правами администратора. Подробное описание процесса сопоставления представлено в п[.1.3](#page-5-0) Инструкции.

## **2.4 Создание расписания для кабинета**

<span id="page-15-0"></span>Для создания расписания кабинета нужно на главной странице Системы выбрать пункт «Ведение расписания» [\(Рисунок 12\)](#page-8-0).

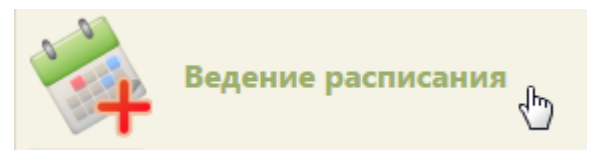

Рисунок 26. Выбор пункта «Ведение расписания»

Откроется страница составления расписания для врачей и кабинетов [\(Рисунок 13\)](#page-8-1).

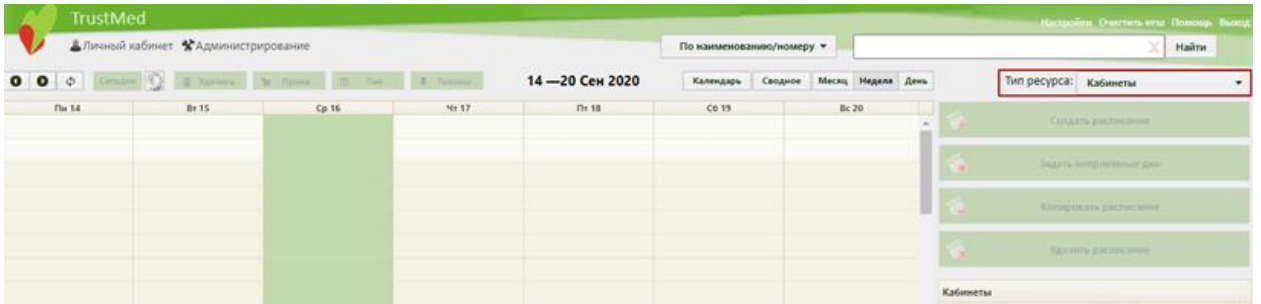

Рисунок 27. Страница «Ведение расписания»

Необходимо выбрать в выпадающем списке тип ресурса «Кабинеты» в правом верхнем углу страницы под полем поиска [\(Рисунок 13\)](#page-8-1). После нажатия кнопки страница обновится. Необходимо нажать кнопку **Найти** . В области справа отобразится список кабинетов [\(Рисунок 14\)](#page-8-2). Если кабинетов слишком много, то можно облегчить поиск кабинета, введя его наименование в поле поиска и нажав кнопку .

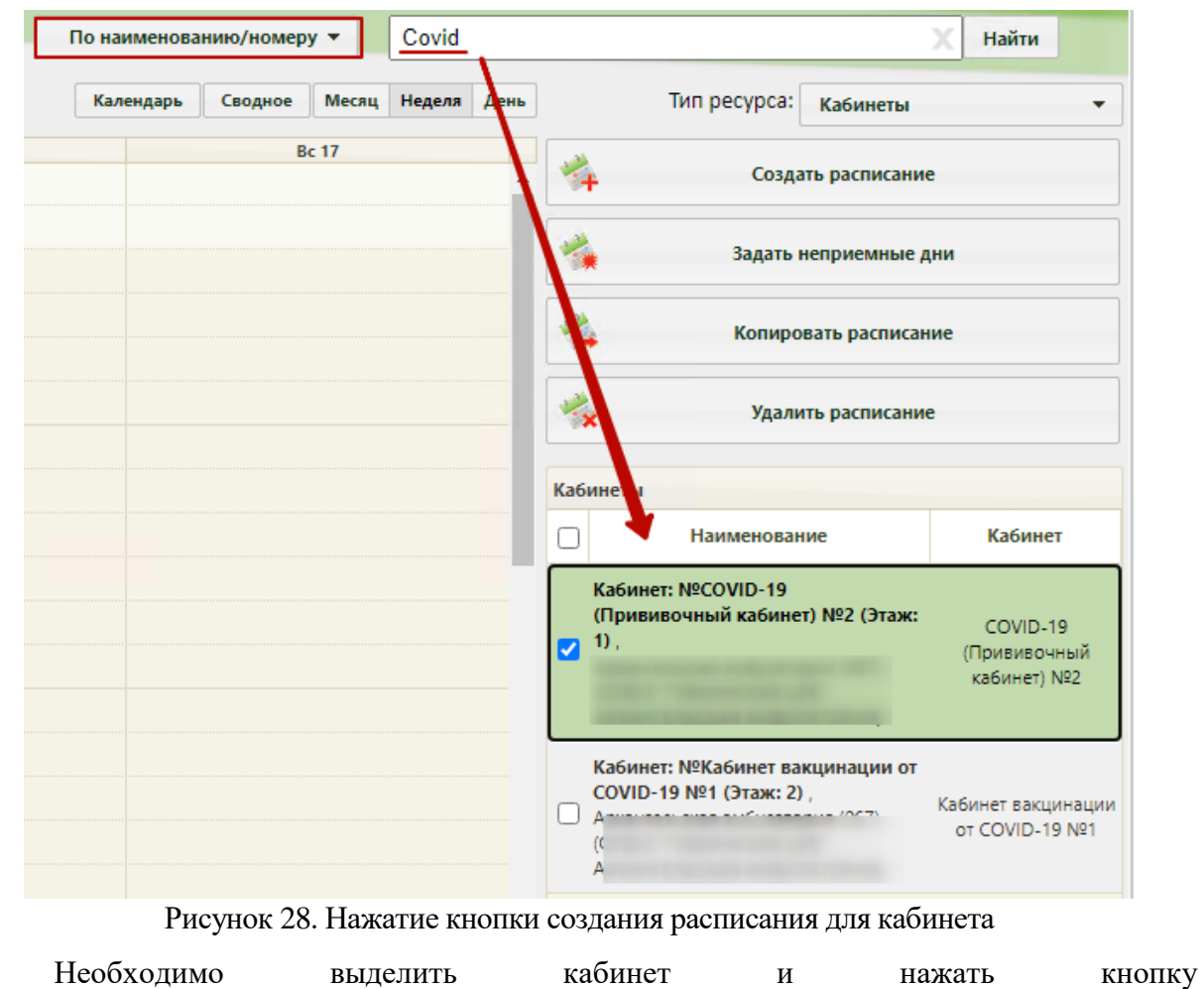

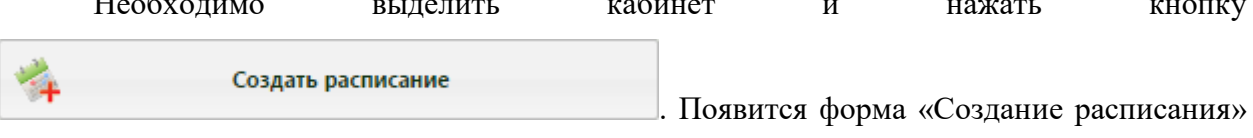

[\(Рисунок 15\)](#page-9-0).

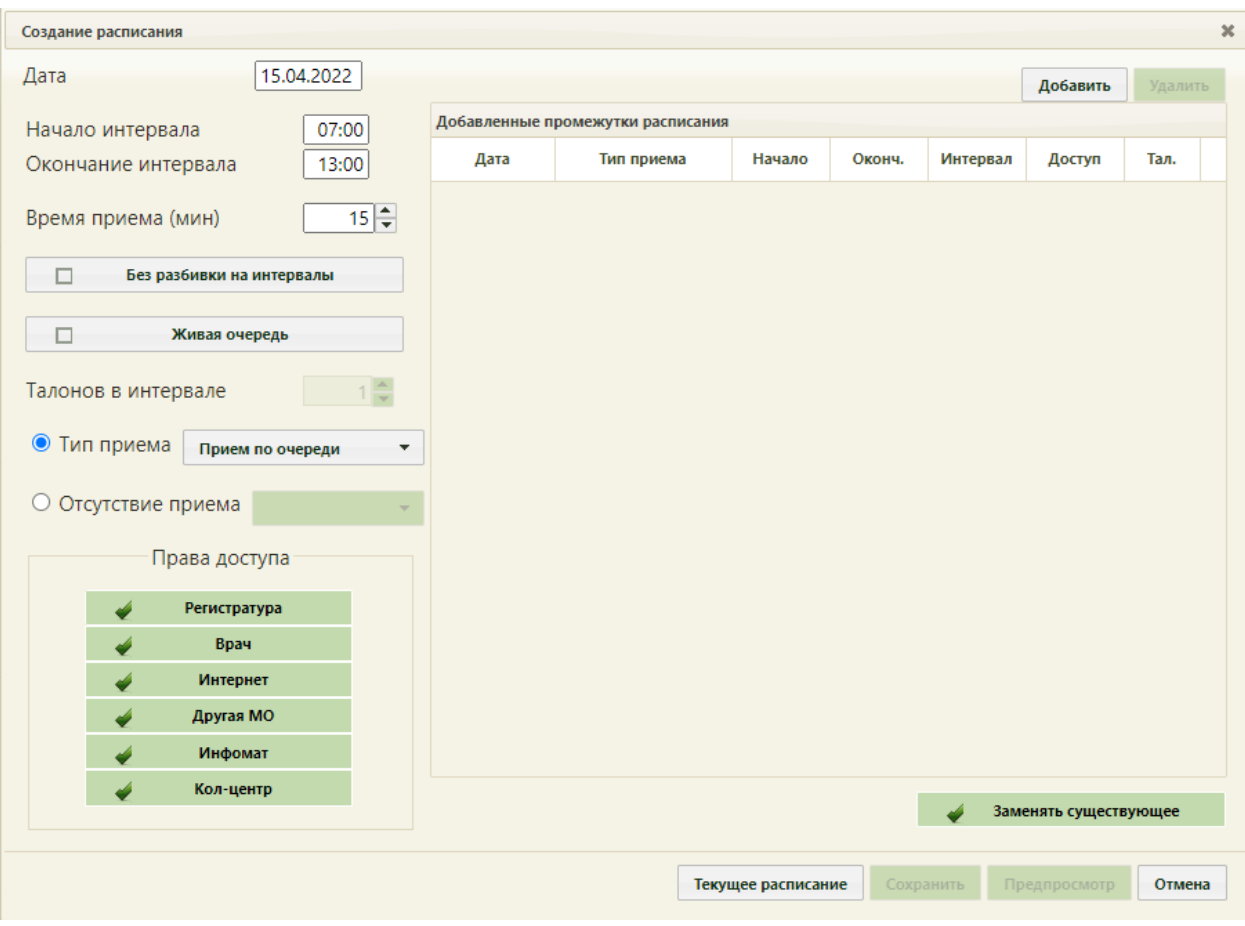

Рисунок 29. Форма «Создание расписания»

На форме «Создание расписания» необходимо сформировать расписание кабинета для проведения вакцинации, установив права для записи «Врач» и «Другая МО».

В поле «Дата» указывается дата, на которую создается расписание. Поле заполняется выбором подходящей записи из календаря. В полях «Начало интервала» и «Окончание интервала» указываются часы приема в кабинете. Для проведения вакцинации необходимо завести расписание по живой очереди с ячейками по 25 минут и квотой 5 человек на ячейку либо с ячейками продолжительностью равной времени осмотра, равной 15 минут. Рассмотрим создания расписания по живой очереди.

Поле «Время приема» заполняется как вручную с клавиатуры, так и при помощи кнопок **.** Необходимо указать значение «25». Далее необходимо установить флажок «Живая очередь».

Тип приема необходимо оставить «Прием по очереди». В поле «Талонов в интервале» установить значение «5».

Далее необходимо нажать кнопку **добавить** в области справа. Будет добавлена запись о часах приема с правами доступа на запись [\(Рисунок 16\)](#page-10-0).

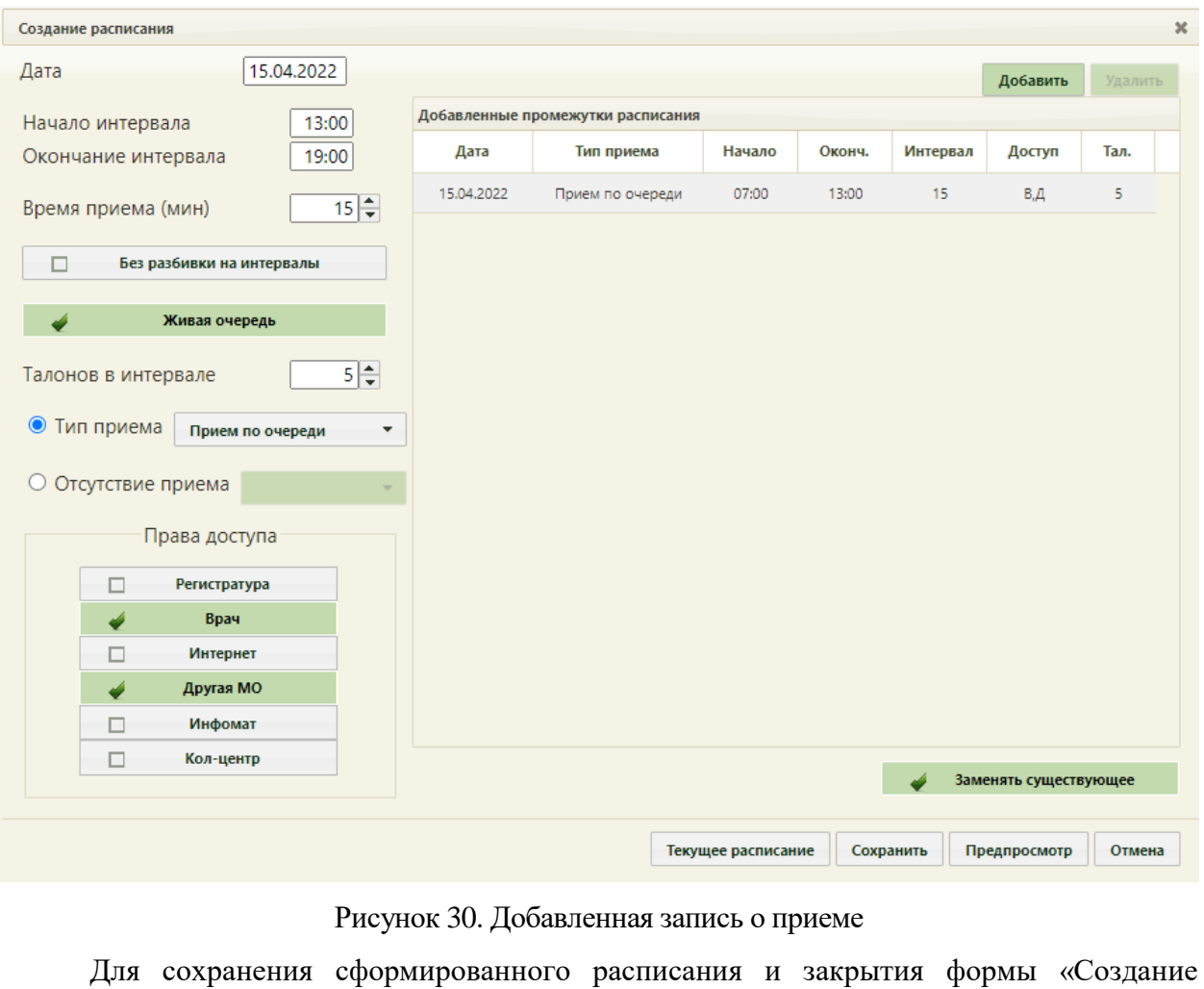

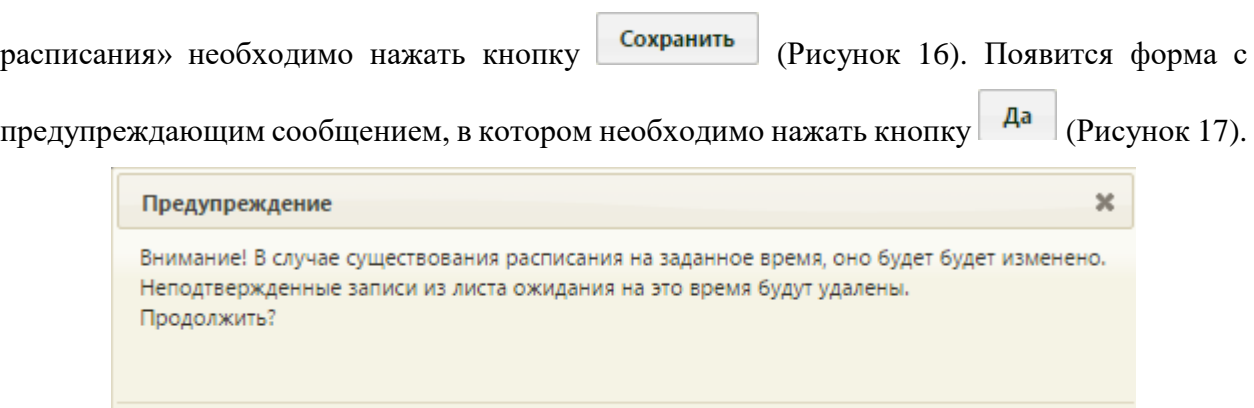

## Рисунок 31. Сообщение с предупреждением

Да

Нет

Будет осуществлен возврат к странице ведения расписания, на которую будет добавлено созданное расписание приема в кабинете на дату, указанную при создании расписания [\(Рисунок 18\)](#page-11-2).

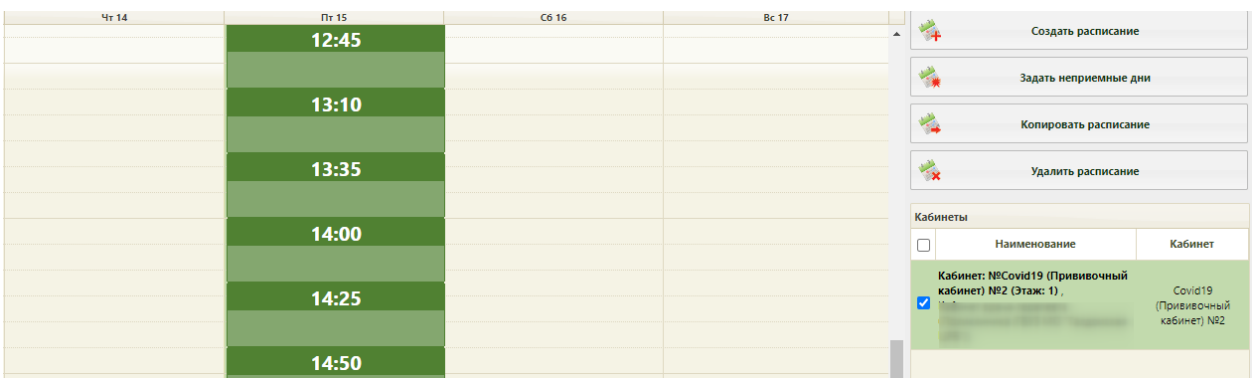

Рисунок 32. Созданное расписание на странице ведения расписания

## **2.5 Запись пациента на вакцинацию**

<span id="page-19-0"></span>Запись пациента в кабинет «COVID-19 (Прививочный кабинет)» осуществляется врачом по результатам предварительного врачебного осмотра. Описание записи пациента в кабинет вакцинации представлено в п[.3.3.](#page-31-0)

## <span id="page-19-1"></span>**3 ОСМОТР ПАЦИЕНТА**

### **3.1 Вызов пациента**

<span id="page-19-2"></span>Для вызова пациента на осмотр необходимо выбрать в расписании записавшегося на прием пациента, нажав левой кнопкой мыши, выбрать «Пригласить пациента» в контекстном меню [\(Рисунок 33\)](#page-20-0).

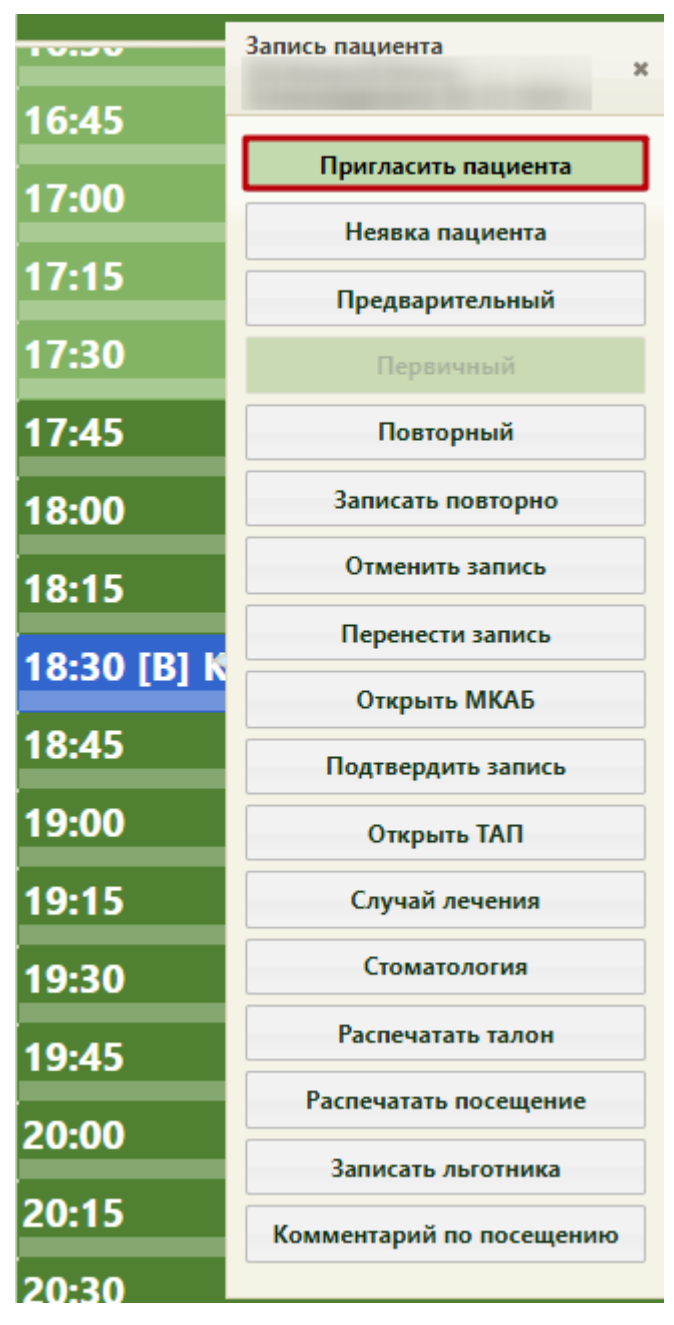

Рисунок 33. Вызов пациента в сетке расписания

<span id="page-20-0"></span>После вызова пациента в правом нижнем углу экрана появится форма управления вызовом [\(Рисунок 34\)](#page-21-0), которую можно перемещать по экрану. В открывшемся окне справа указывается время, в течение которого продолжается вызов или прием пациента, время начала приёма (ячейка в расписании), а также номер талона на приём, нажатие по которому также открывает ТАП (описано ниже). Если на прием вызывается пациент, записанный вне расписания, то время начала приема отображаться не будет. В расписании вызванный пациент окрасится зеленым цветом.

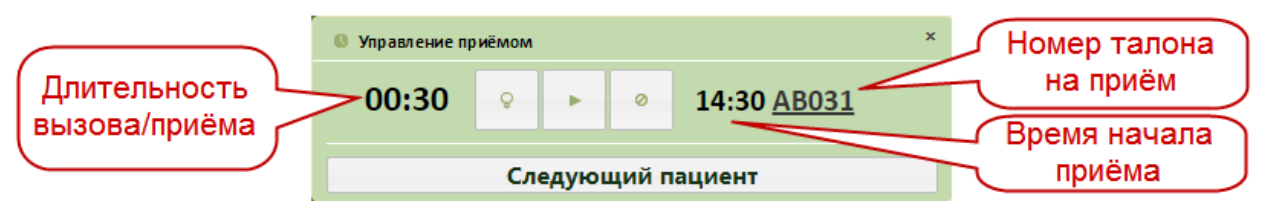

Рисунок 34. Окно управления вызовом пациента

<span id="page-21-0"></span>После того как пациент вошел в кабинет врача, необходимо начать прием, нажав

кнопку **. Начать прием можно также в сетке расписания**, нажав левой кнопкой мыши на вызванном пациенте, затем нажав «Начать прием» [\(Рисунок 35\)](#page-21-1).

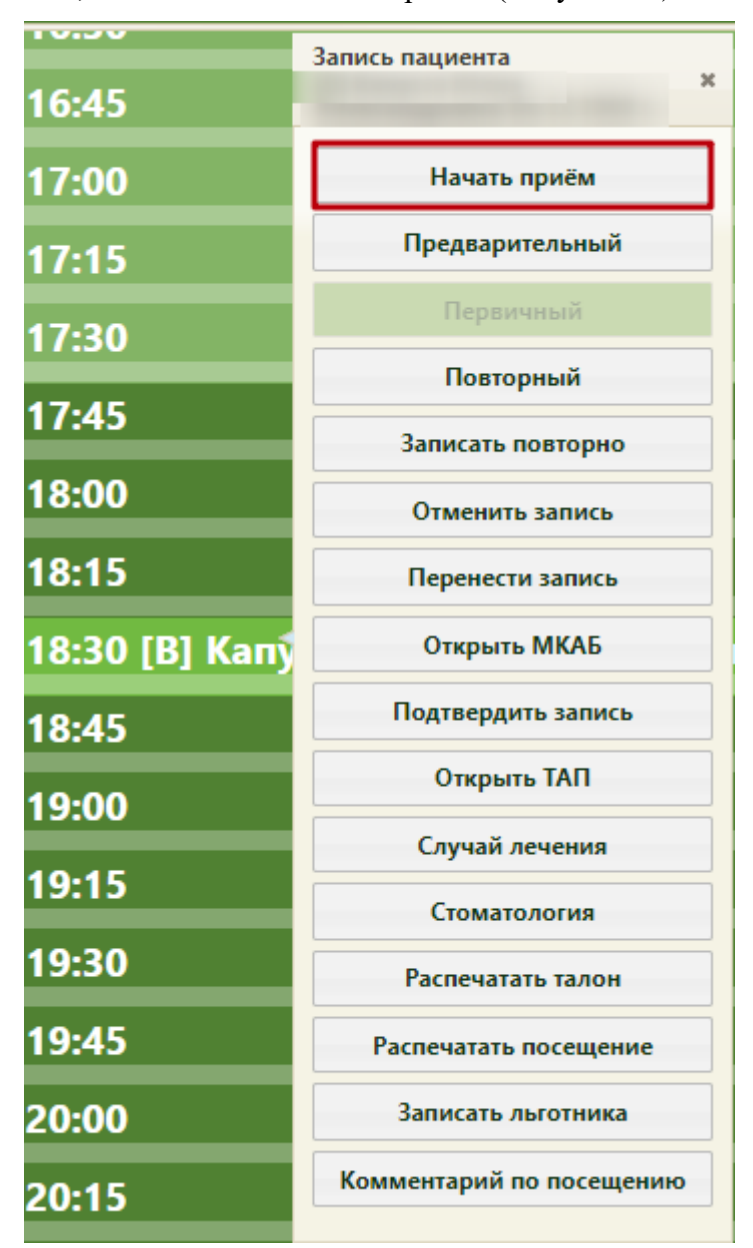

Рисунок 35. Начать прием в сетке расписания

<span id="page-21-1"></span>Если пациент не явился на прием, то нужно зафиксировать его неявку. Для этого

нужно в меню управления приёмом справа внизу нажать кнопку .

После начала приема в расписании данный пациент окрасится в пурпурный цвет. В окне управления приемом кнопка начала приема изменит свой вид. Откроется форма ТАП, изображенная на [Рисунок 36.](#page-22-0)

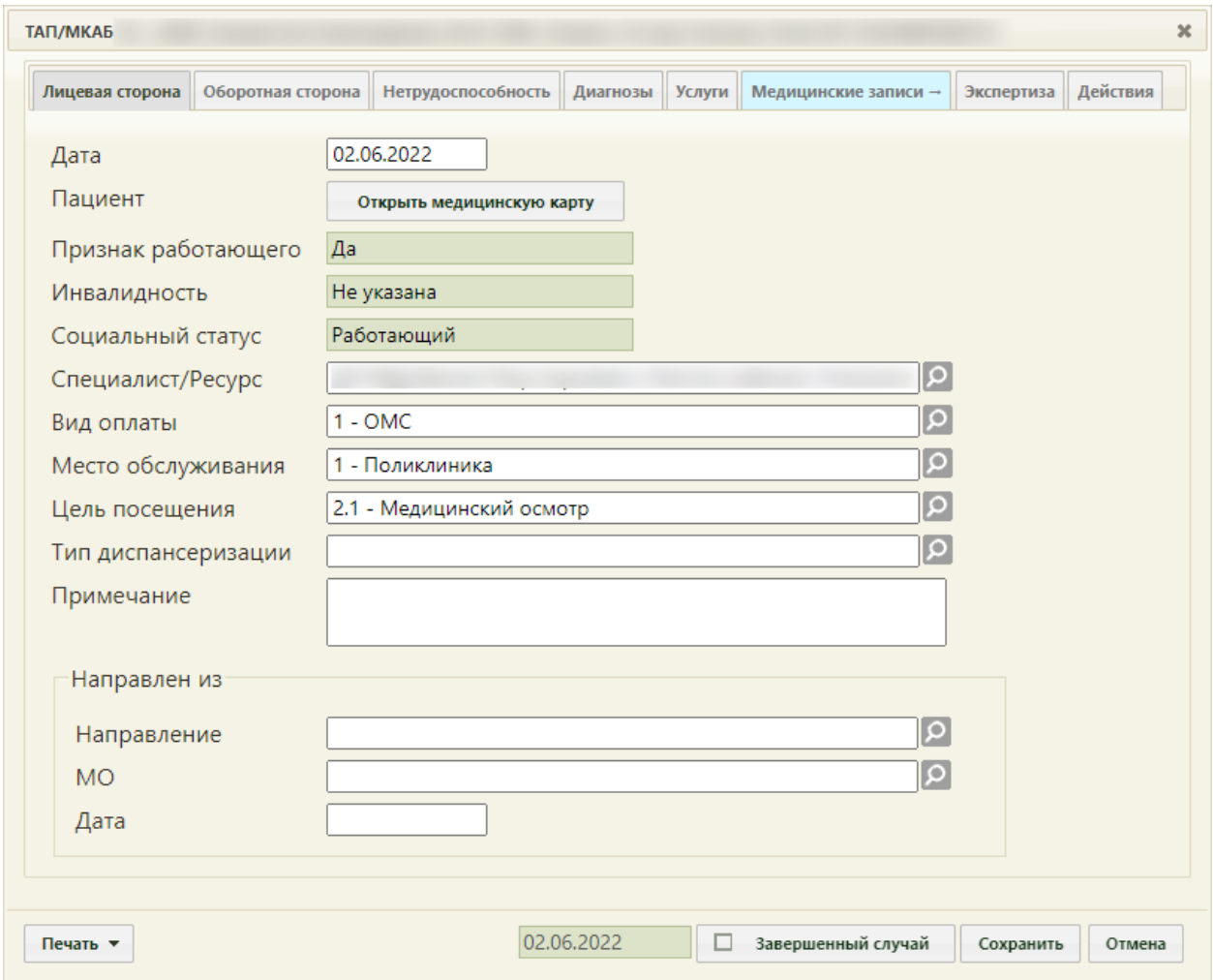

Рисунок 36. Окно редактирования (создания) талона амбулаторного пациента

<span id="page-22-0"></span>Важно! У пациентов, проходящих вакцинацию против коронавирусной инфекции, должно быть указано гражданство. Для того чтобы указать гражданство, необходимо перейти в МКАБ пациента и заполнить поле «Гражданство».

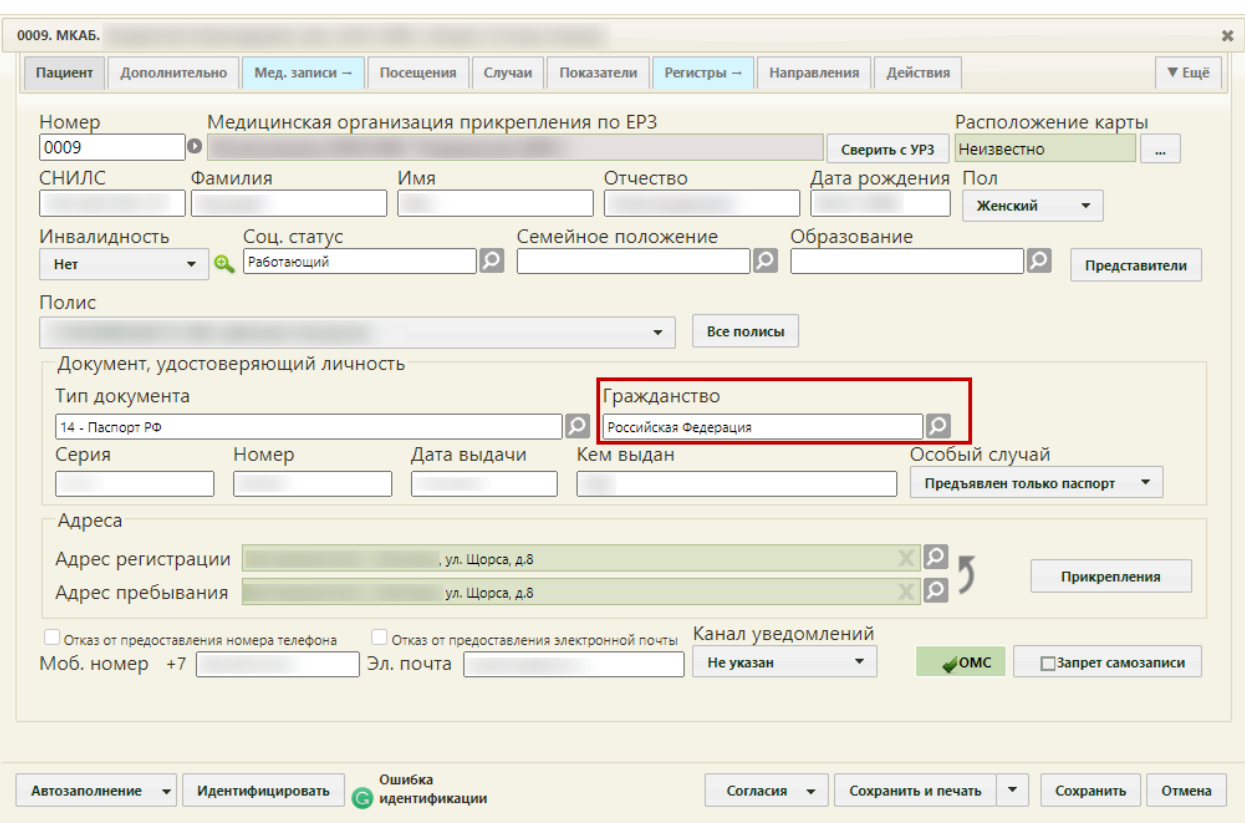

Рисунок 37. МКАБ пациента – поле «Гражданство»

## **3.2 Фиксация осмотра пациента**

<span id="page-23-0"></span>Для ресурса с установленной специальностью «Вакцинация от COVID-19», форма ТАП будет предзаполнена в следующих полях:

> «Цель посещения» – предзаполняется значением «2.1 - Медицинский осмотр». Поле заполняется на вкладке «Лицевая сторона» [\(Рисунок 38\)](#page-24-0). Код цели посещения указывается в системной настройке «Вакцинация COVID-19. Цель посещения в ТАП». Подробное описание настройки приведено в Руководстве системного программиста ТМ МИС SaaS.

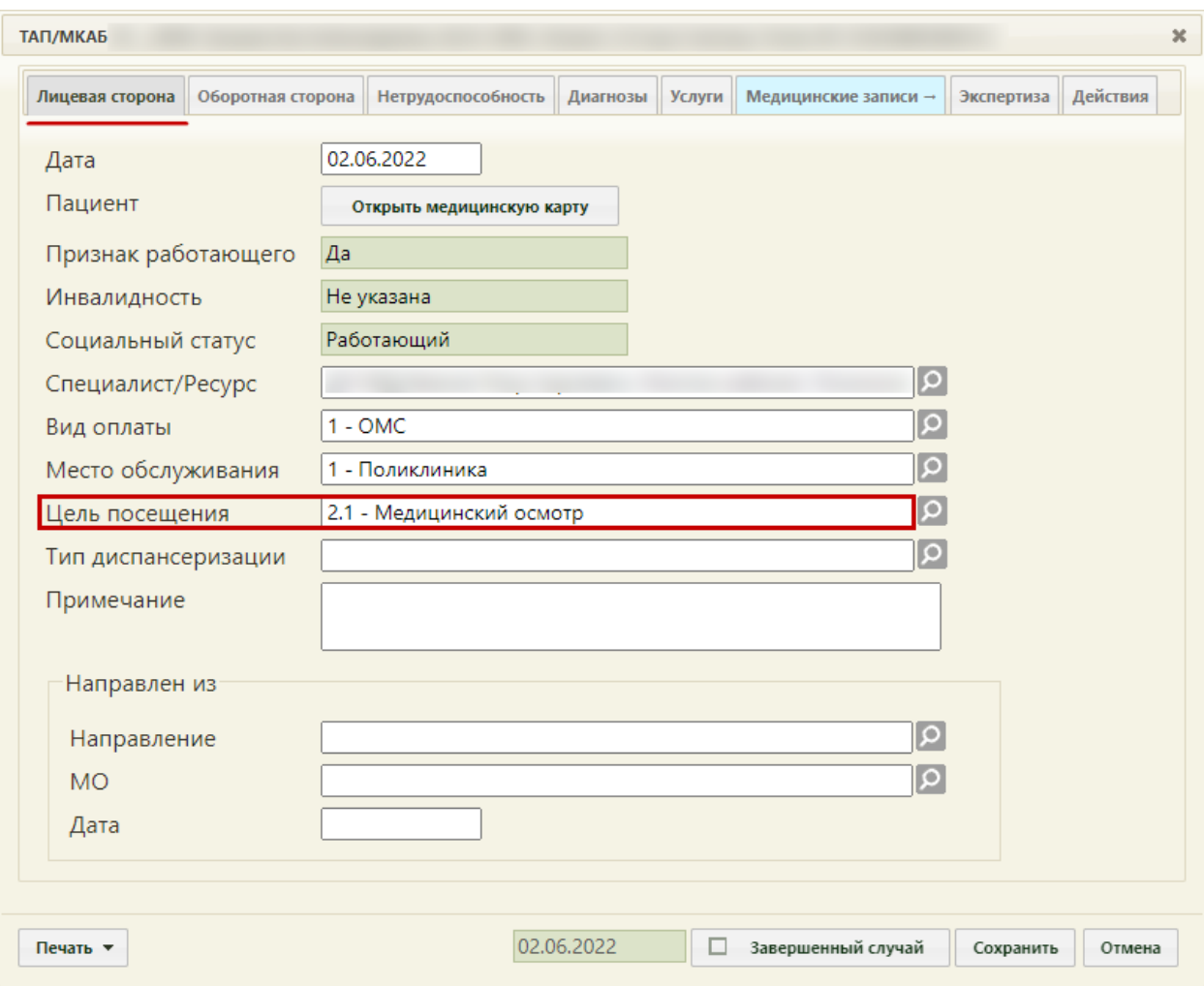

<span id="page-24-0"></span>Рисунок 38. Окно создания талона амбулаторного пациента, с предзаполненным полем «Цель посещения»

- Основной диагноз «Код по МКБ» предзаполняется значением «Z25.8 Необходимость иммунизации против другой уточненной одной вирусной болезни». Поле заполняется на вкладке «Оборотная сторона» [\(Рисунок 39\)](#page-25-0). Код основного диагноза задается в системной настройке «Вакцинация COVID-19. Диагноз в ТАП». Описание настройки представлено в Руководстве системного программиста ТМ МИС SaaS.
- Дополнительный (сопутствующий) диагноз «Код по МКБ» предзаполняется значением «U11.9 - Необходимость иммунизации против COVID-19 неуточненная». Поле заполняется на вкладке «Оборотная сторона» [\(Рисунок](#page-25-0)  [39\)](#page-25-0). Код сопутствующего диагноза указывается в системной настройке «Вакцинация COVID-19. Сопутствующий диагноз в ТАП». Описание настройки представлено в Руководстве системного программиста ТМ МИС SaaS.
- «Результат обращения» предзаполняется значением «301 Лечение завершено» на вкладке «Оборотная сторона».
- «Исход заболевания» предзаполняется значением «306 Осмотр» на вкладке «Оборотная сторона».

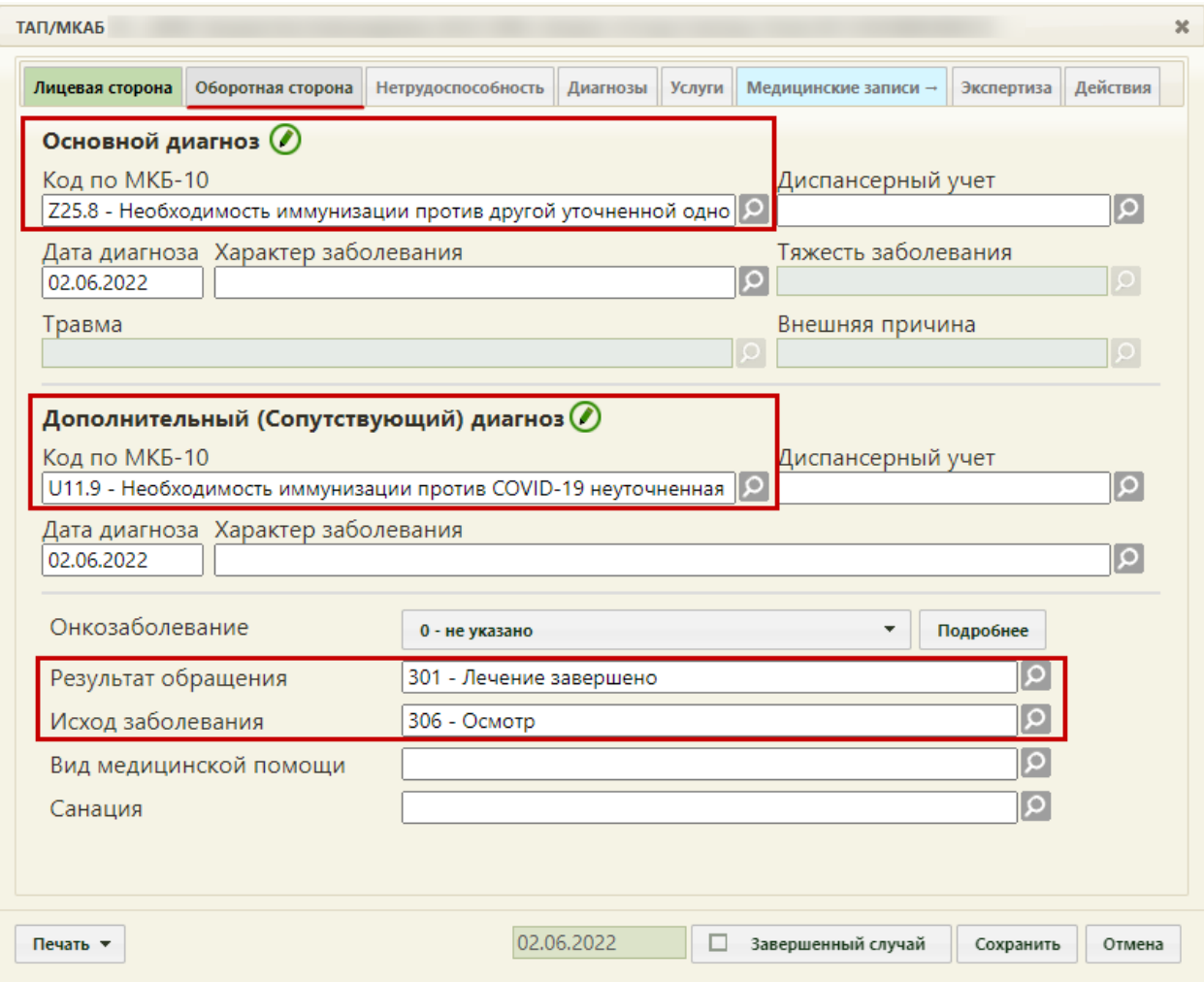

<span id="page-25-0"></span>Рисунок 39. Окно создания ТАП, с предзаполненным полями на вкладке «Оборотная сторона»

При наличии у пациента хронических или других сопутствующих заболеваний необходимо перейти на вкладку «Диагнозы» и добавить соответствующие диагнозы [\(Рисунок 40\)](#page-26-0). Данные диагнозы будут переданы в Федеральный регистр вакцинированных от COVID-19.

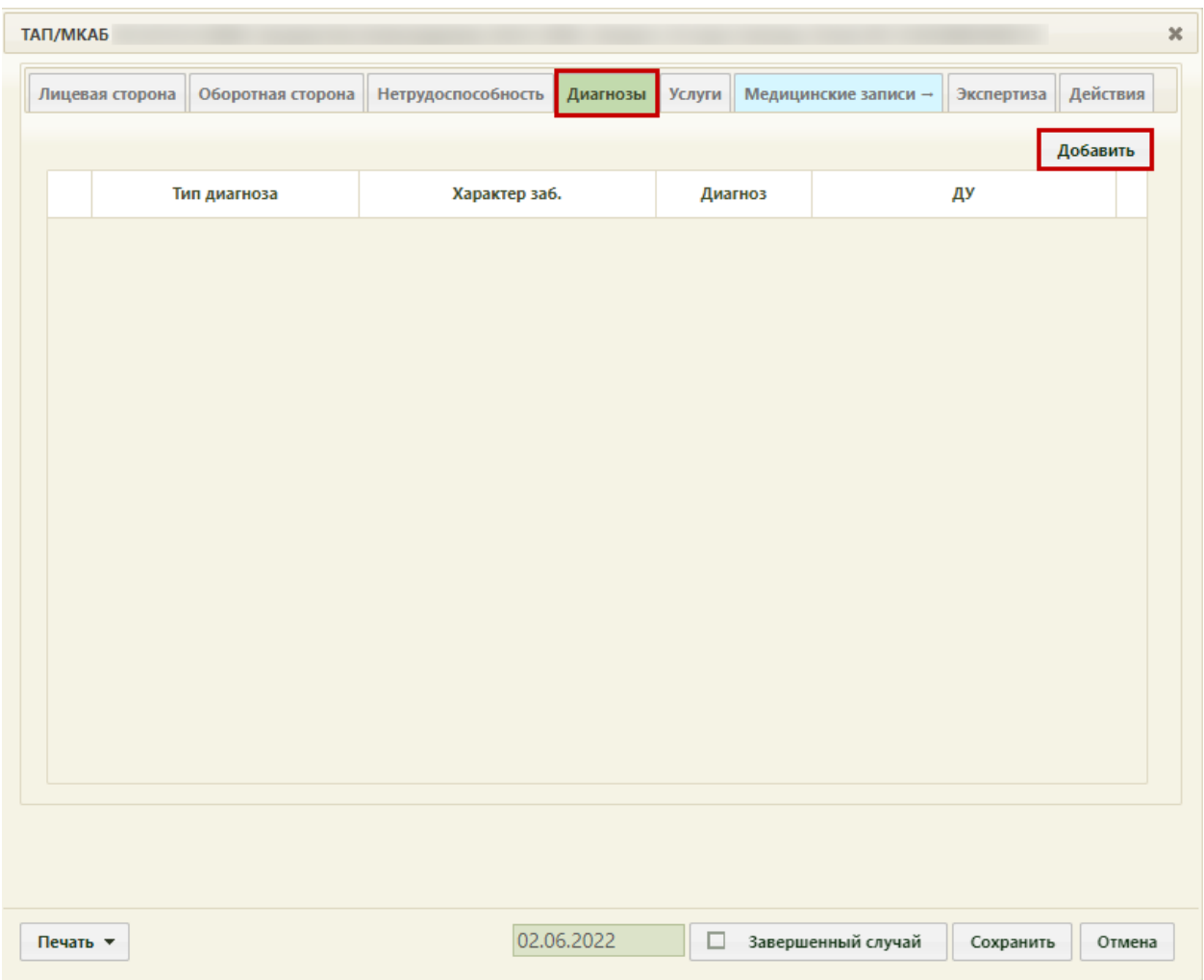

Рисунок 40. Вкладка «Диагнозы»

<span id="page-26-0"></span>Для добавления диагноза необходимо нажать кнопку «Добавить».

Отобразится форма добавления диагноза.

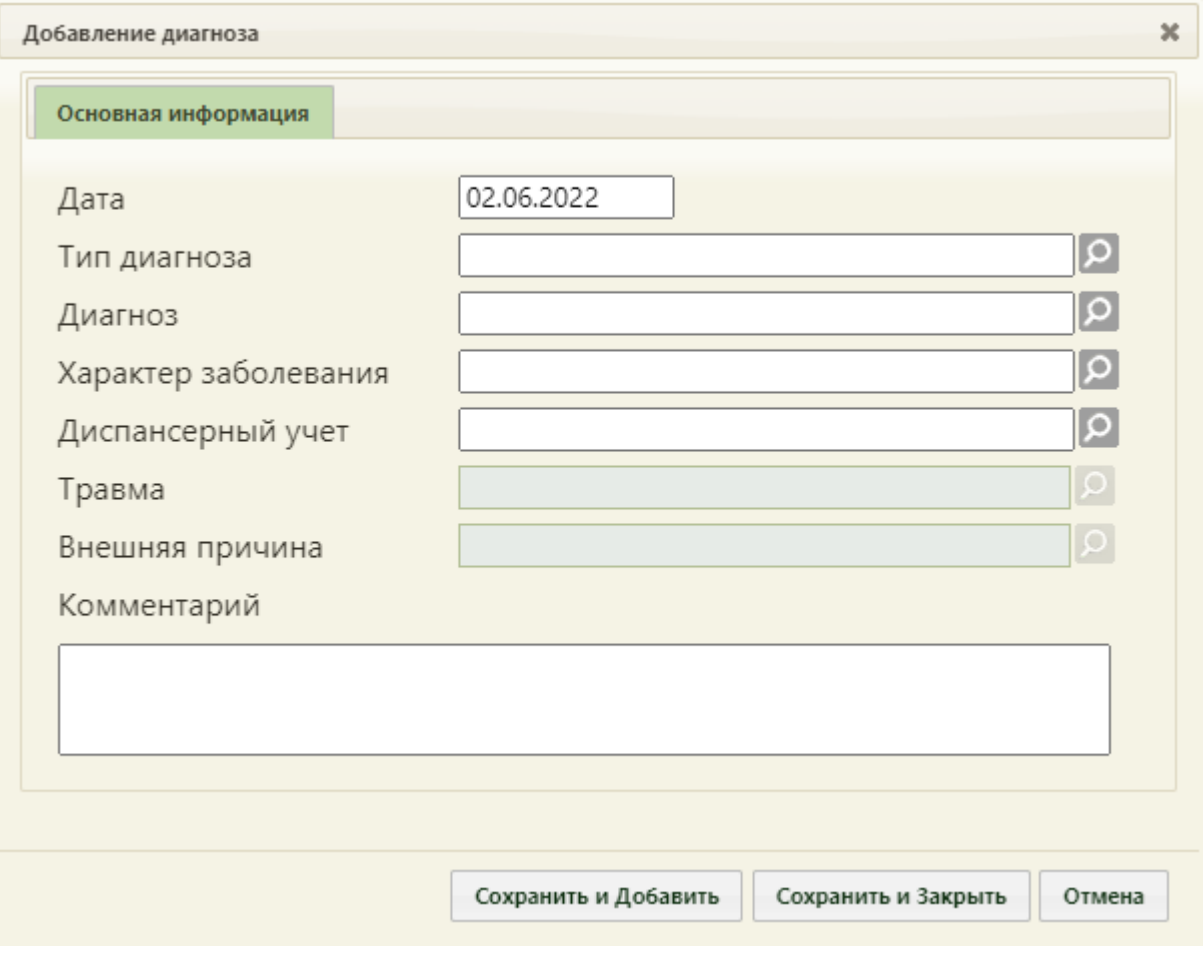

Рисунок 41. Добавление диагноза

Поля «Тип диагноза», «Характер заболевания», «Диагноз», «Диспансерный учет», «Травма», «Внешняя причина» заполняются значениями из соответствующих справочников. Также поля можно заполнить вводом с клавиатуры. После ввода начальных символов будет отфильтрован список подходящих вариантов [\(Рисунок 42\)](#page-28-0).

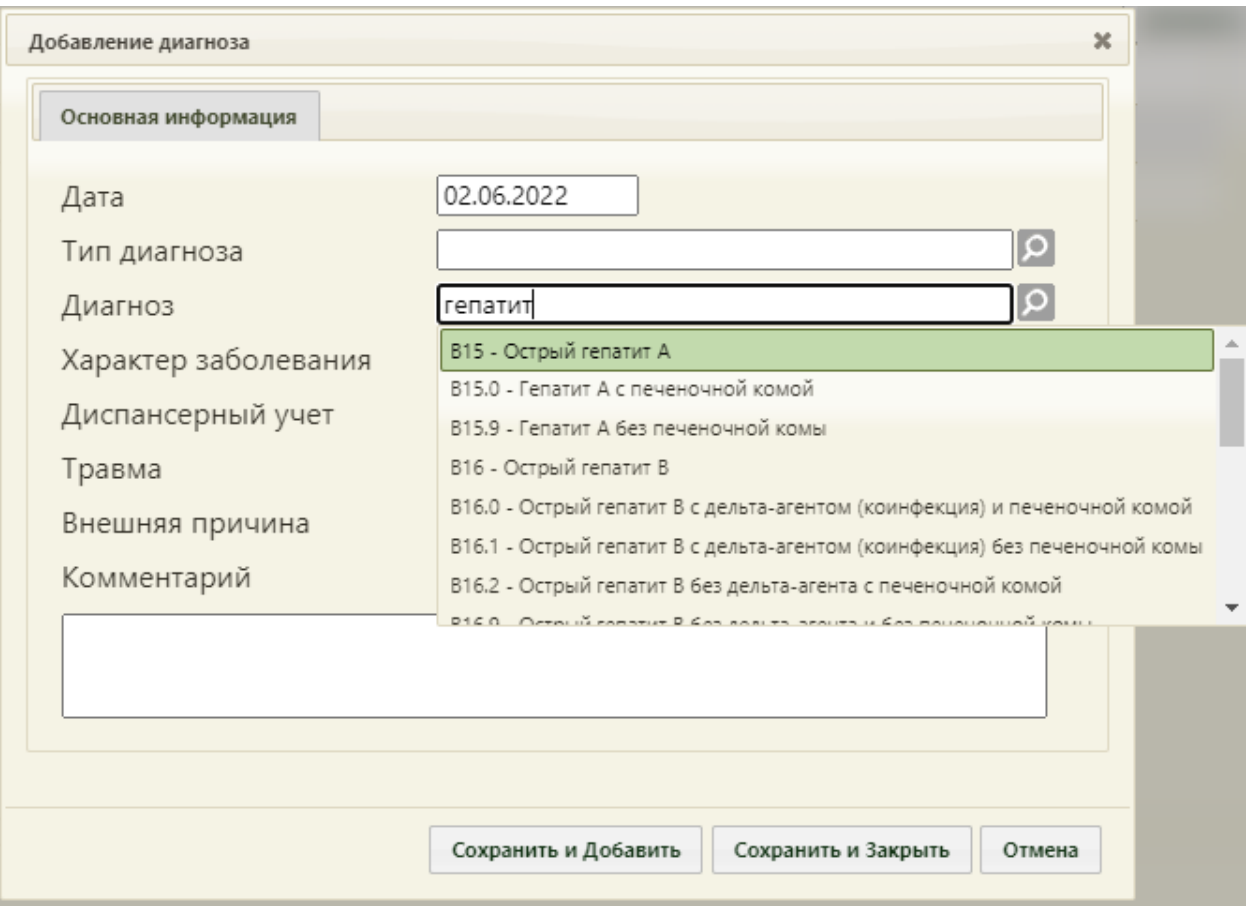

Рисунок 42. Заполнение поля «Диагноз» с клавиатуры

<span id="page-28-0"></span>В поле «Тип диагноза» необходимо указать значение из справочника «Сопутствующий». В поле «Характер заболевания» указать значение «Ранее установленное хроническое».

При наличии у пациента следующих заболеваний в поле «Диагноз» необходимо указывать:

 Хронические заболевания бронхолегочной системы – указать диагноз из диапазона J00-J99;

 Хронические заболевания сердечно-сосудистой системы – указать диагноз из диапазона I00-I99;

 Хронические заболевания эндокринной системы – указать диагноз из диапазона E00-E90;

Онкологические заболевания – указать диагноз из диапазона C00-D48;

 Болезнь, вызванная вирусом иммунодефицита человека – указать диагноз из диапазона B20-B24;

- Туберкулез указать диагноз из диапазона A15-A19;
- Сифилис указать диагноз из диапазона A50-A53;
- Гепатит указать диагноз из диапазона B15-B19;

Иные болезни – указать соответствующий код по МКБ.

Поле «Травма» доступно для заполнения, если в поле «Диагноз» указан диагноз из диапазона S00-T98.

Поле «Внешняя причина» доступно для заполнения, если в поле «Диагноз» указан диагноз из диапазона S00-T98. Диапазон диагнозов для поля «Внешняя причина» – V01- Y98.

Поле «Комментарий» заполняется вручную с клавиатуры.

При наличии у пациентов хронических или сопутствующих заболеваний, поля «Диагноз», «Тип диагноза», «Характер заболевания» являются обязательными для заполнения.

Для сохранения диагноза и закрытия формы следует нажать кнопку «Сохранить и Закрыть». Диагноз отобразится в списке диагнозов пациента [\(Рисунок 43\)](#page-29-0).

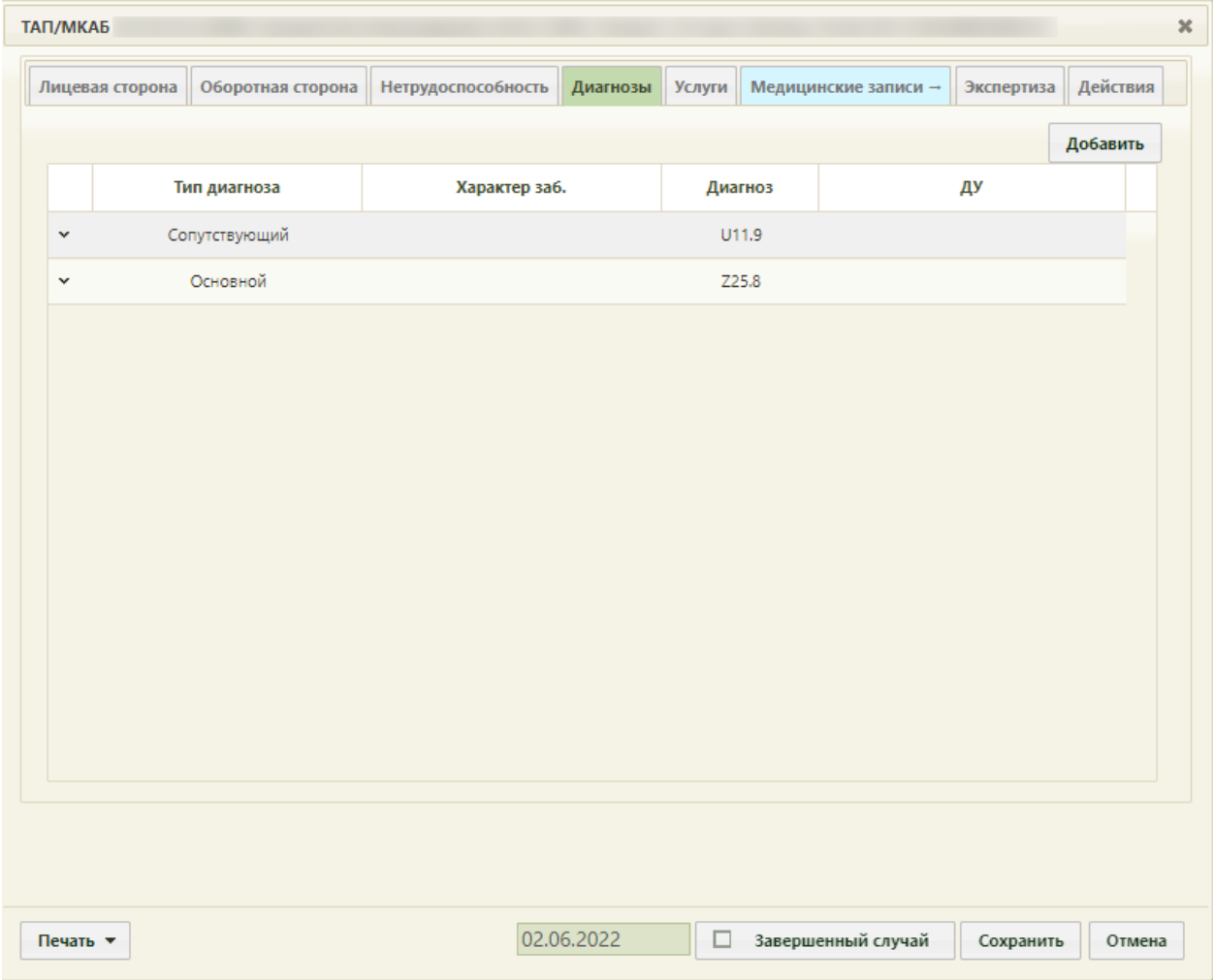

### Рисунок 43. Список диагнозов пациента

<span id="page-29-0"></span>При нажатии кнопки «Сохранить и Добавить», диагноз будет сохранен и откроется пустая форма для добавления нового диагноза.

Для фиксации результата осмотра необходимо перейти на вкладку «Медицинские записи». В новой вкладке откроется форма случая лечения пациента, необходимо перейти к разделу «Медицинские записи» и создать медицинскую запись осмотра перед вакцинацией.

Для создания медицинской записи необходимо выбрать шаблон 2097157 — «Протокол осмотра перед вакцинацией» двойным нажатием правой кнопки мыши. Отобразится форма медицинской записи, которую необходимо заполнить [\(Рисунок 44\)](#page-30-0). Поля «Температура», «ЧДД», «ЧСС», «Состояние пациента», «Наличие реакции на предыдущие вакцины», «Допуск к вакцинации», «Данные осмотра», «Заключение» обязательны для заполнения.

#### Протокол осмотра перед вакцинацией | не подписана

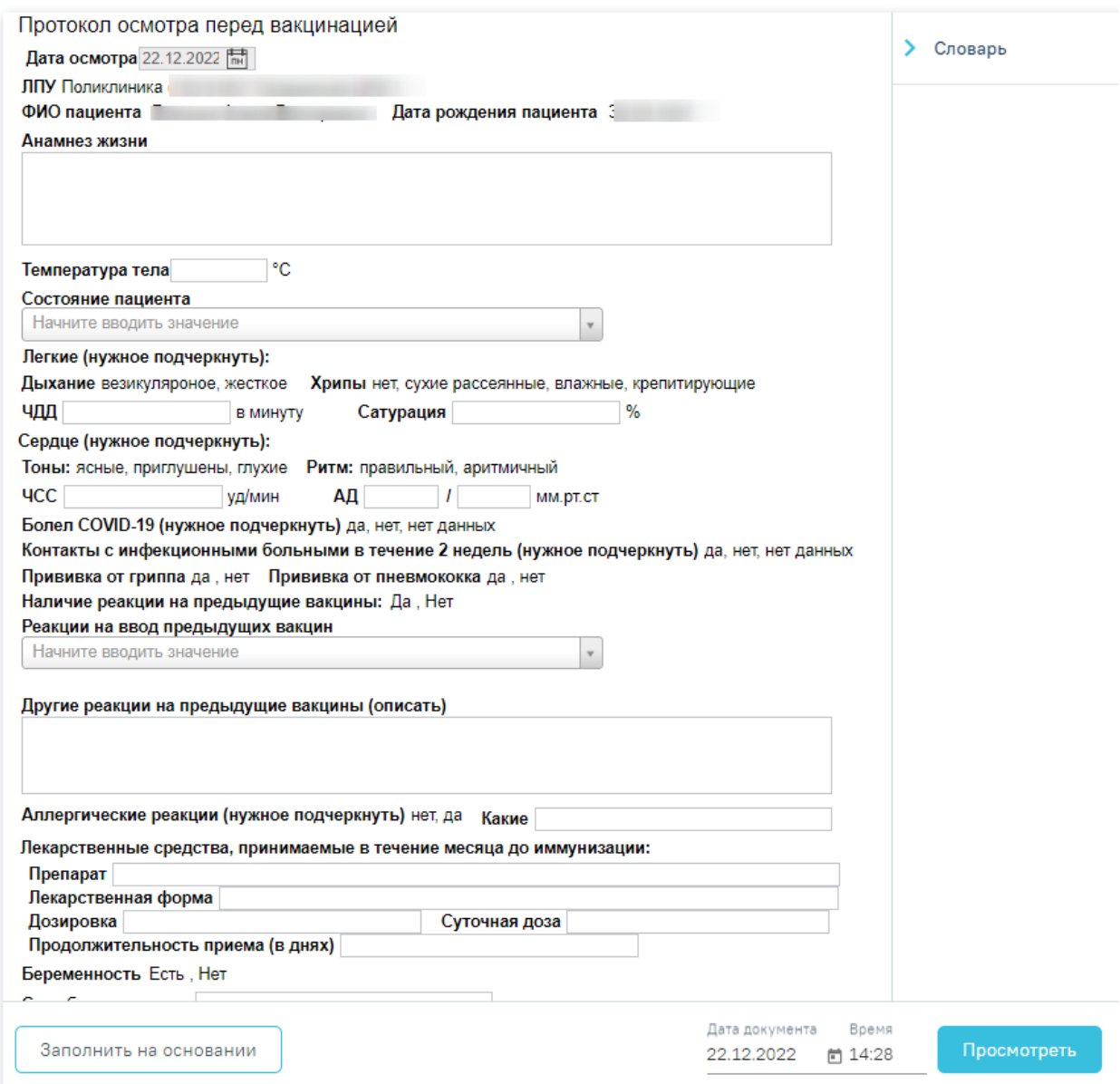

<span id="page-30-0"></span>Рисунок 44. Создаваемая медицинская запись на основе выбранного шаблона

После заполнения ЭПМЗ необходимо нажать кнопку «Просмотреть», для отмены создания ЭПМЗ следует нажать кнопку «Отменить».

При нажатии кнопки «Просмотреть» происходит сохранение медицинской записи и проверка полей на заполнение, загрузится страница просмотра созданной ЭПМЗ.

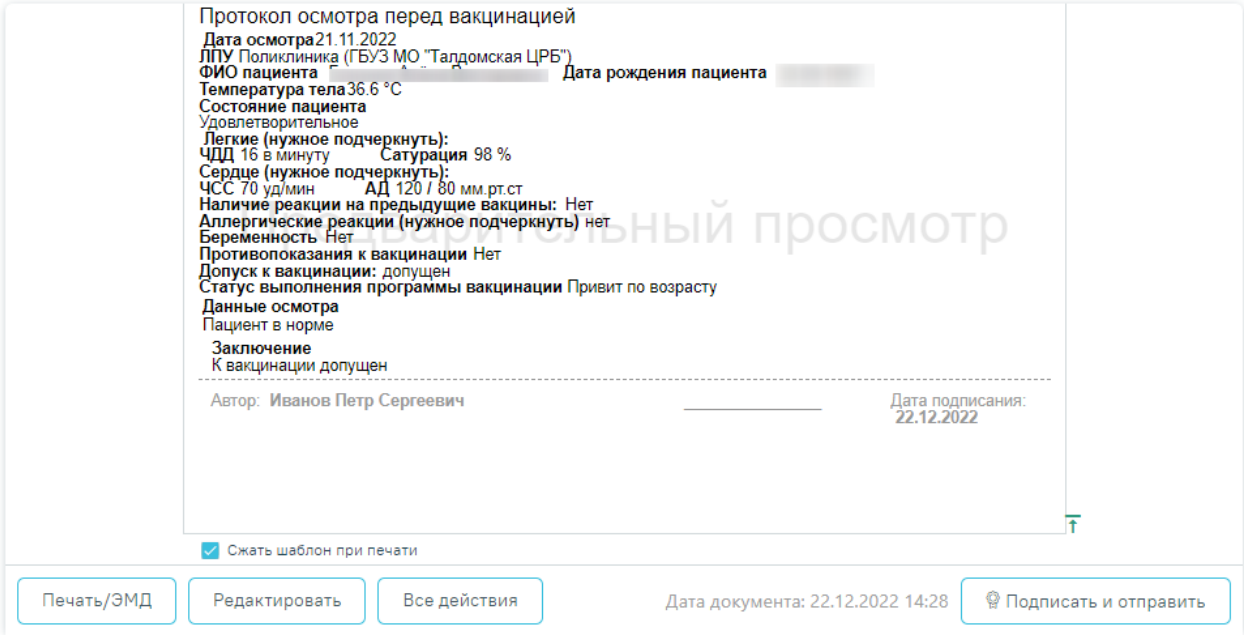

#### Протокол осмотра перед вакцинацией | не подписана

#### Рисунок 45. Страница просмотра созданной ЭПМЗ

Для подписи ЭПМЗ необходимо нажать кнопку «Подписать и отправить». ЭПМЗ будет добавлена в список медицинских записей пациента на вкладке «Медицинские записи» с меткой «Подписана».

При выявлении в процессе осмотра пациента противопоказаний к проведению вакцинации необходимо выбрать значение «Временный медотвод» или «Медотвод» в заключении [\(Рисунок 46\)](#page-31-1). В случае временного медотвода, необходимо указать срок недопуска к вакцинации.

> Заключение: Допуск к вакцинации: допущен, временный медотвод, медотвод Срок недопуска к вакцинации (в днях) 14

<span id="page-31-1"></span>Рисунок 46. Заключение с противопоказанием к вакцинации После проведения осмотра ТАП необходимо закрыть.

### **3.3 Запись пациента на первый этап вакцинации**

<span id="page-31-0"></span>Если пациент успешно прошёл осмотр и противопоказания к вакцинации отсутствуют, необходимо записать пациента на первый этап вакцинации. Вакцинирование пациента осуществляется в кабинете «COVID-19 (Прививочный кабинет).

Для записи пациента в процедурный кабинет необходимо перейти в раздел Системы «Расписание приёма» и на странице расписание выбрать тип ресурса «Кабинет». В поле поиска ввести наименование кабинета «COVID-19 (Прививочный кабинет) и нажать кнопку «Найти». В области справа отобразится результат поиска. Необходимо выделить кабинет и выбрать свободную ячейку в расписании [\(Рисунок 47\)](#page-32-0). После чего появится форма выбора пациента. Для поиска пациента следует ввести его ФИО в поле поиска и нажать кнопку «Найти».

|                       |                                   |           |         |              |             |                  | <u> 1999 poznata – O navisito novo italiji i pontoje – ostanova</u> |  |  |
|-----------------------|-----------------------------------|-----------|---------|--------------|-------------|------------------|---------------------------------------------------------------------|--|--|
|                       | Covid<br>По наименованию/номеру ▼ |           |         |              |             | Найти,           |                                                                     |  |  |
|                       |                                   | Календарь | Сводное | Месяц        | Неделя День |                  | $\mathbf{a}$<br>Участок<br>Выбрать пациента                         |  |  |
| $\Pi$ <sup>T</sup> 15 | C6 16                             |           |         | <b>Bc 17</b> |             |                  |                                                                     |  |  |
| Вне расписания        |                                   |           |         |              |             |                  | E)<br>Добавить в лист ожидания                                      |  |  |
|                       |                                   |           |         |              |             | $\blacktriangle$ | EŻ<br>Маршрутный лист                                               |  |  |
| 13:10                 |                                   |           |         |              |             |                  | Тип ресурса:                                                        |  |  |
|                       |                                   |           |         |              |             |                  | Кабинеты<br>$\overline{\phantom{a}}$                                |  |  |
| 13:35<br>3            |                                   |           |         |              |             |                  | Кабинеты                                                            |  |  |
|                       |                                   |           |         |              |             |                  | Кабинет<br>Наименование                                             |  |  |
| 14:00                 |                                   |           |         |              |             |                  | Кабинет: №Соvid19 (Прививочный<br>Covid19<br>кабинет) №2 (Этаж: 1), |  |  |
|                       |                                   |           |         |              |             |                  | (Прививочный<br>кабинет) Nº2                                        |  |  |
| 14:25                 |                                   |           |         |              |             |                  |                                                                     |  |  |
|                       |                                   |           |         |              |             |                  |                                                                     |  |  |

Рисунок 47. Запись пациента в процедурный кабинет

<span id="page-32-0"></span>Затем следует выбрать тип приема «Предварительный». В новой вкладке браузера откроется информация о записи на прием. Для ячеек с типом приёма «Живая очередь» в печатной форме талона в поле «Время» будет указан интервал времени приёма [\(Рисунок](#page-33-0)  [48\)](#page-33-0).

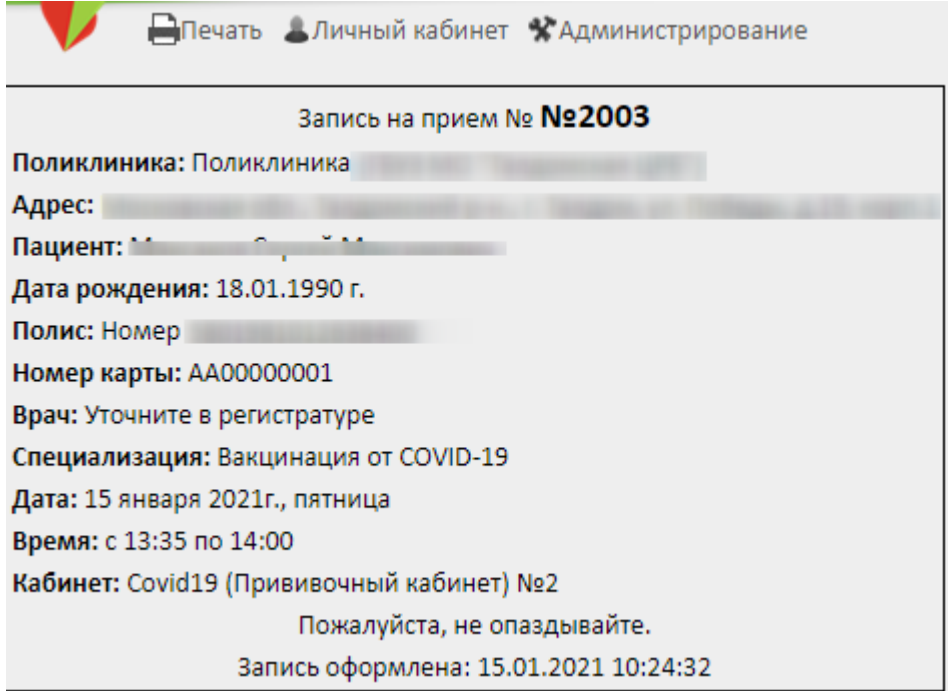

Рисунок 48. Информация о записи пациента

<span id="page-33-0"></span>В расписании занятое время на прием будет выделено красным цветом. При наведении на ячейку отобразится всплывающее окно, в котором указано количество свободных талонов [\(Рисунок 49\)](#page-33-1).

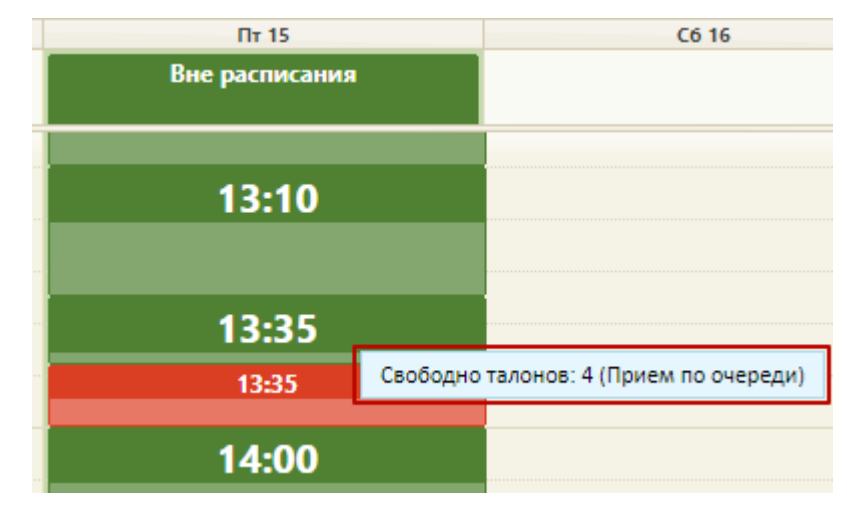

Рисунок 49. Отображение свободных талонов

<span id="page-33-1"></span>В случае отсутствия в медицинской организации процедурного кабинета «COVID-19 (Прививочный кабинет)», следует записать пациента в другое ЛПУ. Запись пациента в другое ЛПУ осуществляется по направлению.

Для этого необходимо открыть МКАБ пациента и перейти на вкладку «Направления». В открывшемся окне нажать кнопку «Создать направление» [\(Рисунок 50\)](#page-34-0).

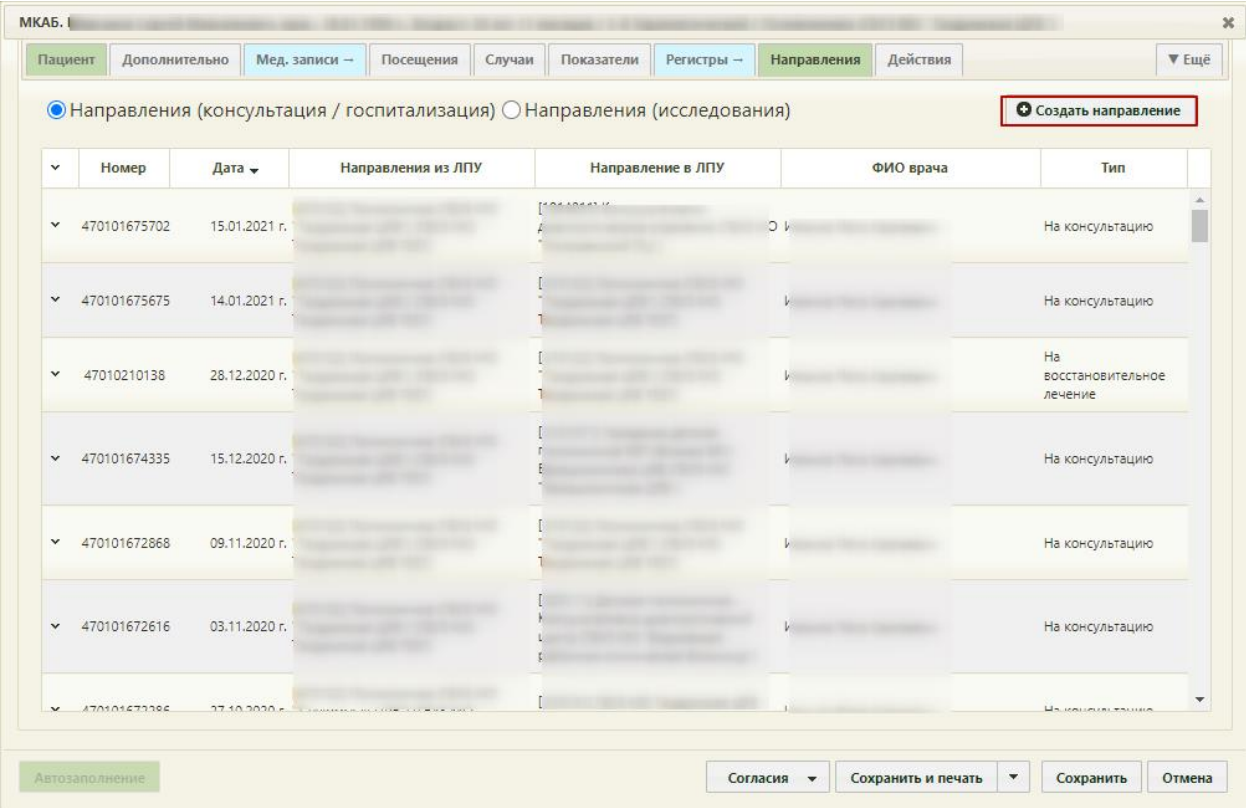

Рисунок 50. Вкладка «Направления» – кнопка «Создать направление»

<span id="page-34-0"></span>Отобразится форма создания направления [\(Рисунок 51\)](#page-35-0).

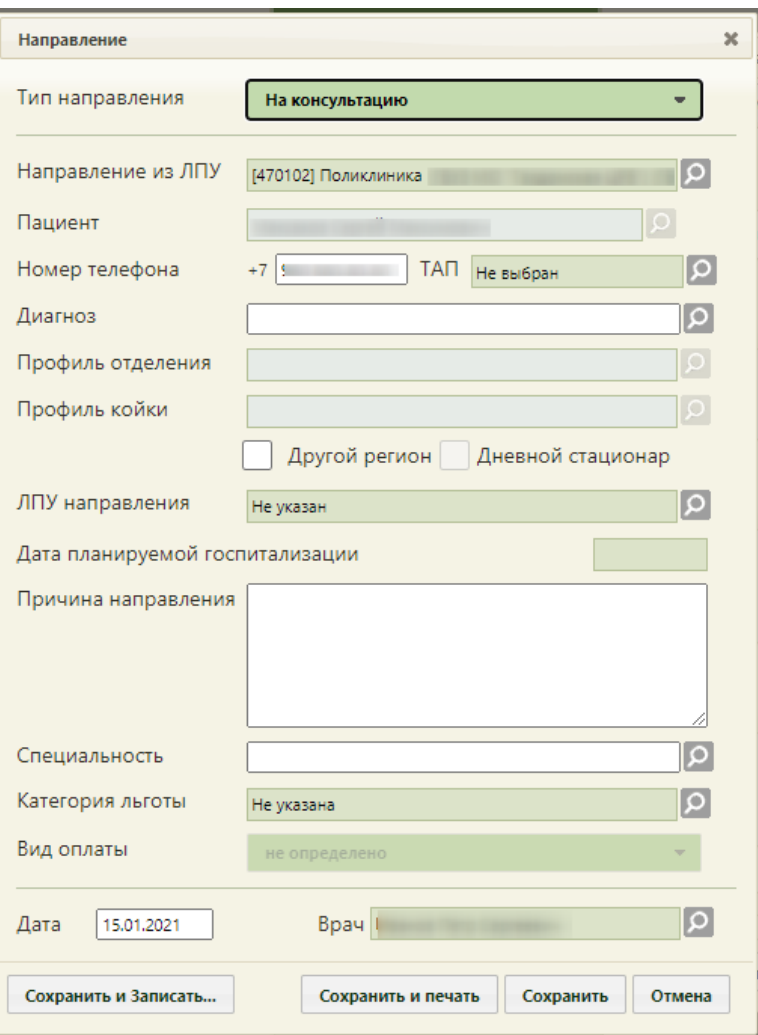

Рисунок 51. Форма создания направления на консультацию

<span id="page-35-0"></span>В поле «Тип направления» необходимо выбрать значение из выпадающего списка «На консультацию». Поле «Направление из ЛПУ» заполняется автоматически, при необходимости можно изменить значение выбором из справочника. Для выбора доступны только текущая организация и подразделения данной организации.

При создании направления из МКАБ поле «Пациент» будет заполнено. Поле «Номер телефона» заполняется автоматически, если номер был указан в поле «Моб. номер» на вкладке «Пациент» МКАБ. Пустое поле заполняется вручную с клавиатуры.

Поле «ТАП» выбирается из предложенного списка открытых талонов для этого пациента, открываемых нажатием кнопки [\(Рисунок 52\)](#page-36-0). Поле обязательно для заполнения.
| ФИО пациента      | Открыт -                | Диагноз                                                                                                    | Закрыт          | ФИО доктора       |
|-------------------|-------------------------|----------------------------------------------------------------------------------------------------|-----------------|-------------------|
| Сергей Максимович | 30.12.2020 г. Не указан |                                                                                                    | Открыт I        | Г. (Терапия)      |
| Сергей Максимович |                         | 28.12.2020 г. R09.1 - Плеврит                                                                                                    | Открыт I        | С. (Терапия)      |
| Сергей Максимович | 28.12.2020 г. Не указан |                                                                                                    | Открыт 1        | Д.О. (Терапия)    |
| Сергей Максимович | 26.12.2020 г. Не указан |                                                                                                    | <b>Открыт I</b> | Г. (Терапия)      |
| Сергей Максимович |                         | СО5.8 - Злокачественное<br>новообразование неба,<br>21.12.2020 г. выходящее за пределы одной<br>и более вышеуказанных<br>локализаций | Открыт I        | С. (Терапия)      |
| Сергей Максимович |                         | 19.12.2020 г. В81.0 - Анизакиоз                                                                                                    | Открыт          | Г. (Терапия)      |
| Сергей Максимович |                         | ЈОб.9 - Острая инфекция<br>16.12.2020 г. верхних дыхательных путей<br>неуточненная                                                   | Открыт Е        | (Терапия)         |
| Сергей Максимович |                         | 16.12.2020 г. Ј04.2 - Острый ларинготрахеит                                                                                          | Открыт Е        | (Терапия)         |
| Сергей Максимович | 16.12.2020 г.           | S09.0 - Повреждение<br>кровеносных сосудов головы,<br>не классифицированное в<br>других рубриках                                     | Открыт I        | (Терапия)         |
|                   |                         |                                                                                                    |                 |                   |
|                   |                         |                                                                                                    |                 |                   |
|                   |                         |                                                                                                    |                 | Выбрать<br>Отмена |

Рисунок 52. Выбор ТАП

Поле «Диагноз» заполняется автоматически, если диагноз указан в поле «Код по МКБ» на вкладке «Оборотная сторона».

В поле «ЛПУ направления» необходимо выбрать МО, в которой осуществляется введение вакцины. Выбор осуществляется из справочника, открываемого нажатием кнопки  $\Omega$ 

Поле «Причина направления» заполняется вручную с клавиатуры, обязательно для заполнения. В поле «Специальность» необходимо указать «Вакцинация от COVID-19».

Поле «Врач» заполняется автоматически, но при необходимости его можно изменить. Поле «Дата» заполняется выбором нужной даты из выпадающего календаря, появляющегося при установке курсора в поле. По умолчанию установлена текущая дата. Указываемая дата не может быть меньше даты открытия ТАП.

После заполнения формы необходимо нажать кнопку «Сохранить и Записать», расположенную в нижней части формы [\(Рисунок 53\)](#page-37-0).

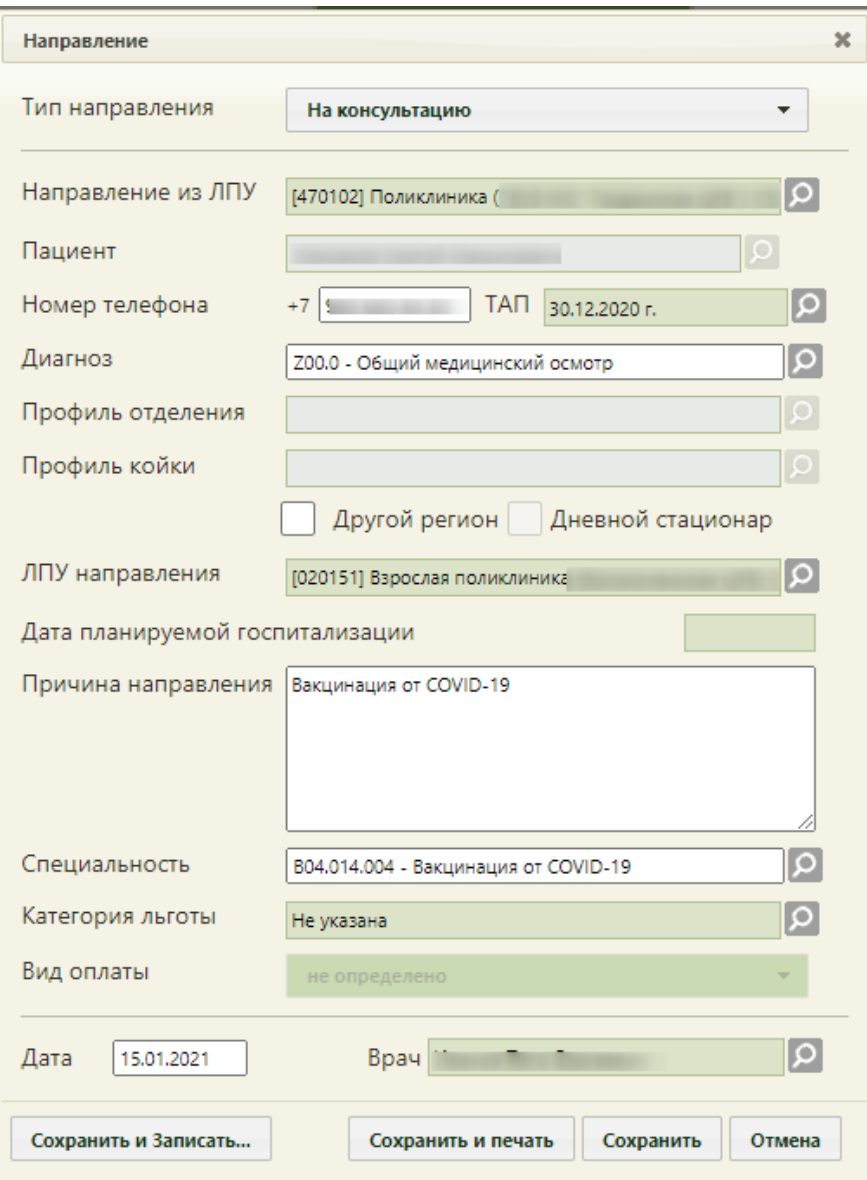

Рисунок 53. Заполненная форма направления на консультацию

<span id="page-37-0"></span>В новой вкладке браузера откроется сервис записи пациента в другое медицинское учреждение.

На открывшейся странице авторизации необходимо ввести логин и пароль, нажать кнопку «Войти» (логин и пароль необходимо получить у администратора подсистемы) [\(Рисунок 54\)](#page-38-0).

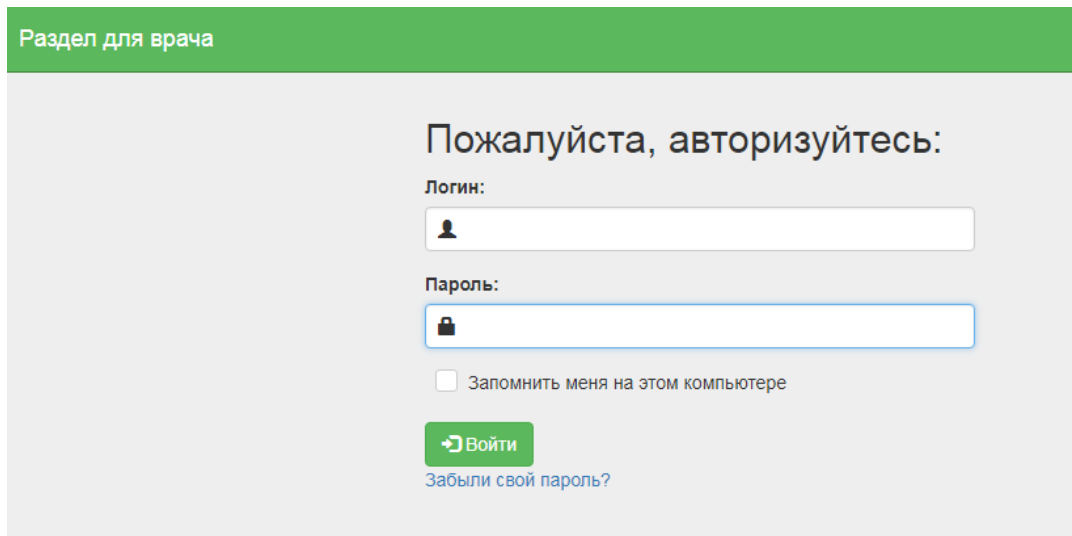

Рисунок 54. Окно авторизации

<span id="page-38-0"></span>После авторизации загрузится раздел «Расписание врачей».

В верхней части раздела отображается область с информацией о пациенте и направлении на консультацию [\(Рисунок 55\)](#page-38-1).

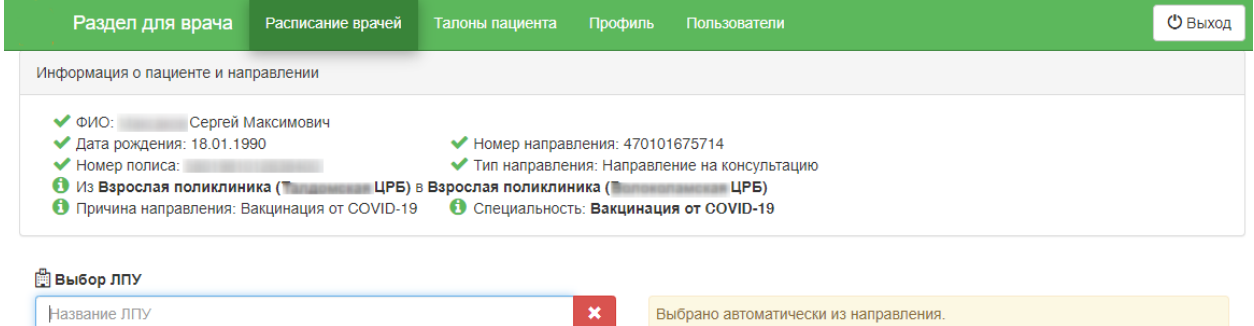

### Рисунок 55. Информация о пациенте и направлении

<span id="page-38-1"></span>В поле «Выбор ЛПУ» автоматически указывается медицинская организация, в которую был направлен пациент. **Обратите внимание!** Запись пациента возможна только в медицинскую организацию, указанную в поле «ЛПУ направления» в направлении на консультацию.

Ниже отображается список специализаций медицинской организации. Следует выбрать специализацию «Вакцинация от COVID-19» в списке или найти при помощи поля поиска [\(Рисунок 56\)](#page-39-0).

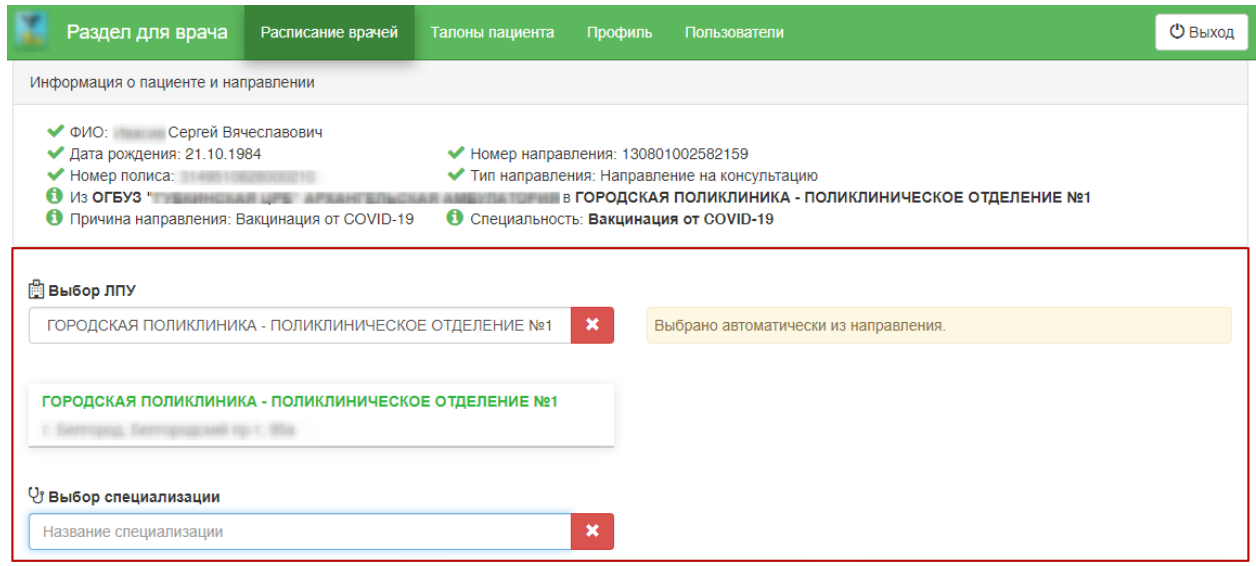

Рисунок 56. Выбор специализации

<span id="page-39-0"></span>После выбора специализации отобразится список кабинетов или врачей и сетка расписания приема врачей или приема в кабинете для проведения вакцинации [\(Рисунок 57\)](#page-39-1).

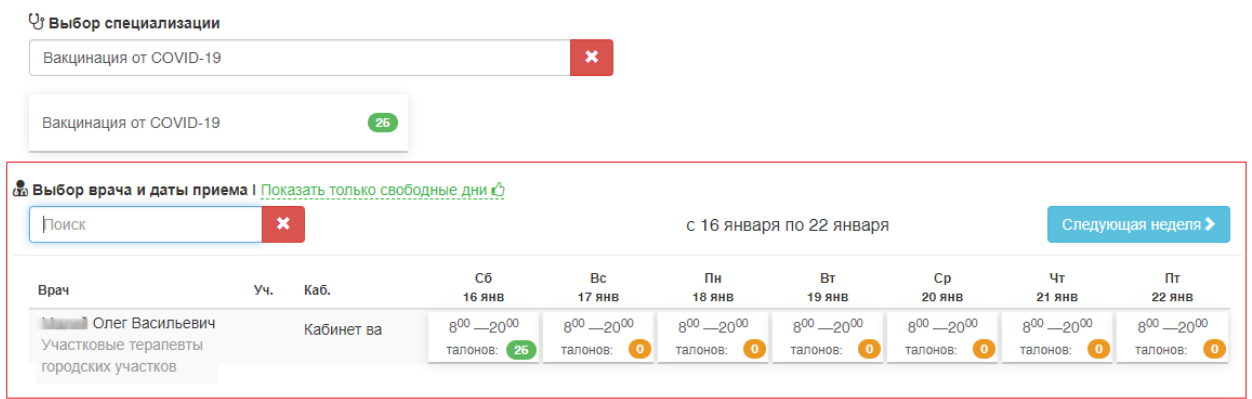

Рисунок 57. Сетка расписания приема на оборудовании

<span id="page-39-1"></span>Необходимо выбрать дату приема, в результате чего отобразится сетка ячеек приема. Далее следует выбрать время приема [\(Рисунок 58\)](#page-40-0).

#### & Выбор врача и даты приема I Показать только свободные дни  $\Diamond$

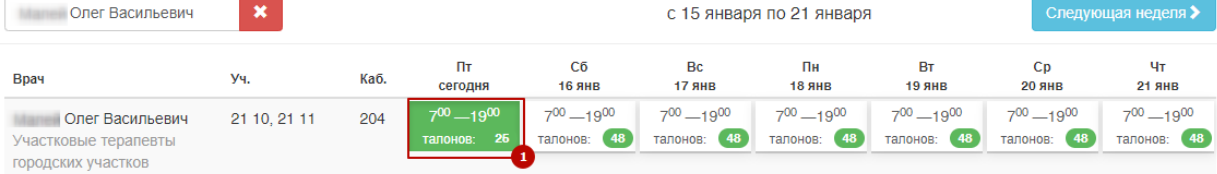

#### **@ Выбор времени приема**

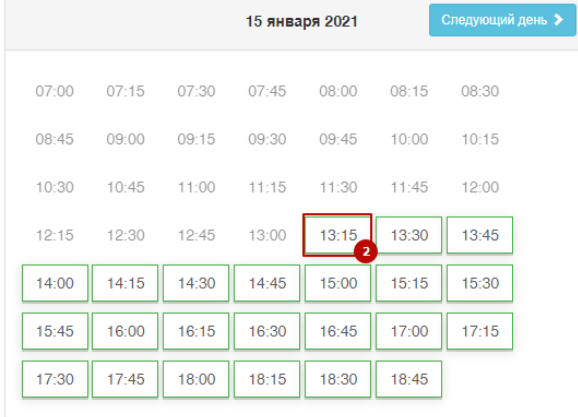

## Рисунок 58. Выбор даты и времени приема

<span id="page-40-0"></span>После выбора подходящей ячейки приема отобразится информация о выбранной ячейке расписания, а также поля с автоматически заполненными данными пациента [\(Рисунок 59\)](#page-41-0). Данные пациента недоступны для редактирования.

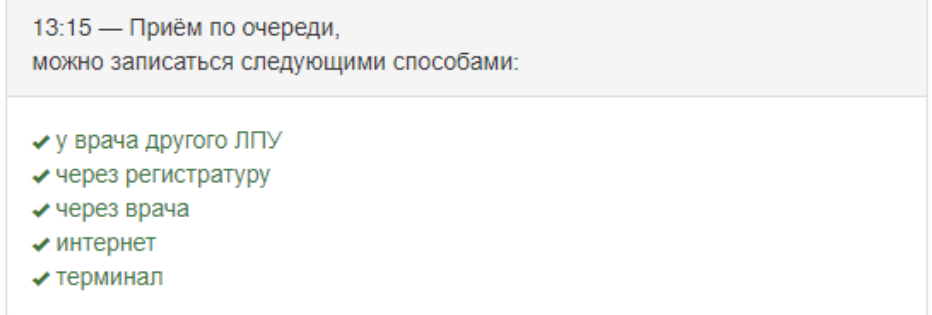

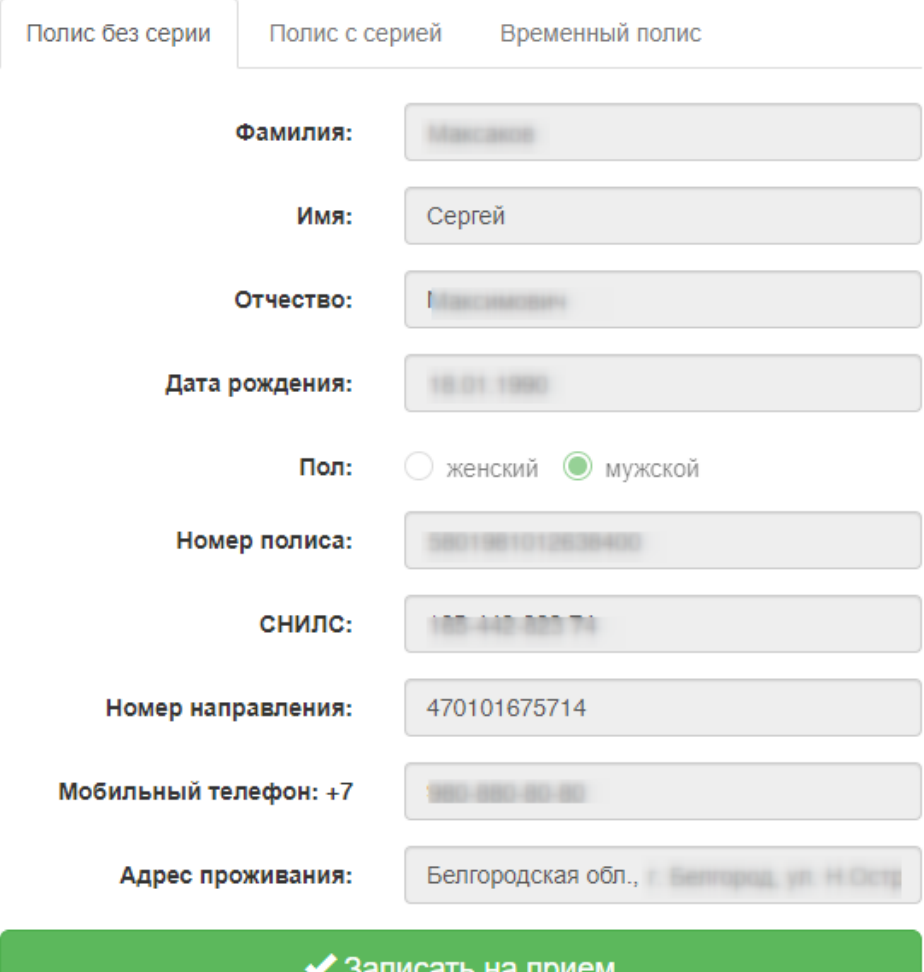

Рисунок 59.Данные пациента

<span id="page-41-0"></span>Для записи пациента следует нажать кнопку «Записать на приём».

Пациент будет записан на прием. Отобразится информация о записи [\(Рисунок 60\)](#page-41-1).

Записи на прием

<span id="page-41-1"></span>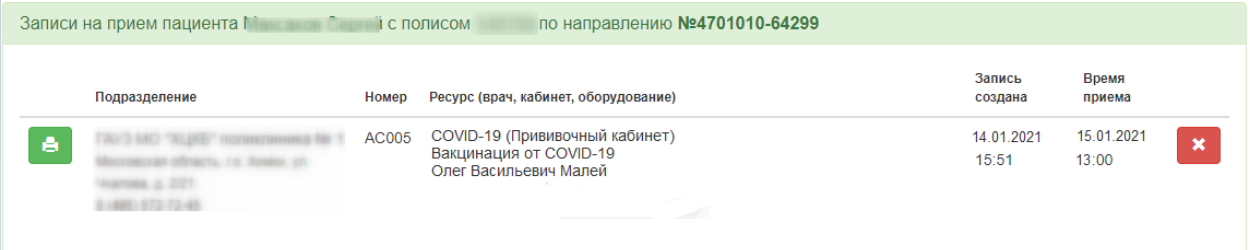

Рисунок 60. Информация о записи

A Для печати талона на приём следует нажать кнопку – Распечатать запись.

Откроется вкладка браузера с печатной формой талона на прием [\(Рисунок 61\)](#page-42-0). Дальнейшая печать выполняется средствами браузера.

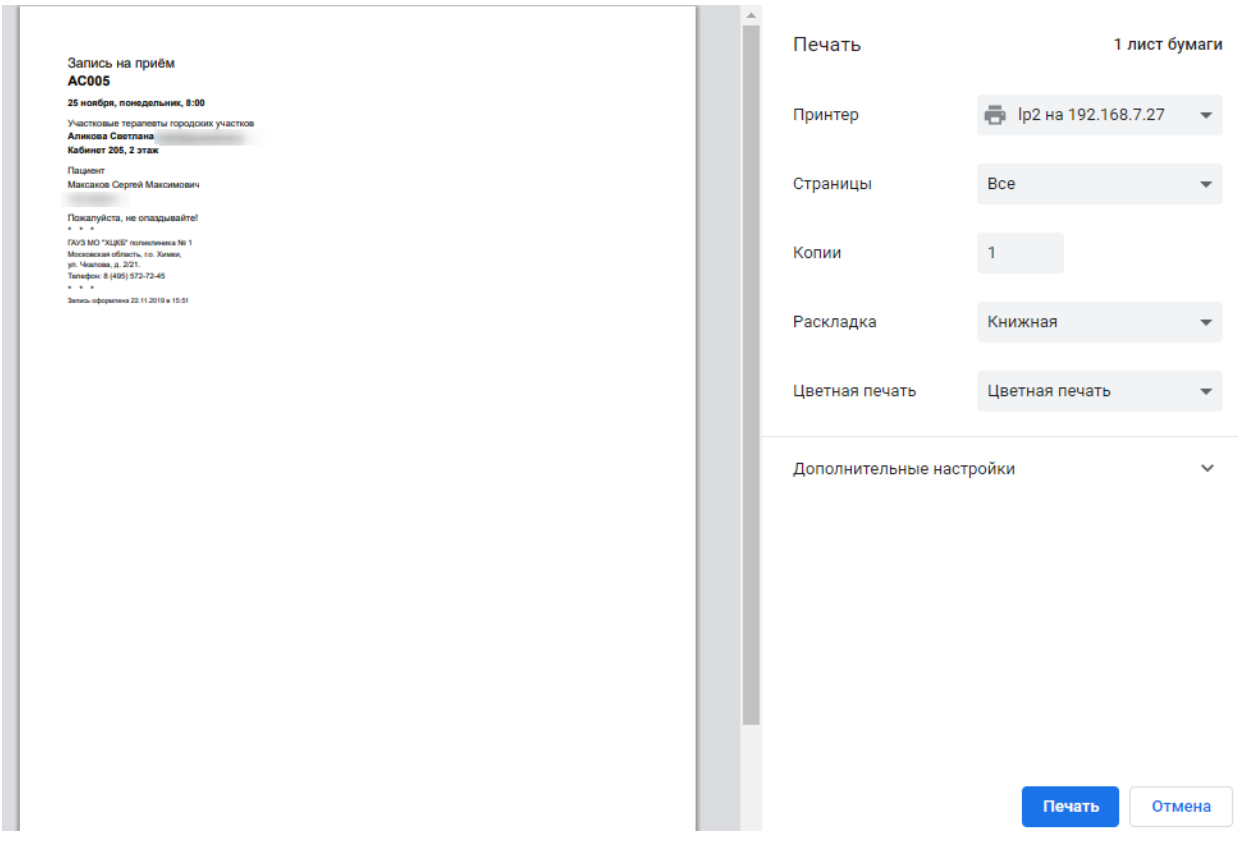

Рисунок 61. Печатная форма талона на прием

<span id="page-42-0"></span>Отменить запись на приём можно, нажав кнопку – Отменить запись. Отобразится окно подтверждения отмены записи на приём [\(Рисунок 62\)](#page-42-1). Чтобы подтвердить проведение операции следует нажать кнопку «Отменить запись».

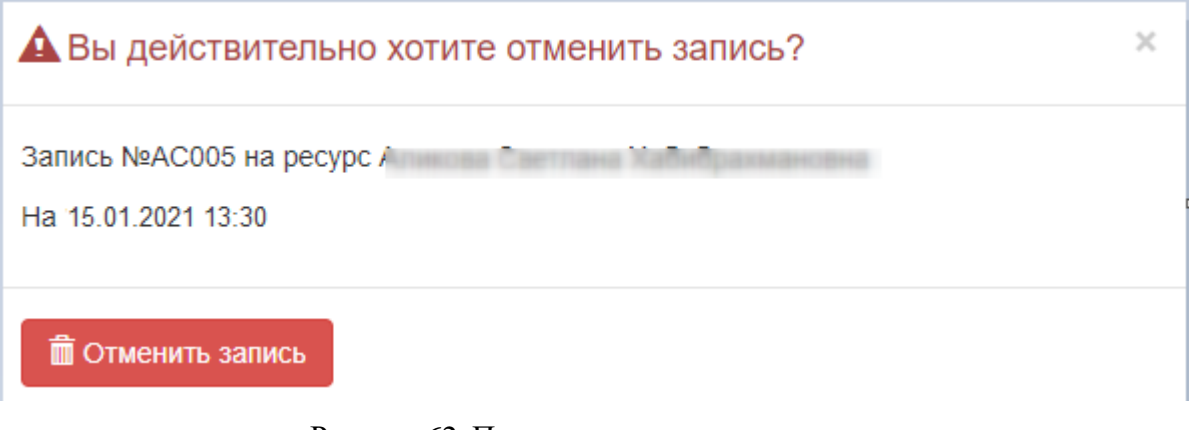

<span id="page-42-1"></span>Рисунок 62. Подтверждение отмены записи Талон на прием будет удален. Запись будет отменена.

## **3.4 Назначение вакцины**

<span id="page-43-1"></span>После успешного прохождения осмотра и записи пациента в кабинет «COVID-19 (Прививочный кабинет)», пациенту необходимо назначить вакцину. Успешная передача сведений в регистр Вакцинированных невозможна без оформления ТАП и медицинской записи 2097157 — «Протокол осмотра перед вакцинацией» для каждой прививки. (см. п[.3.1-](#page-19-0) [3.2\)](#page-23-0).

Для назначения вакцины необходимо на вкладке «Лицевая сторона» ТАП нажать кнопку «Открыть медицинскую карту» и выбрать вкладку «Иммунопрофилактика» [\(Рисунок 63\)](#page-43-0). Если карта профилактических прививок отсутствует, её необходимо создать нажатием кнопки «Добавить карту».

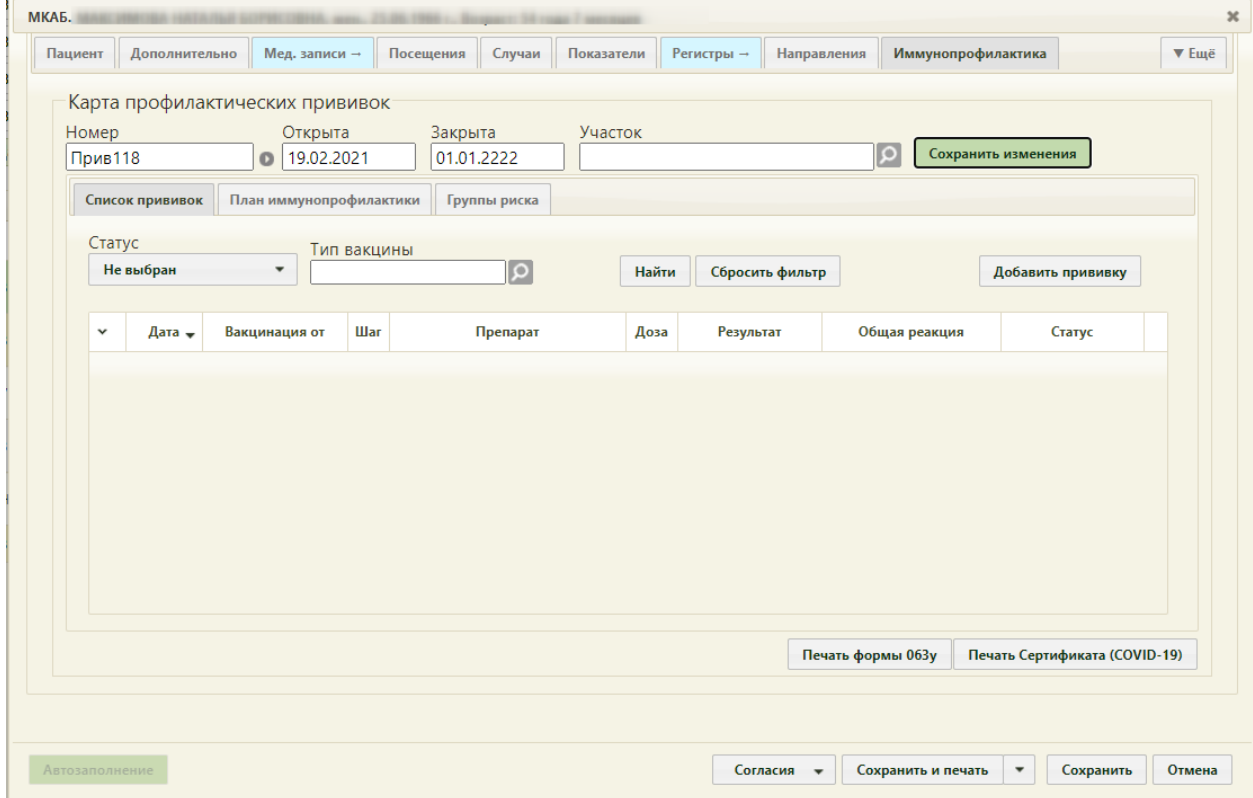

Рисунок 63. Вкладка «Иммунопрофилактика» МКАБ

<span id="page-43-0"></span>На вкладке «Список прививок» отображается список прививок, назначенных пациенту на вкладке «План иммунопрофилактики», а также вне плана.

Для пациентов, проходящих вакцинацию от COVID-19, необходимо указать группу риска. Для этого необходимо перейти на вкладку «Группы риска» и выполнить действие «Добавить группу риска» [\(Рисунок 64\)](#page-44-0).

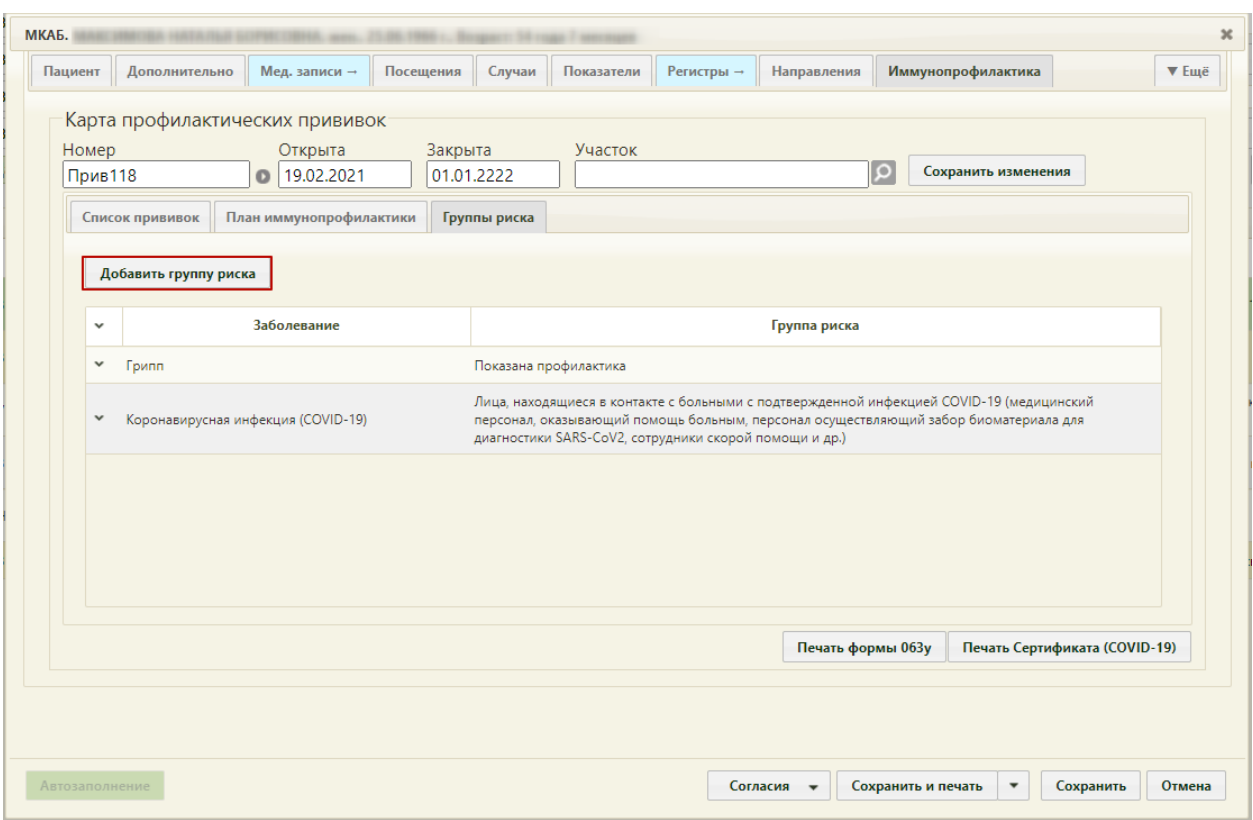

Рисунок 64. Вкладка «Группы риска»

<span id="page-44-0"></span>Откроется форма «Просмотр и редактирование параметров групп риска» [\(Рисунок](#page-44-1) 

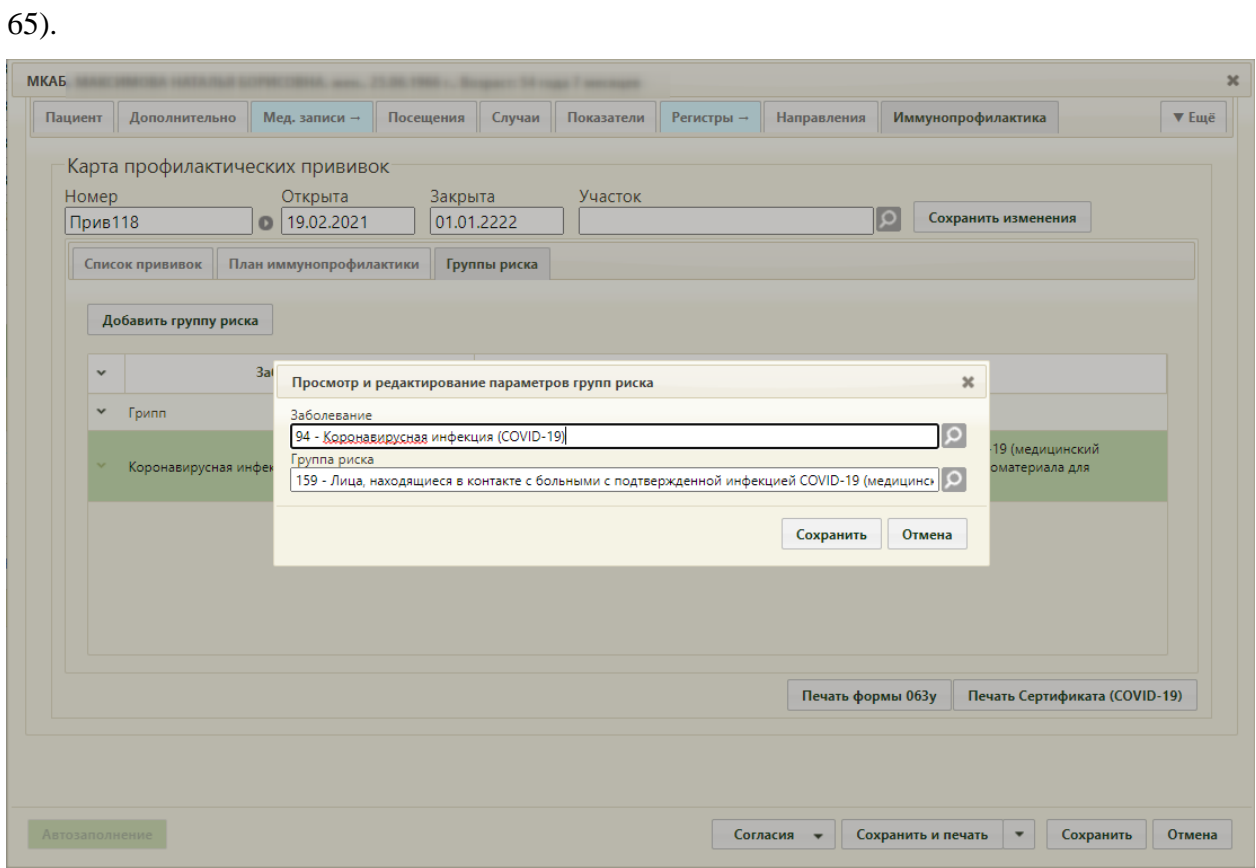

<span id="page-44-1"></span>Рисунок 65. Форма «Просмотр и редактирование параметров групп риска»

На форме располагаются поля «Заболевание» и «Группа риска». В поле «Заболевание» необходимо выбрать из справочника болезнь «Коронавирусная инфекция (COVID-19). В поле «Группа риска» необходимо выбрать группу риска, к которой относится пациент, из следующих вариантов:

- Лица, находящиеся в контакте с больными с подтвержденной инфекцией COVID-19 (медицинский персонал, оказывающий помощь больным, персонал осуществляющий забор биоматериала для диагностики SARS-CoV2, сотрудники скорой помощи и др.);
- Лица, имеющие обширные контакты с повышенным риском инфицирования (врачи общей практики, медперсонал учреждений не инфекционного профиля, работники соцслужб, продавцы, сотрудники аэропортов, вокзалов и др.);
- Лица, не имеющие дополнительных профессиональных рисков;
- Неизвестно.

После заполнения полей для сохранения данных необходимо нажать кнопку

. Группа риска будет добавлена в список на форму «Группы риска» [\(Рисунок](#page-45-0)  [66\)](#page-45-0).

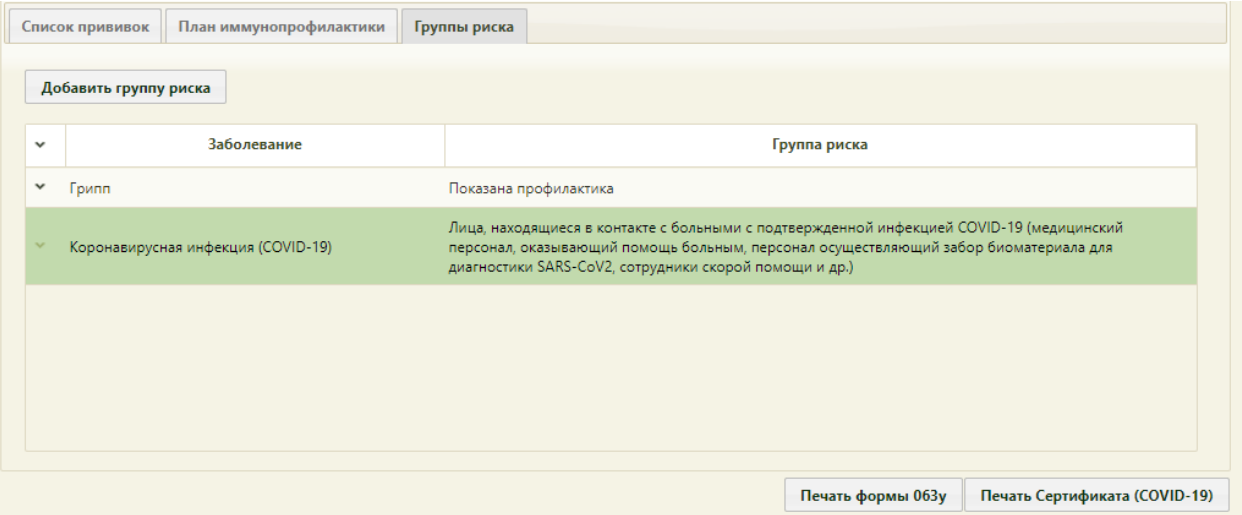

Рисунок 66. Добавленная группа риска на вкладку «Группы риска»

<span id="page-45-0"></span>Для назначения прививки вне плана необходимо нажать кнопку **добавить прививку** Откроется форма «Просмотр и редактирование параметров прививки» на вкладке «Назначение» [\(Рисунок 67\)](#page-46-0).

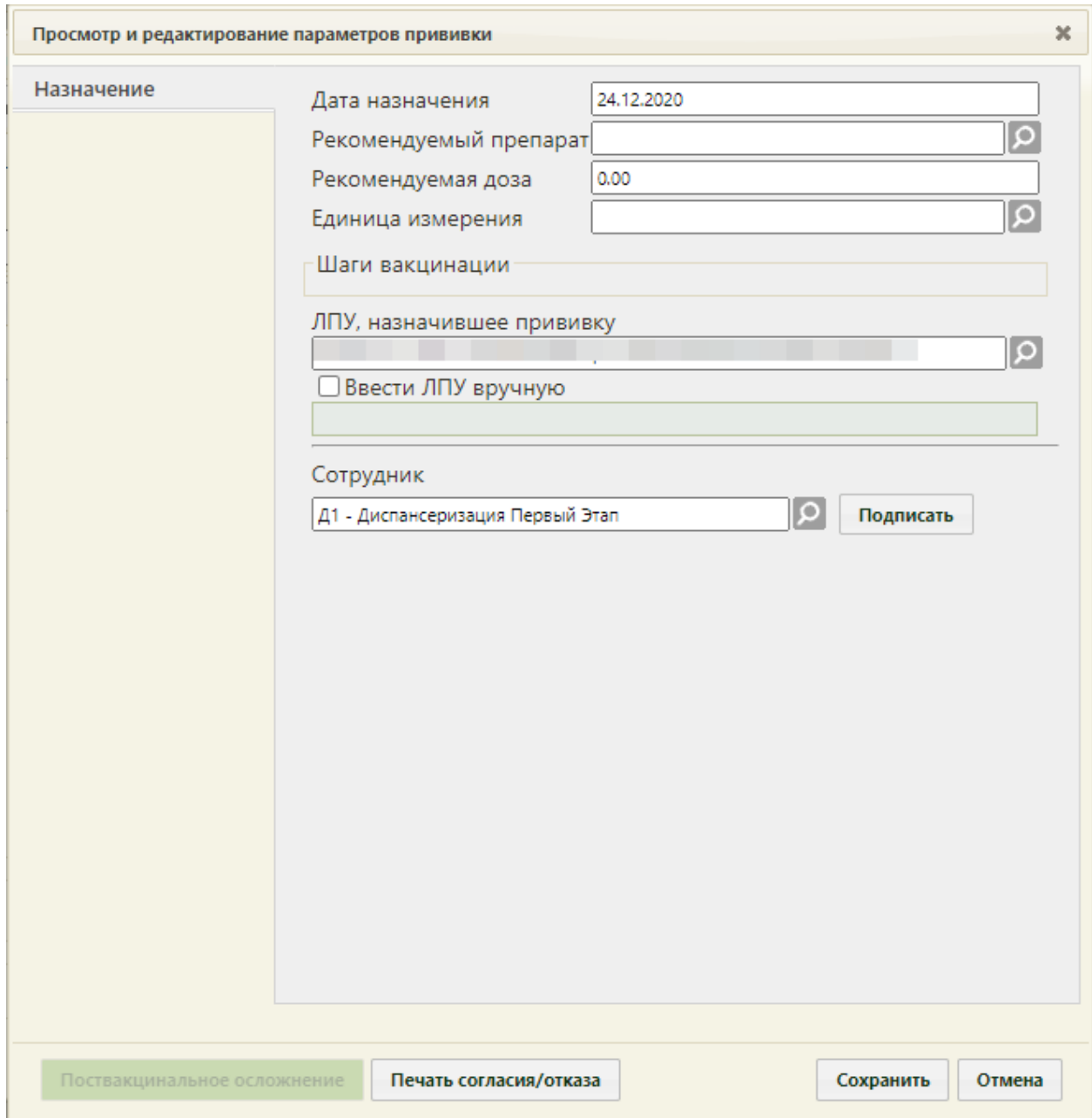

<span id="page-46-0"></span>Рисунок 67. Форма «Просмотр и редактирование параметров прививки», вкладка «Назначение»

Форма «Просмотр и редактирование параметров прививки» состоит из трех вкладок, которые становятся доступны поэтапно после подписания предыдущего этапа/вкладки.

При создании записи о прививке доступна вкладка «Назначение», на которой необходимо внести информацию о прививке.

Перед заполнением формы следует распечатать согласие пациента на прививку. Для этого необходимо нажать кнопку **печать согласия/отказа**. В новой вкладке браузера откроется печатная форма согласия на прививку [\(Рисунок 68\)](#page-47-0).

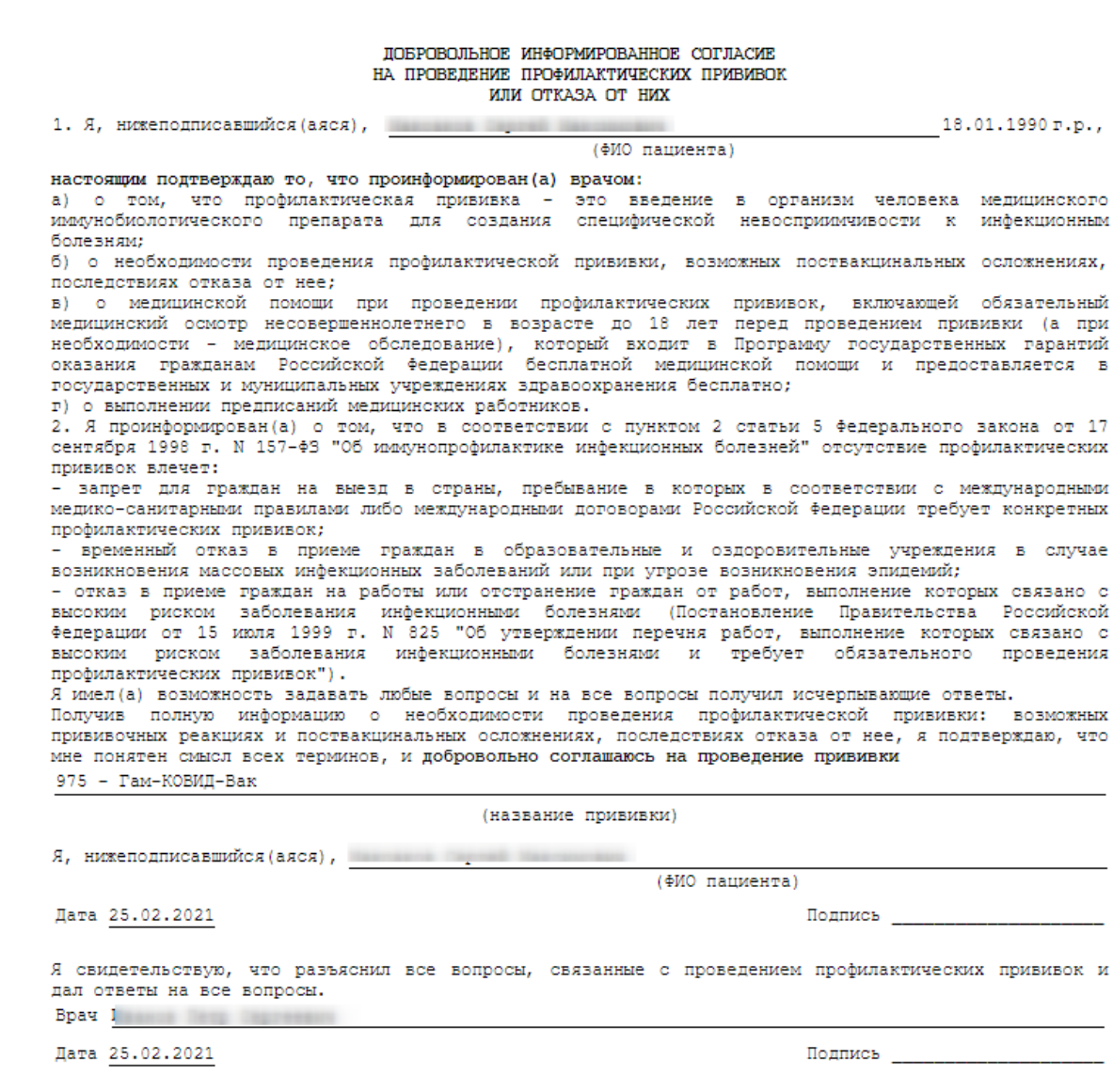

Рисунок 68. Печатная форма согласия на прививку взрослому

<span id="page-47-0"></span>Для печати следует нажать **. Печать** Откроется вкладка браузера с печатной формой согласия [\(Рисунок 69\)](#page-48-0).

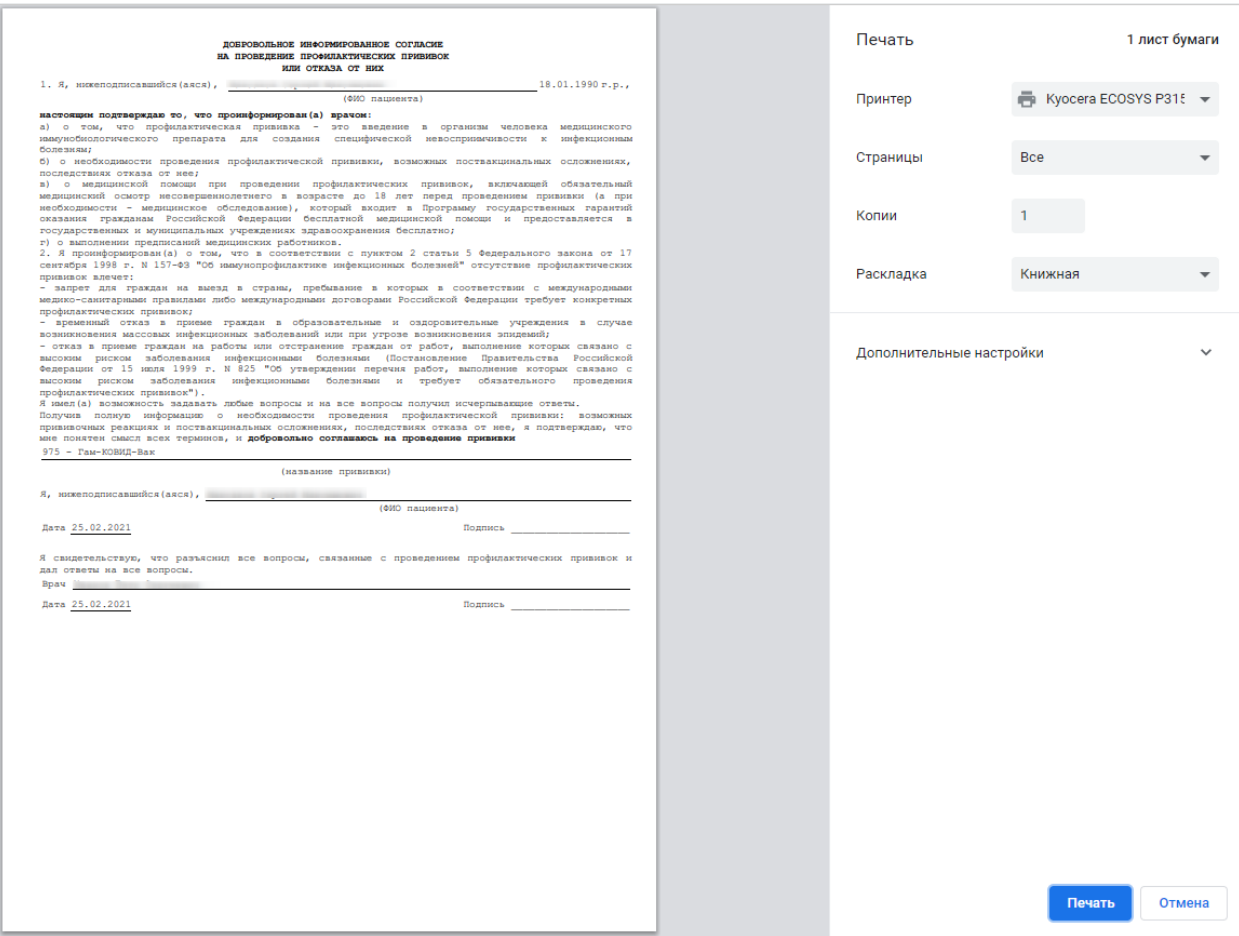

Рисунок 69. Печатная форма согласия на прививку взрослому

<span id="page-48-0"></span>Поля «Дата назначения», «Способ введения», «ЛПУ, назначившее прививку», «Сотрудник» вкладки «Назначение» заполняются автоматически, но при необходимости их можно изменить.

Поле «Дата назначения» заполняется выбором даты в выпадающем календаре, появляющемся при установке курсора мыши в поле.

В поле «Рекомендуемый препарат» необходимо выбрать из справочника при помощи кнопки • необходимую вакцину от коронавирусной инфекции. Для выбора доступны следующие вакцины «Гам-КОВИД-Вак», «ЭпиВакКорона», «КовиВак». Для поиска необходимой вакцины следует ввести значение в строку поиска и нажать кнопку

Найти [\(Рисунок 70\)](#page-49-0).

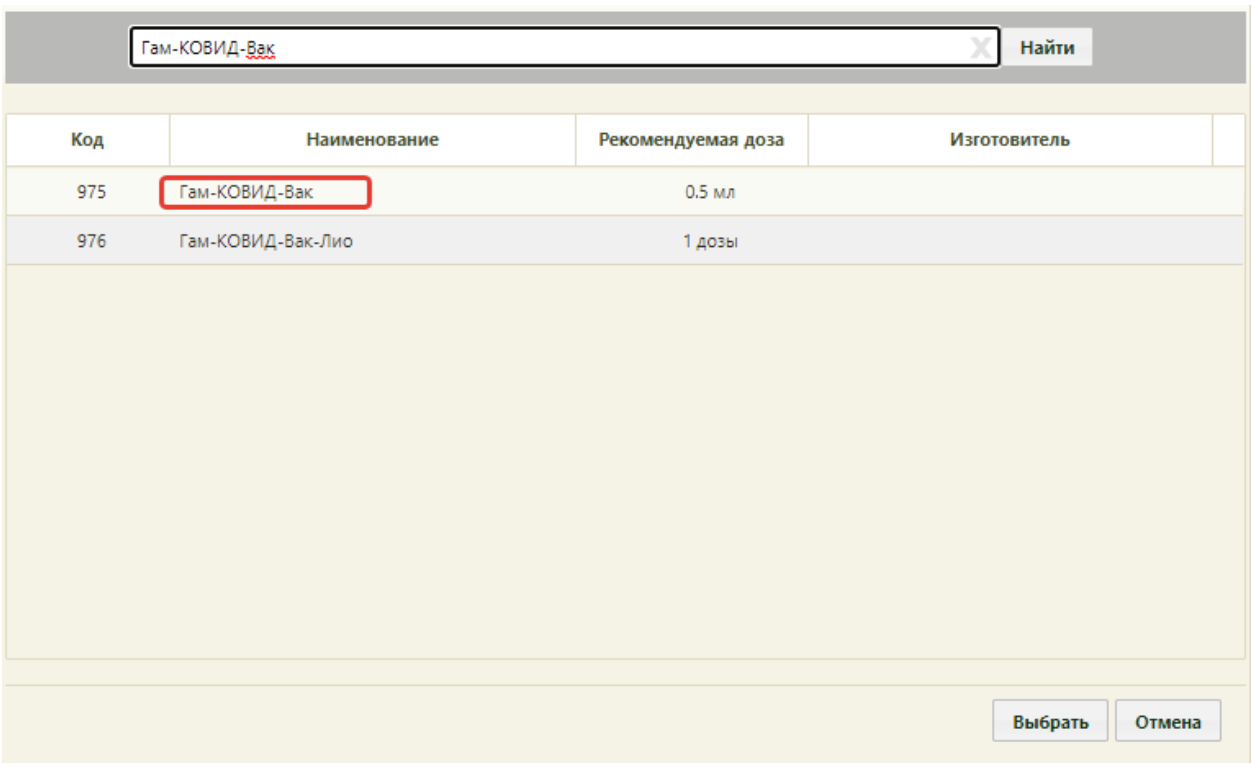

Рисунок 70. Пример поиска вакцины

<span id="page-49-0"></span>Поля «Рекомендуемая доза» и «Единица измерения» заполнятся автоматически.

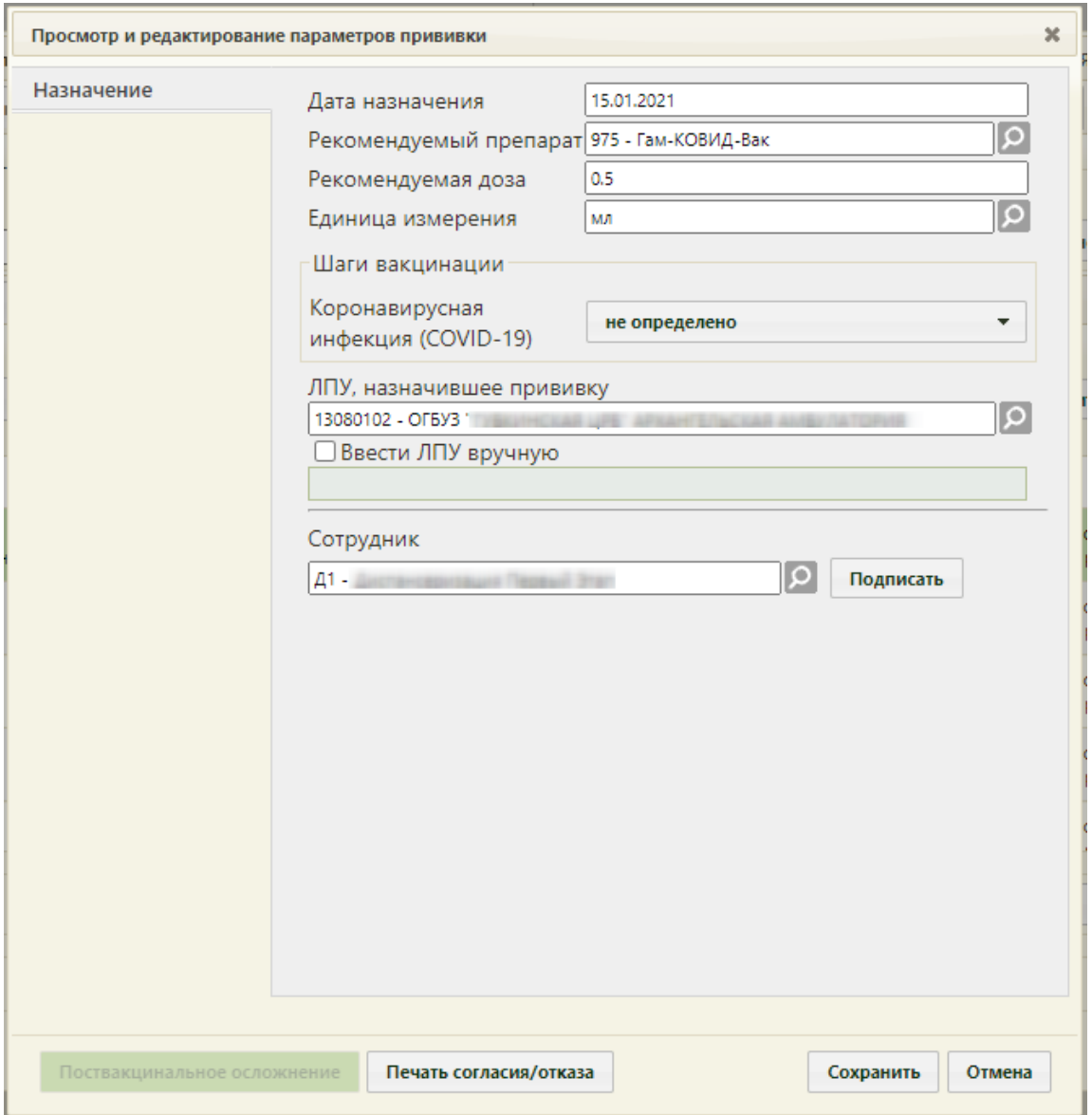

Рисунок 71. Форма редактирования параметров прививки

Поле «Шаги вакцинации» заполняется выбором значения из выпадающего списка. В поле отображается заболевание с шагом вакцинации в зависимости от уже проведенных прививок по этому заболеванию. При проведении первого этапа вакцинации необходимо выбрать значение «V1», при проведении второго этапа – «V2».

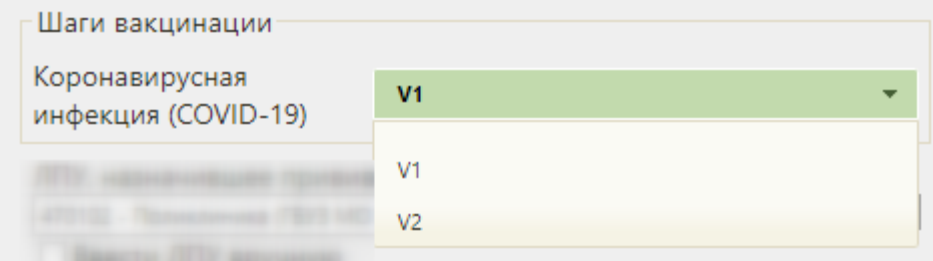

Рисунок 72. Выбор этапа вакцинации

При назначении прививки от коронавирусной инфекции должна соблюдаться последовательность этапов вакцинации. Для вакцин «ЭпиВакКорона» и «КовиВак» разница между первым и вторым этапом должна быть более 13 дней. Для вакцин «Гам-Ковид-Вак» период между этапами должен составлять более 19 дней. В случае несоответствия периодам, при подписи вкладки «Назначение» отобразится информационное сообщение [\(Рисунок 73\)](#page-51-0).

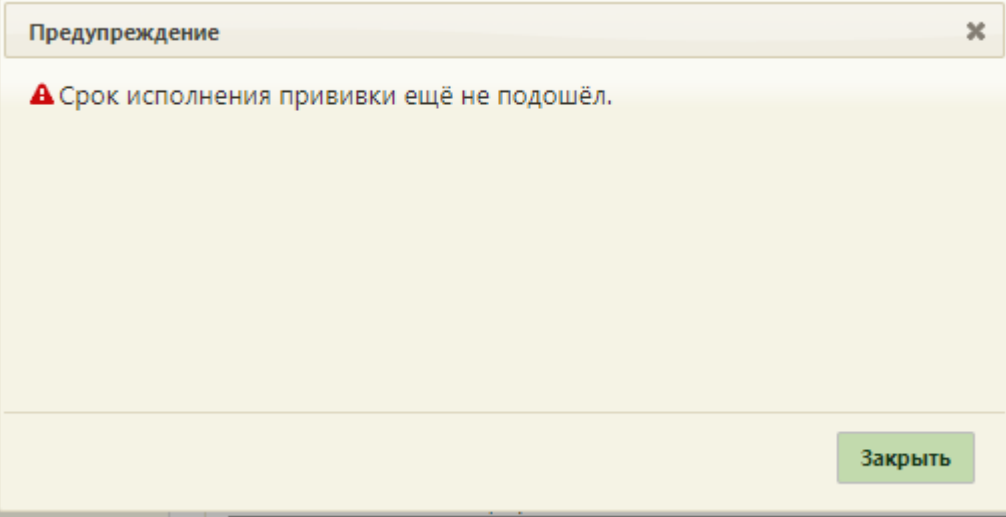

Рисунок 73. Информационное сообщение

<span id="page-51-0"></span>Повторное проведение вакцинации от коронавирусной инфекции (1 и 2 этап) допускается спустя 4 месяца. В случае несоответствия периода ревакцинации, при подписи вкладки «Назначение» отобразится сообщение об ошибке [\(Рисунок 74\)](#page-51-1).

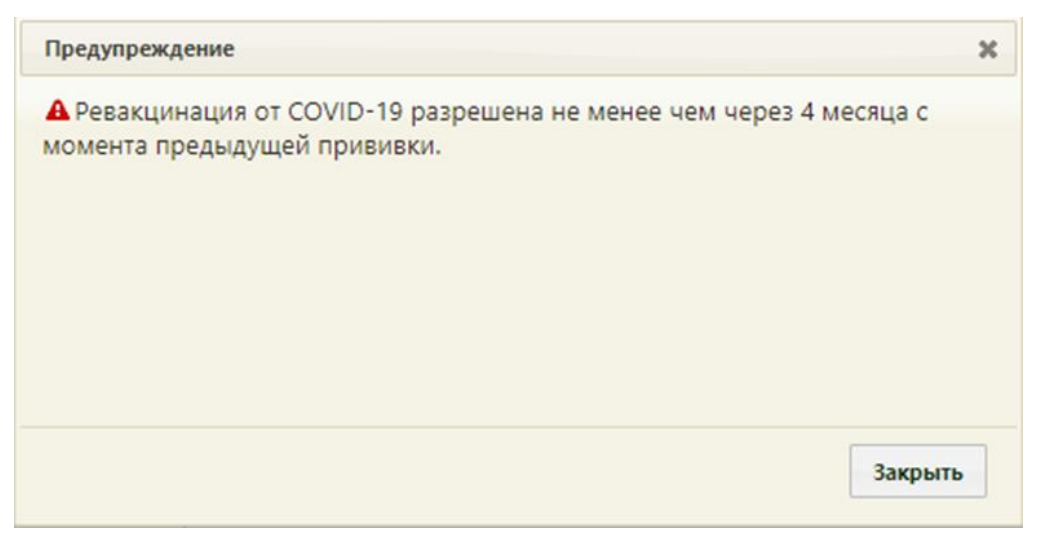

Рисунок 74. Предупреждение о несоответствии периода ревакцинации

<span id="page-51-1"></span>Вакцинация детей против коронавирусной инфекции доступна только в возрасте с 12 до 18 (+ 21 день с момента достижения) и только вакциной «Гам-Ковид-Вак-М». При попытке назначения прививки Гам-Ковид-Вак-М детям до 12 лет появится сообщение об ошибке [\(Рисунок 75\)](#page-52-0).

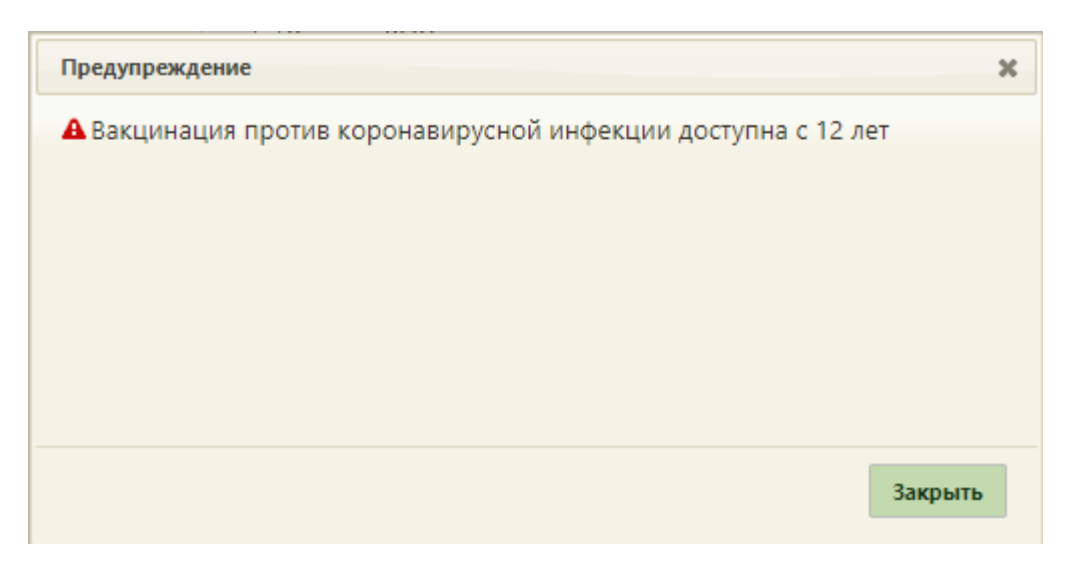

<span id="page-52-0"></span>Рисунок 75.Сообщение о том, что вакцину Гам-Ковид-Вак-М можно назначить только подросткам в возрасте с 12 до 18 лет

Поле «ЛПУ, назначившее прививку» заполняется автоматически значением текущей ЛПУ.

Поле «Сотрудник» по умолчанию заполняется значением текущего пользователя.

После заполнения полей на вкладке «Назначение» необходимо подписать назначенную прививку нажатием кнопки **Подписать** 

При подписании этапа назначения вакцины от коронавирусной инфекции осуществляется проверка на корректное заполнение МКАБ пациента. Должны быть указаны фамилия, имя пациента и не менее одного из документов: СНИЛС, полис, документ, удостоверяющий личность [\(Рисунок 76\)](#page-52-1).

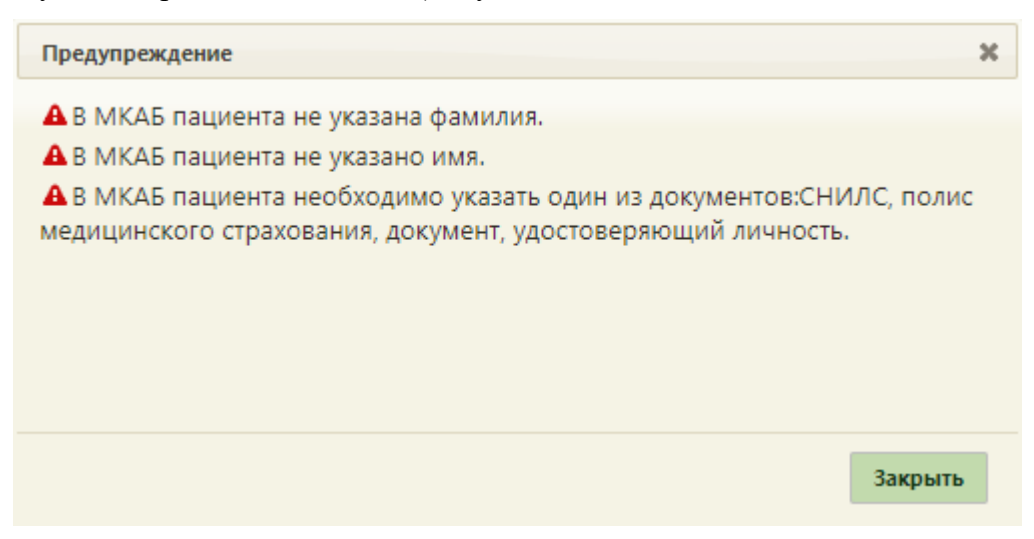

Рисунок 76. Проверка на корректное заполнение МКАБ пациента

<span id="page-52-1"></span>В результате успешной подписи, прививка будет сохранена, станет доступна вкладка «Выполнение» для дальнейшего ввода информации о ходе выполнения назначения. После подписи назначения на вкладке появится водная марка «Подписано», а кнопка «Подписать» станет неактивной кнопкой «Убрать подпись» [\(Рисунок 77\)](#page-53-0).

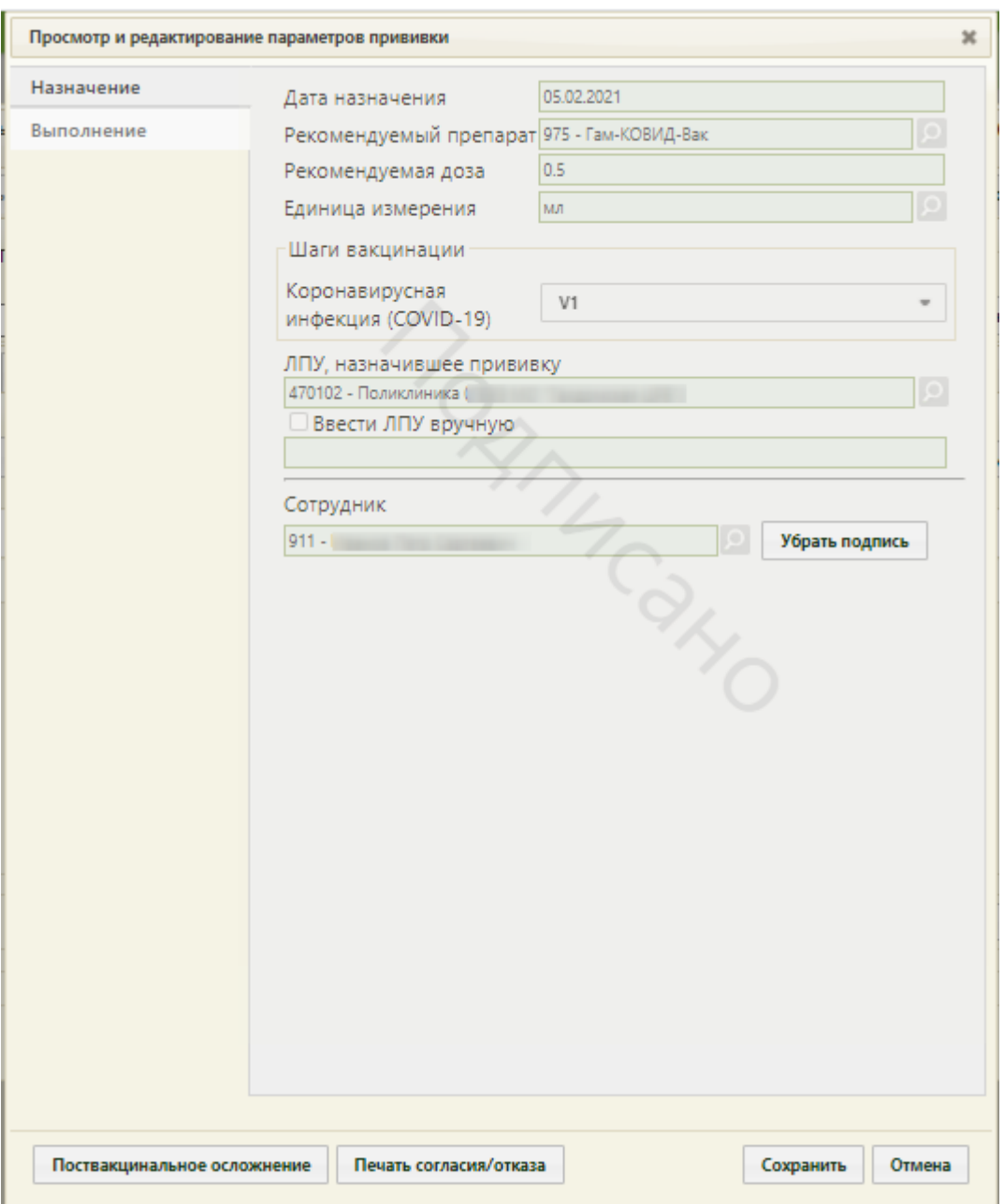

<span id="page-53-0"></span>Рисунок 77. Подписанная вкладка «Назначение» формы «Просмотр и редактирование параметров прививки»

Далее следует нажать кнопку **Сохранить** . Форма просмотра и редактирования параметров прививки закроется, запись о назначенной прививке отобразится на вкладке «Список прививок». Дальнейшая работа с формой просмотра и редактирования прививки описана ниже.

# **4 ФИКСАЦИЯ ПРОВЕДЕННОЙ ВАКЦИНАЦИИ И РЕЗУЛЬТАТОВ**

## **4.1 Выполнение вакцинации**

Для того чтобы приступить к работе с записью о назначенной прививке, следует вызвать контекстное меню в строке или нажать • в строке записи требуемой прививки. В появившемся контекстном меню следует выбрать пункт «Редактировать» [\(Рисунок 78\)](#page-54-0).

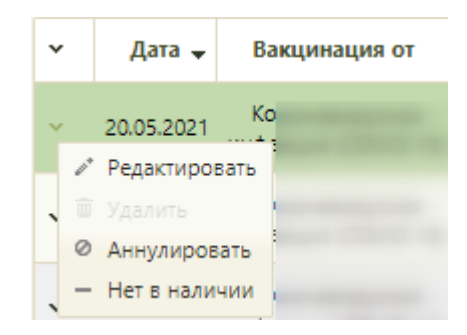

Рисунок 78. Открытие записи о прививке на редактирование

<span id="page-54-0"></span>Откроется форма «Просмотр и редактирование параметров прививки» на вкладке «Назначение». Если прививка подписана, то будет доступна вкладка «Выполнение», на которую и следует перейти [\(Рисунок 79\)](#page-55-0).

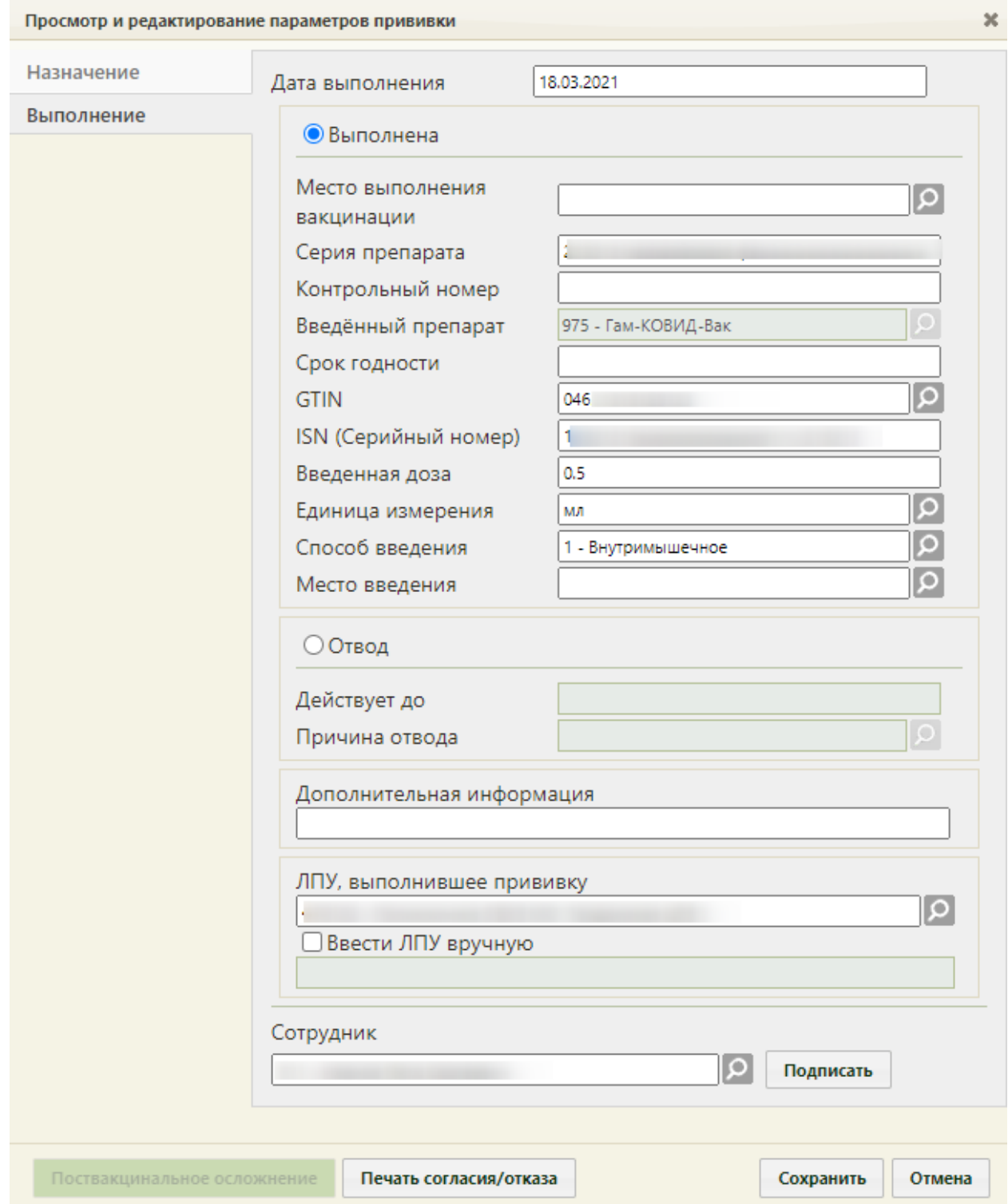

<span id="page-55-0"></span>Рисунок 79. Форма «Просмотр и редактирование параметров прививки», вкладка

## «Выполнение»

Внизу формы располагается кнопка **печать согласия/отказа**, при помощи которой можно распечатать согласие пациента на прививку или отказ от нее. Форма согласия печатается на этапе назначения прививки (описано в п. [3.4\)](#page-43-1). Форма отказа от прививки печатается после фиксации отвода и подписи вкладки «Назначение» (см. п. [4.3\)](#page-64-0).

Вкладка состоит из нескольких групп полей: «Выполнена», «Отвод», «Дополнительная информация», «ЛПУ, выполнившее прививку». Если заполняются поля группы «Выполнена», то не заполняются поля группы «Отвод», и наоборот.

Часть полей заполняется автоматически данными, указанными на вкладке «Назначение».

Поле «Дата исполнения» заполняется автоматически, в нем указывается текущая дата. При необходимости поле можно изменить, выбрав подходящую дату в выпадающем календаре.

В группе полей «Выполнена» в поле «Место выполнения вакцинации» необходимо указать место выполнения вакцинации, выбрав значение из справочника [\(Рисунок 80\)](#page-56-0).

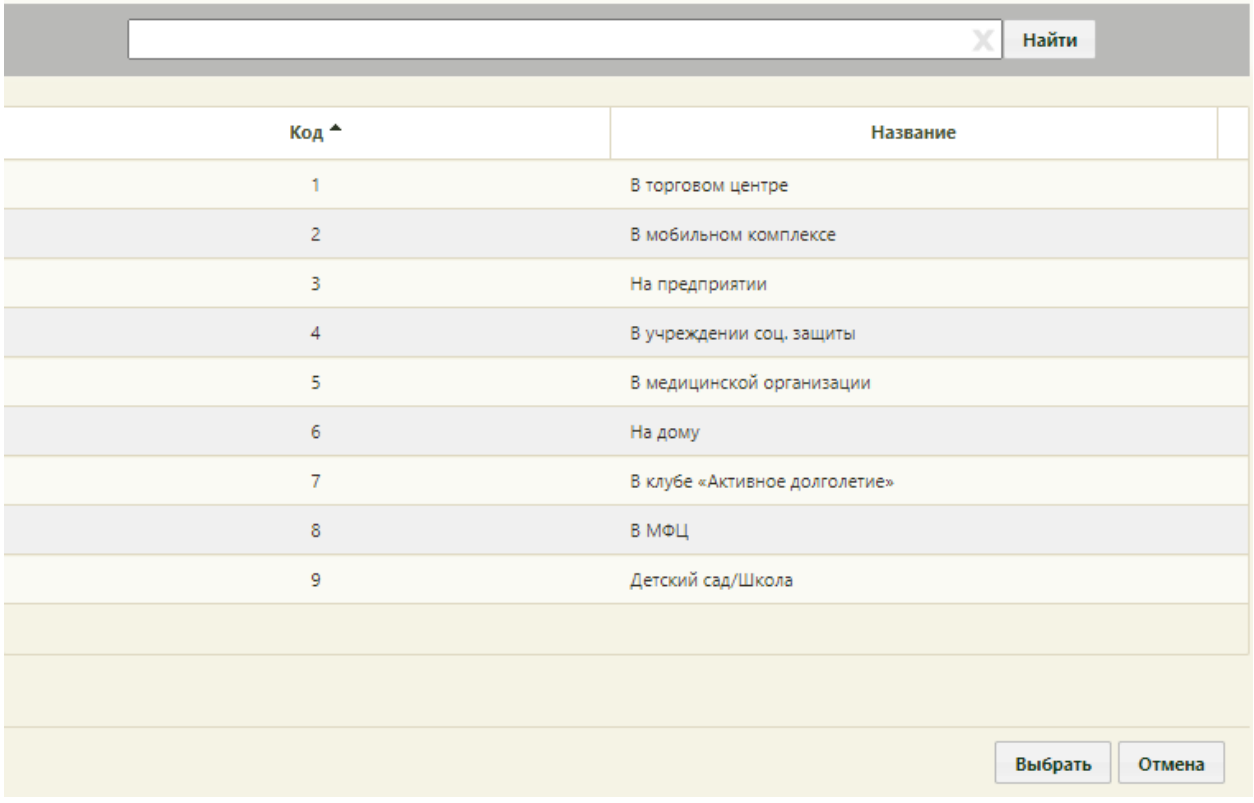

Рисунок 80. Выбор места выполнения вакцинации

<span id="page-56-0"></span>В случае выбора значения «В мобильном комплексе», необходимо указывать дополнительную информацию о месте выполнения вакцинации в поле «Дополнительная информация».

Поля «Серия препарата», «Контрольный номер вакцины» заполняются вручную с клавиатуры. Поля «GTIN», «ISN (Серийный номер)» можно заполнить при помощи сканирования штрих-кодов или ввести значение вручную. Для вакцины Гам-Ковид-Вак при ручном вводе поле «GTIN» имеет строгую форму заполнения. В поле уже указан единый для всех префикс «046» (три первых цифры), далее следует ввести оставшиеся 11 цифр [\(Рисунок 81\)](#page-57-0).

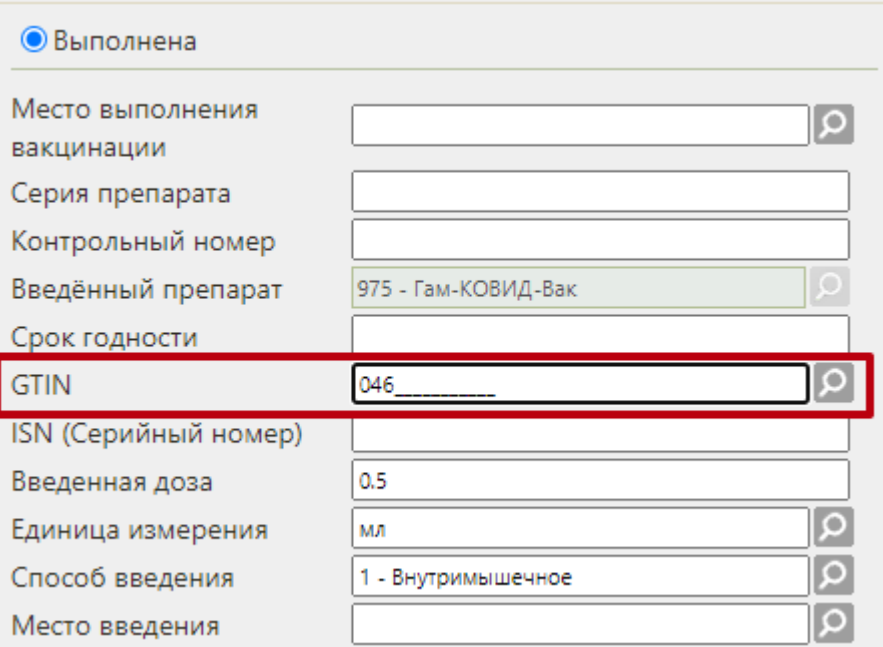

Рисунок 81.Заполнение поля «GTIN»

<span id="page-57-0"></span>Длина поля «ISN (Серийный номер)» для вакцин от Covid-19 должна быть не более 13 символов, иначе возникнет ошибка [\(Рисунок 82\)](#page-57-1).

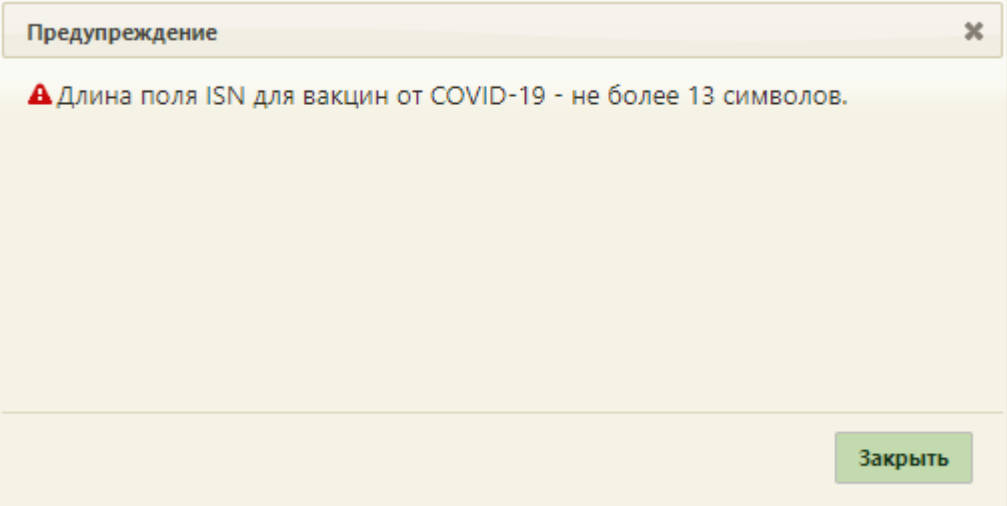

Рисунок 82. Информационное сообщение об ошибке

<span id="page-57-1"></span>«Срок годности» заполняется выбором, подходящий даты из календаря. Поля «GTIN», «ISN (Серийный номер)», «Серия препарата» обязательны для заполнения.

Поля «Введенный препарат», «Введенная доза» и «Единица измерения» заполняются автоматически данными, указанными на вкладке «Назначение». В поле «Способ введения» значение «Внутримышечно». В поле «Место введения» необходимо выбрать «в дельтовидную мышцу плеча».

Поле «ЛПУ, назначившее прививку» заполняется автоматически значением текущей ЛПУ. Поле «Сотрудник» по умолчанию заполняется значением текущего пользователя.

После заполнения полей на вкладке «Выполнение» необходимо подписать выполненную прививку нажатием кнопки **подписать** 

Для успешной передачи сведений в регистр Вакцинированных для каждой прививки должен быть оформлен ТАП, содержащий медицинскую запись 2097157 — «Протокол осмотра перед вакцинацией». Иначе при подписи этапа «Выполнение» может возникнуть ошибка [\(Рисунок 83\)](#page-58-0). Данная проверка регулируется системной настройкой «Проверка ТАП и МЗ на дату прививки (Covid-19)». Подробное описание настройки приведено в Руководстве системного программиста ТМ МИС SaaS.

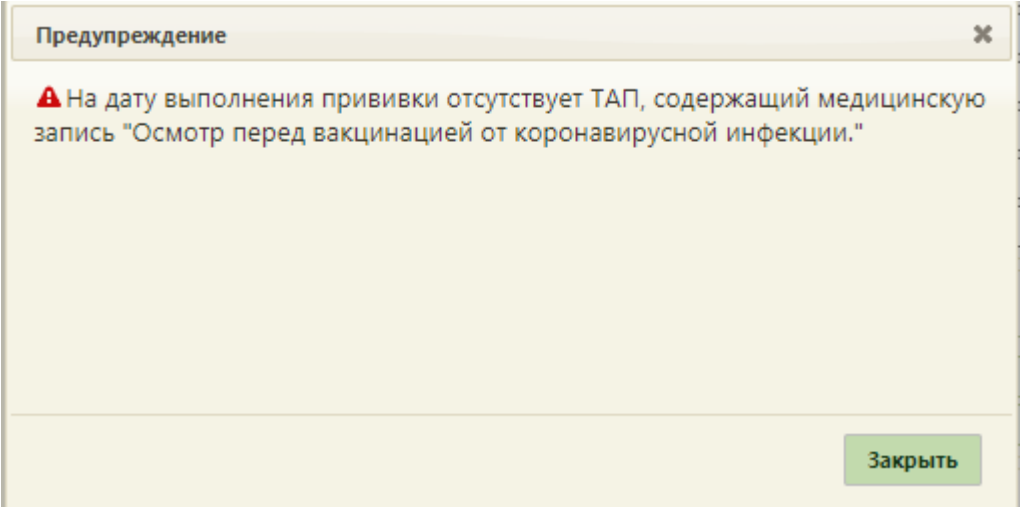

Рисунок 83. Сообщение об ошибке

<span id="page-58-0"></span>Для вакцин против коронавирусной инфекции в Системе выполняется проверка на соответствие «GTIN» назначенной вакцине. В случае несоответствия GTIN отобразится предупреждающее сообщение [\(Рисунок 84\)](#page-59-0), для продолжения операции следует нажать кнопку «Да», для отмены – «Нет».

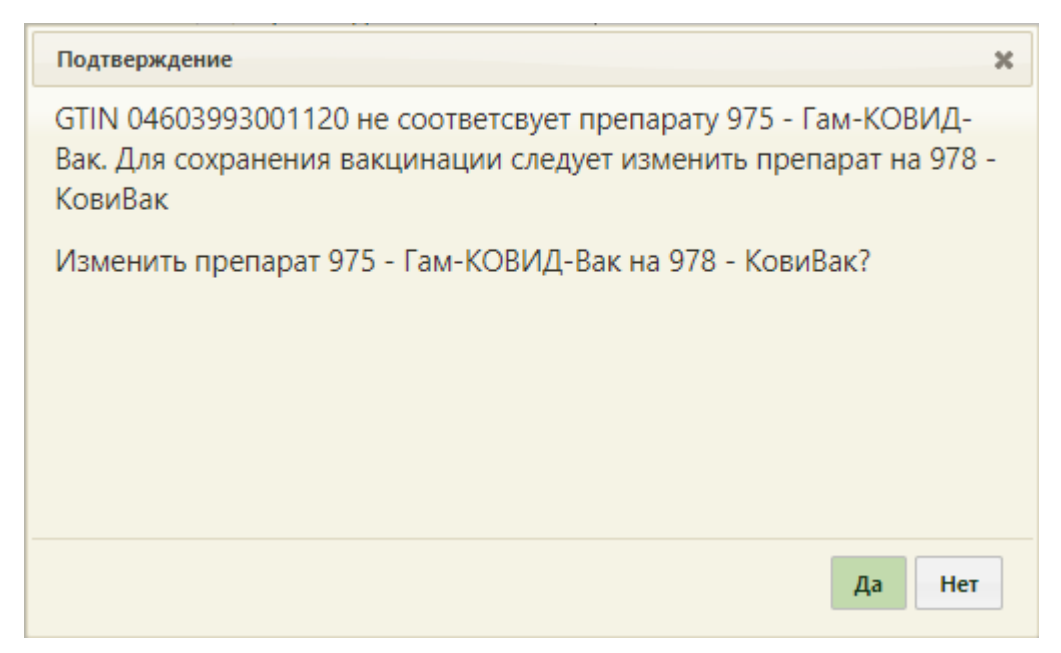

Рисунок 84. Предупреждающее сообщение о том, что GTIN не соответствует назначенной вакцине

<span id="page-59-0"></span>После заполнения и подписи вкладки «Выполнение» станет доступной вкладка «Реакция на введение» [\(Рисунок 85\)](#page-60-0).

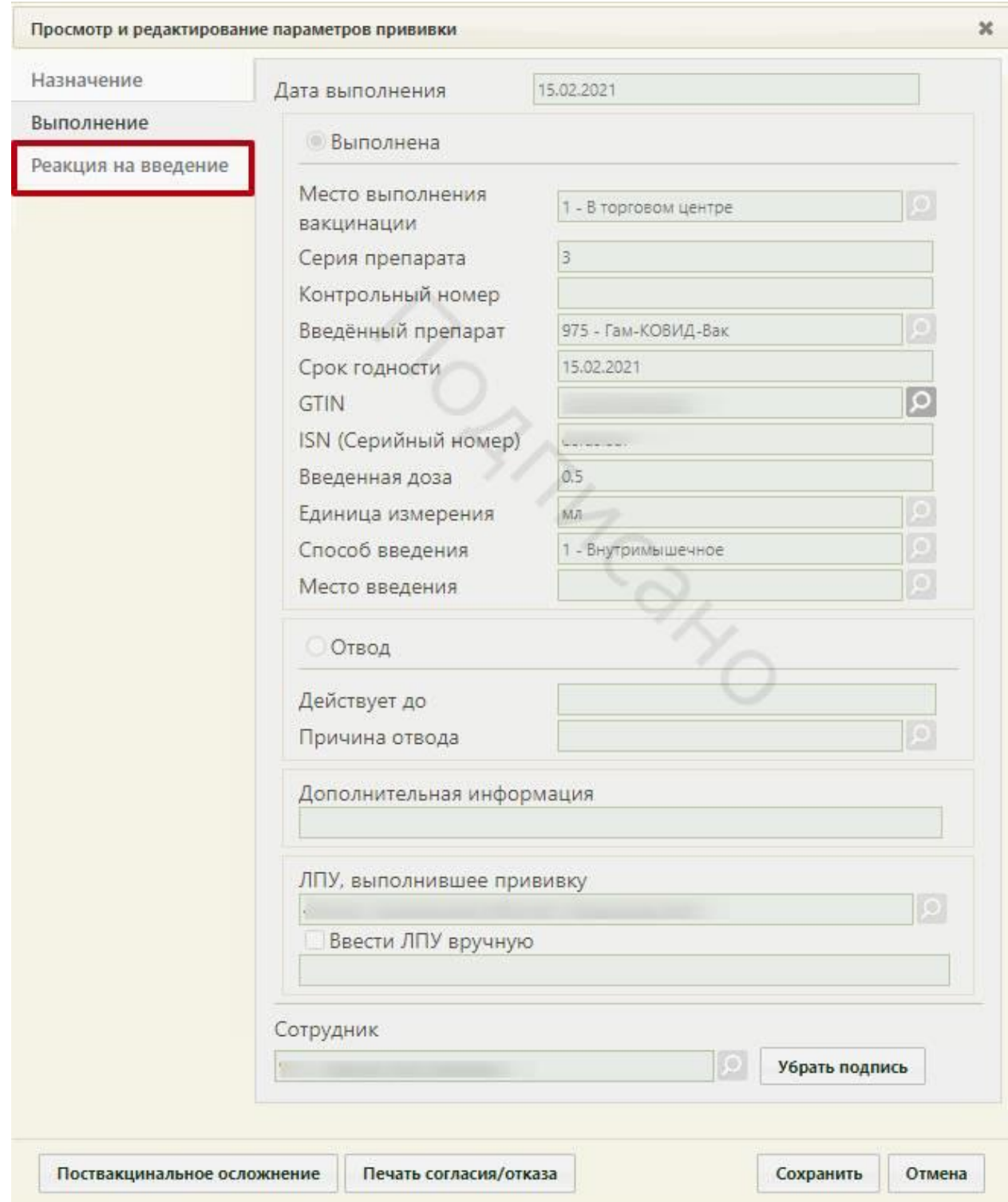

Рисунок 85. Отображение вкладки «Реакция на введение»

## <span id="page-60-0"></span>**4.2 Фиксация реакции на введение вакцины**

Фиксация наличия реакции на введение вакцины регулируется признаком «Наличие реакции на введение». По умолчанию признак «Наличие реакции на введение» не установлен, поля формы заблокированы [\(Рисунок 86\)](#page-61-0). Если у пациента отсутствует реакция на введение, то необходимо подписать вкладку, нажав кнопку «Подписать». После чего можно перейти на вкладку «Результат».

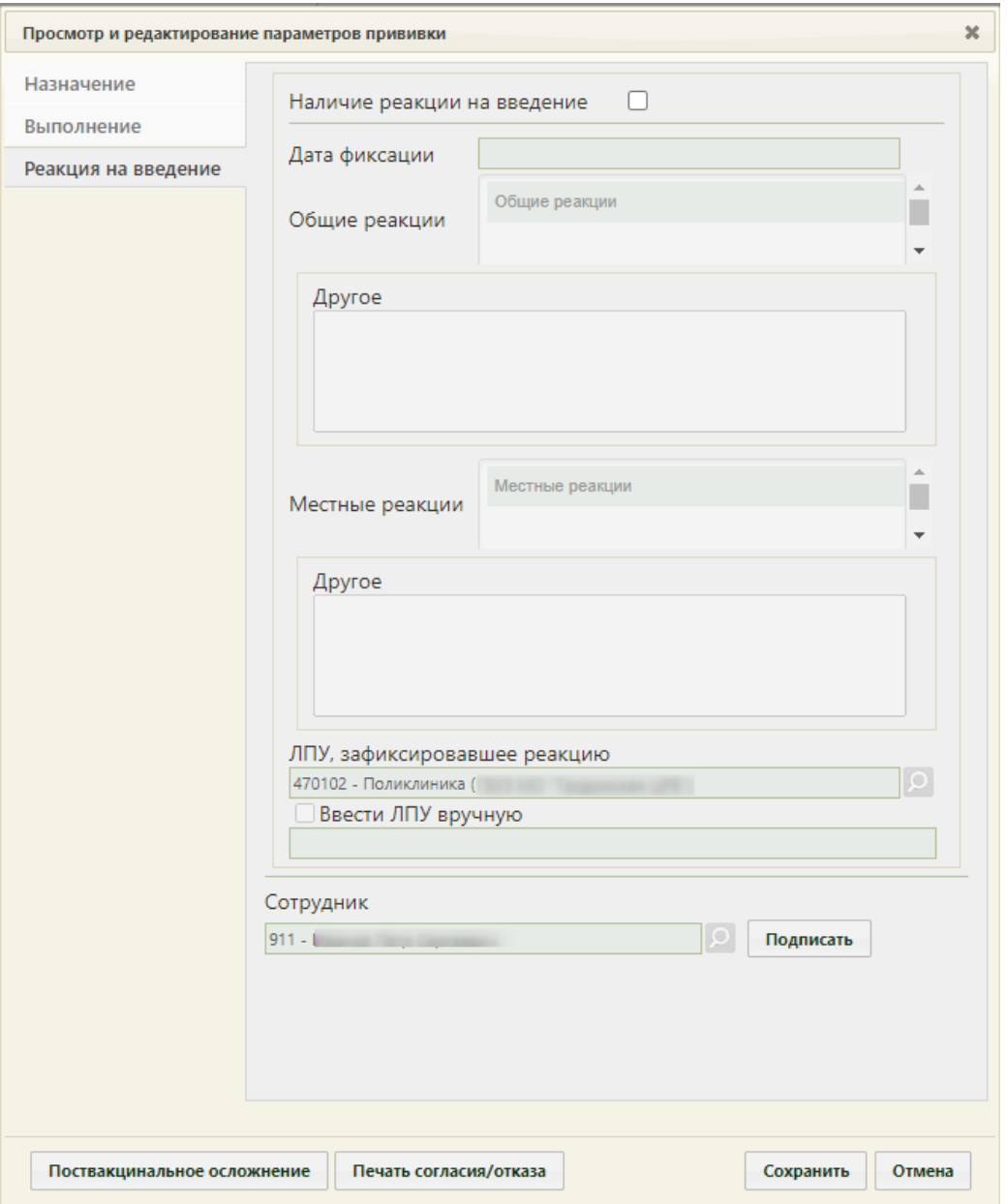

<span id="page-61-0"></span>Рисунок 86. Вкладка «Реакция на введение» без установленного признака «Наличие реакции на введение»

В случае наличия у пациента реакции на введение вакцины сразу после выполнения, на вкладке «Реакция на введение» необходимо установить флажок «Наличие реакции на введение» [\(Рисунок 87\)](#page-62-0). В результате поля формы будут доступны для заполнения.

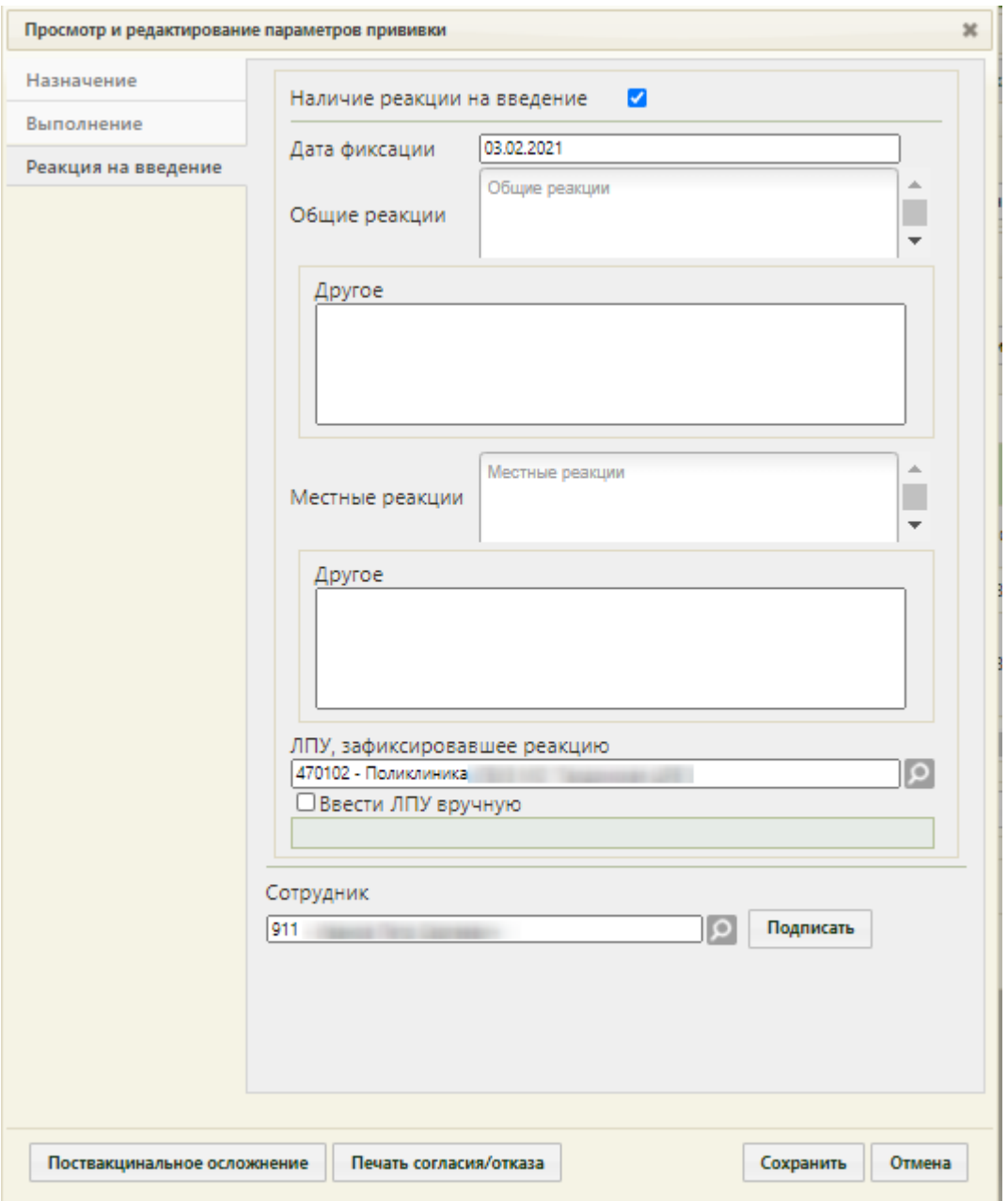

Рисунок 87. Установленный признак «Наличие реакции на введение»

<span id="page-62-0"></span>В поле «Дата фиксации» необходимо указать дату фиксации реакции на введение. Поле заполняется выбором даты из календаря.

Поле «Общие реакции» следует заполнять, если у пациента обнаружены общие реакции на вакцину. Поле заполняется выбором значения из справочника. Для быстрого поиска необходимо ввести наименование реакции или её часть и выбрать подходящее значение из выпадающего списка. В поле можно указать одно или несколько значений [\(Рисунок 88\)](#page-63-0). Если в поле «Общие реакции» указано значение «Другое», то становится обязательным для заполнения поле «Другое». В остальных случаях данное поле заполняется при необходимости. Поле заполняется вручную с клавиатуры.

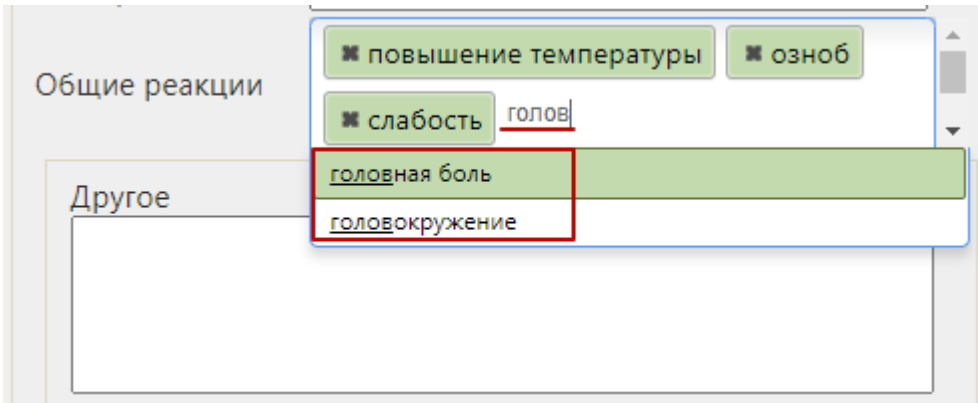

Рисунок 88.Заполнение поля «Общие реакции»

<span id="page-63-0"></span>Поле «Местные реакции» заполняется, если у пациента обнаружены местные реакции на вакцину. Поле заполняется выбором значения из справочника аналогично полю «Общие реакции». Если в поле «Местные реакции» указано значение «Другое», то становится обязательным для заполнения поле «Другое». В остальных случаях данное поле заполняется при необходимости. Поле заполняется вручную с клавиатуры. [\(Рисунок 89\)](#page-63-1).

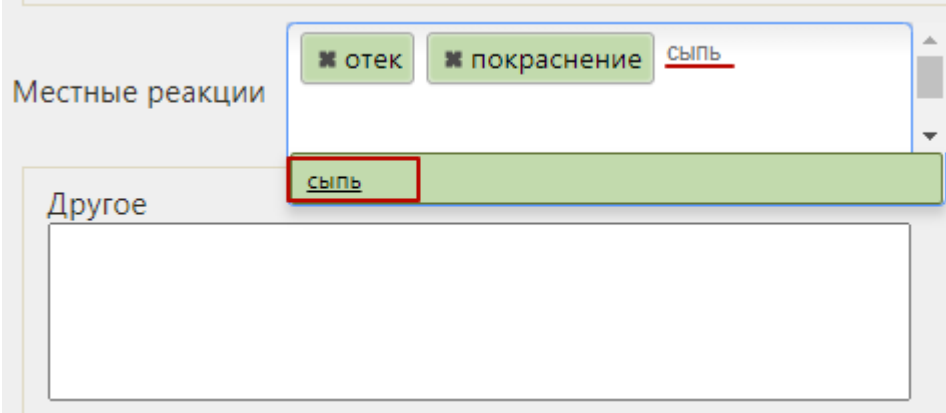

Рисунок 89. Заполнение поля «Местные реакции»

<span id="page-63-1"></span>После заполнения и подписи вкладки «Реакция на введение» форму просмотра и редактирования параметров прививки можно сохранить и закрыть. Также можно сразу приступить к вводу данных о результатах прививки. Для этого следует перейти на вкладку «Результат» [\(Рисунок 90\)](#page-64-1) (подробнее о заполнении результата см. п. [4.4\)](#page-69-0).

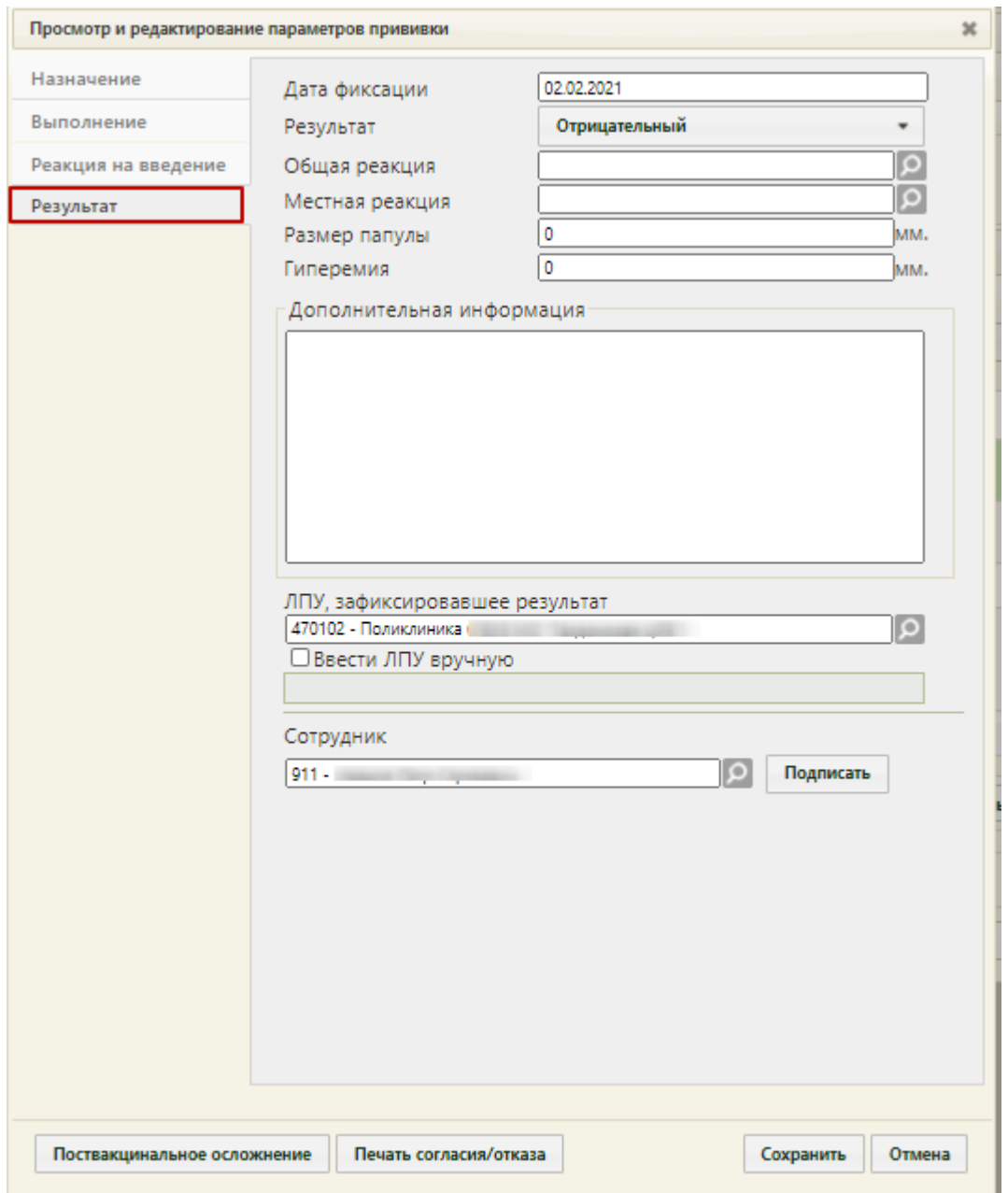

<span id="page-64-1"></span>Рисунок 90. Форма «Просмотр и редактирование параметров прививки», вкладка «Результат»

## **4.3 Фиксация медотвода**

<span id="page-64-0"></span>Если по результатам осмотра имеются противопоказания к проведению вакцинации, а также в анамнезе имеются тяжелые поствакцинальные осложнения на введение компонента I вакцины, то пациенту прививка не выполняется и необходимо внести информацию о медицинском отводе, установив на вкладке «Выполнение» переключатель «Отвод» [\(Рисунок 91\)](#page-65-0).

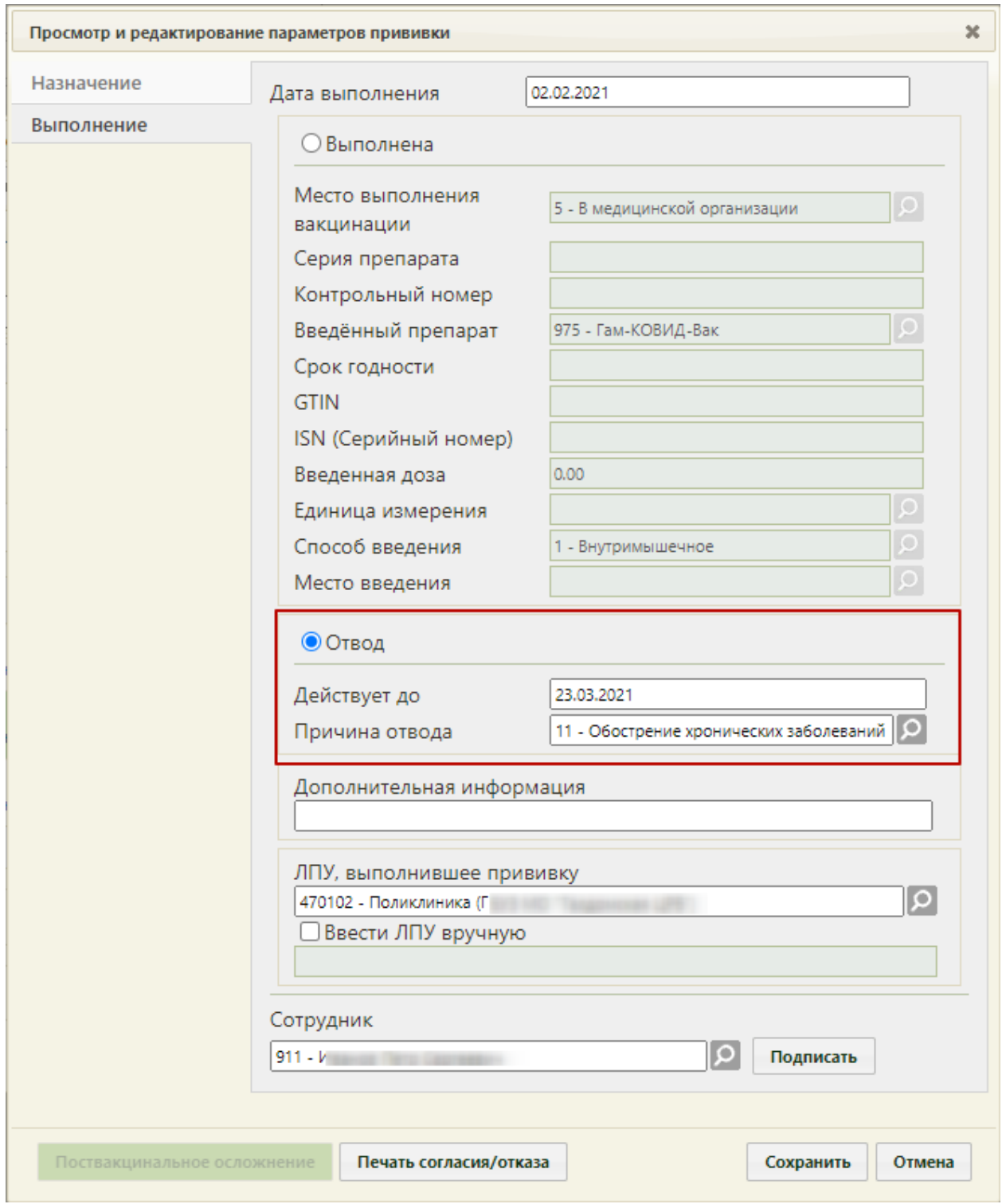

<span id="page-65-0"></span>Рисунок 91. Форма «Просмотр и редактирование параметров прививки», вкладка

«Выполнение», установленный переключатель «Отвод»

В поле «Действует до» необходимо указать дату, до которой действует отвод. Поле заполняется выбором даты в календаре, появляющемся при установке курсора мыши в поле.

Поле «Причина отвода» заполняется выбором записи из справочника при помощи кнопки [\(Рисунок 92\)](#page-66-0).

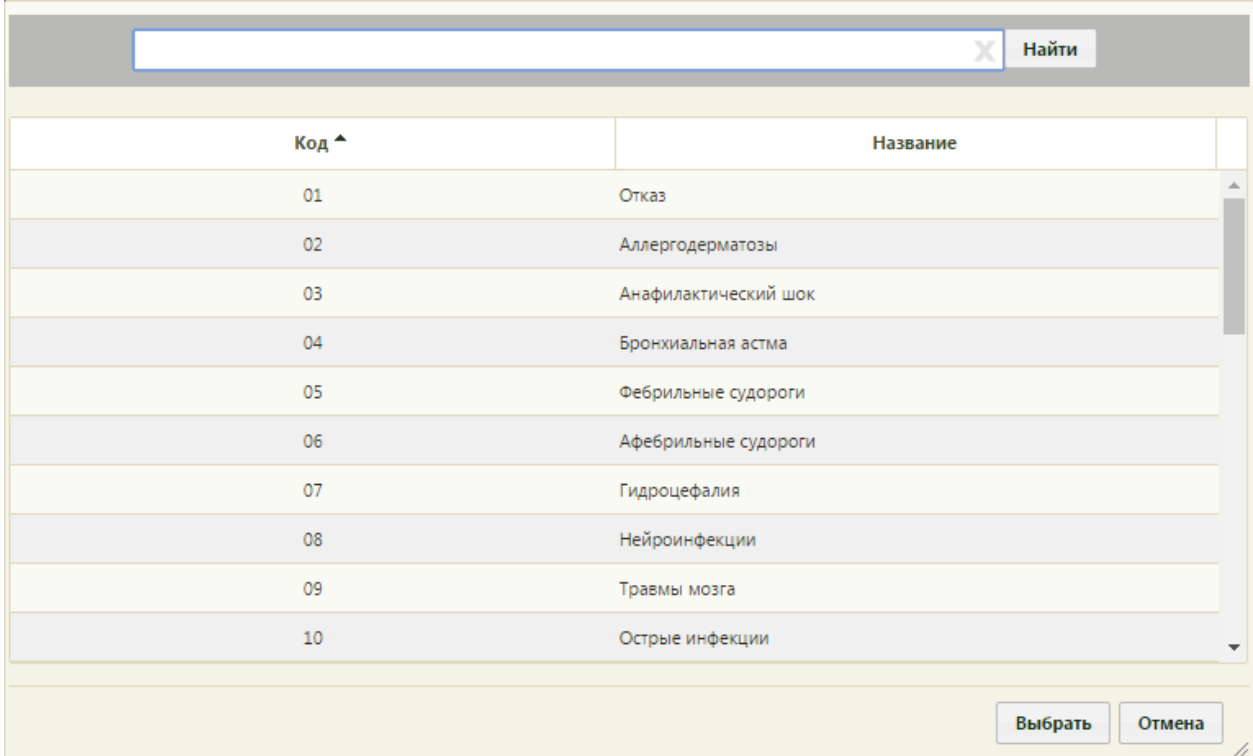

Рисунок 92. Справочник причин медицинского отвода

<span id="page-66-0"></span>Если в поле «Причина отвода» указано значение «Другая причина», то становится обязательным для заполнения поле «Дополнительная информация». В остальных случаях данное поле заполняется при необходимости. Поле заполняется вручную с клавиатуры.

Поле «ЛПУ, выполнившее прививку» заполняется автоматически, но при необходимости его можно изменить.

После заполнения полей на вкладке «Выполнение» следует подписать выполненную

прививку нажатием кнопки **подписать** . Прививка будет сохранена, станет доступна вкладка «Результат» для дальнейшего ввода информации о результате выполнения назначения. Вкладка «Результат» будет недоступна при неподписанной вкладке «Реакция на введение». После подписи назначения на вкладке появится водная марка «Подписано» [\(Рисунок 93\)](#page-67-0).

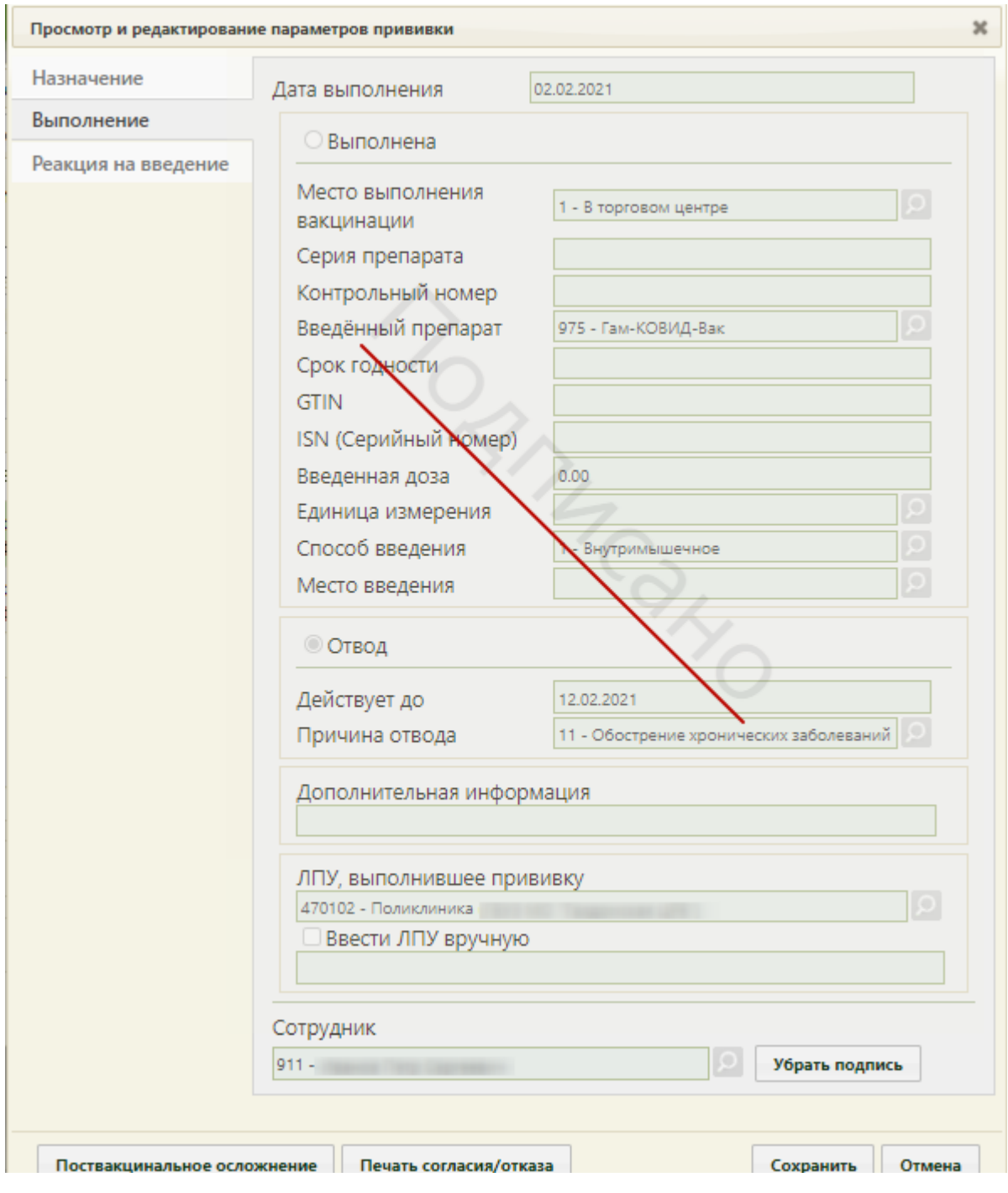

<span id="page-67-0"></span>Рисунок 93. Форма «Просмотр и редактирование параметров прививки», вкладка

## «Выполнение»

Если был зафиксирован отвод от прививки, то следует распечатать форму отказа от

прививки. Для этого необходимо нажать кнопку печать согласия/отказа В новой вкладке браузера откроется форма отказа от прививки [\(Рисунок 94\)](#page-68-0).

## ДОБРОВОЛЬНОЕ ИНФОРМИРОВАННОЕ СОГЛАСИЕ<br>НА ПРОВЕДЕНИЕ ПРОФИЛАКТИЧЕСКИХ ПРИВИВОК MUM OTKASA OT HMX

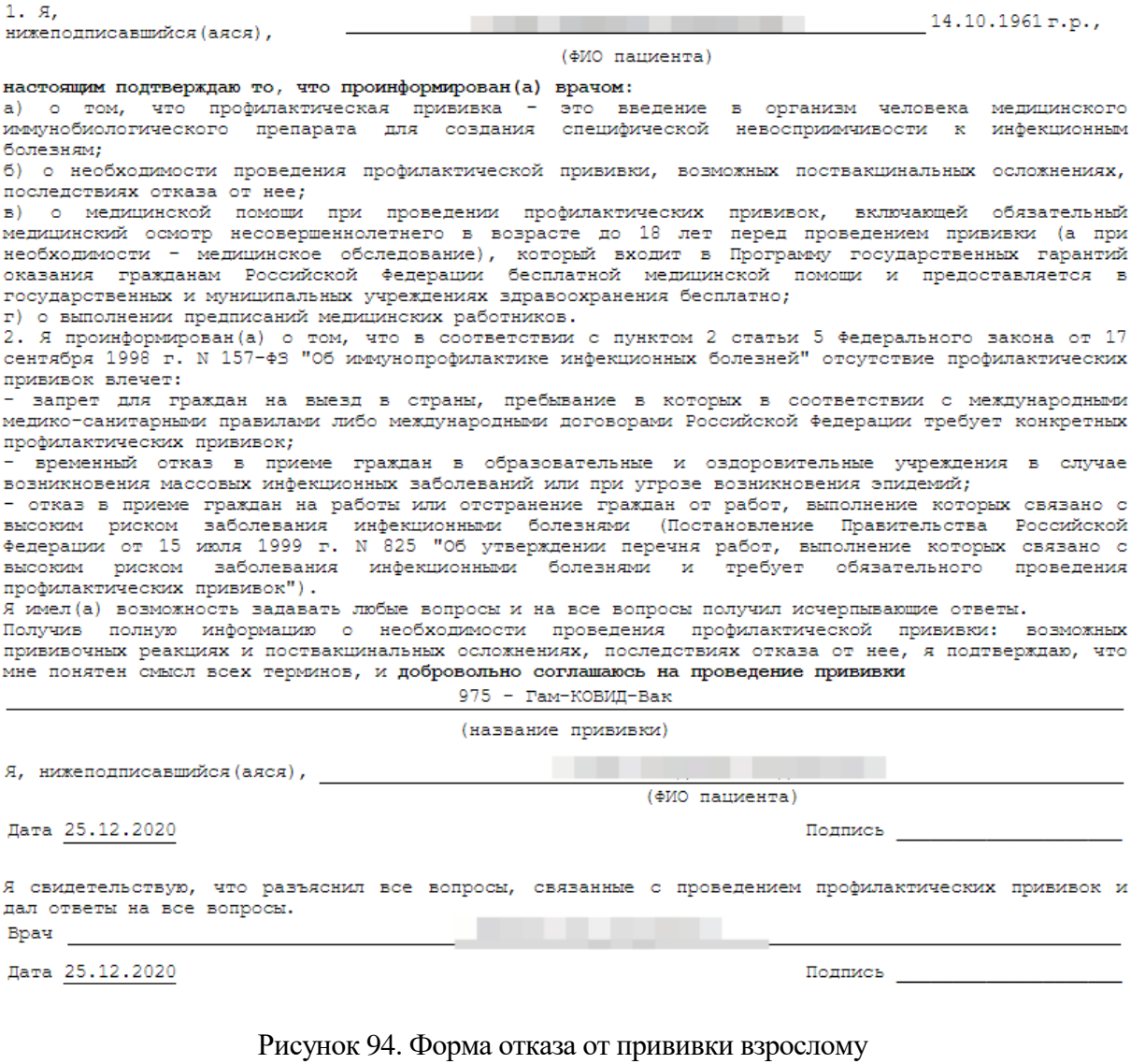

<span id="page-68-0"></span>Следует нажать . Откроется вкладка браузера с печатной формой отказа

[\(Рисунок 95\)](#page-69-1).

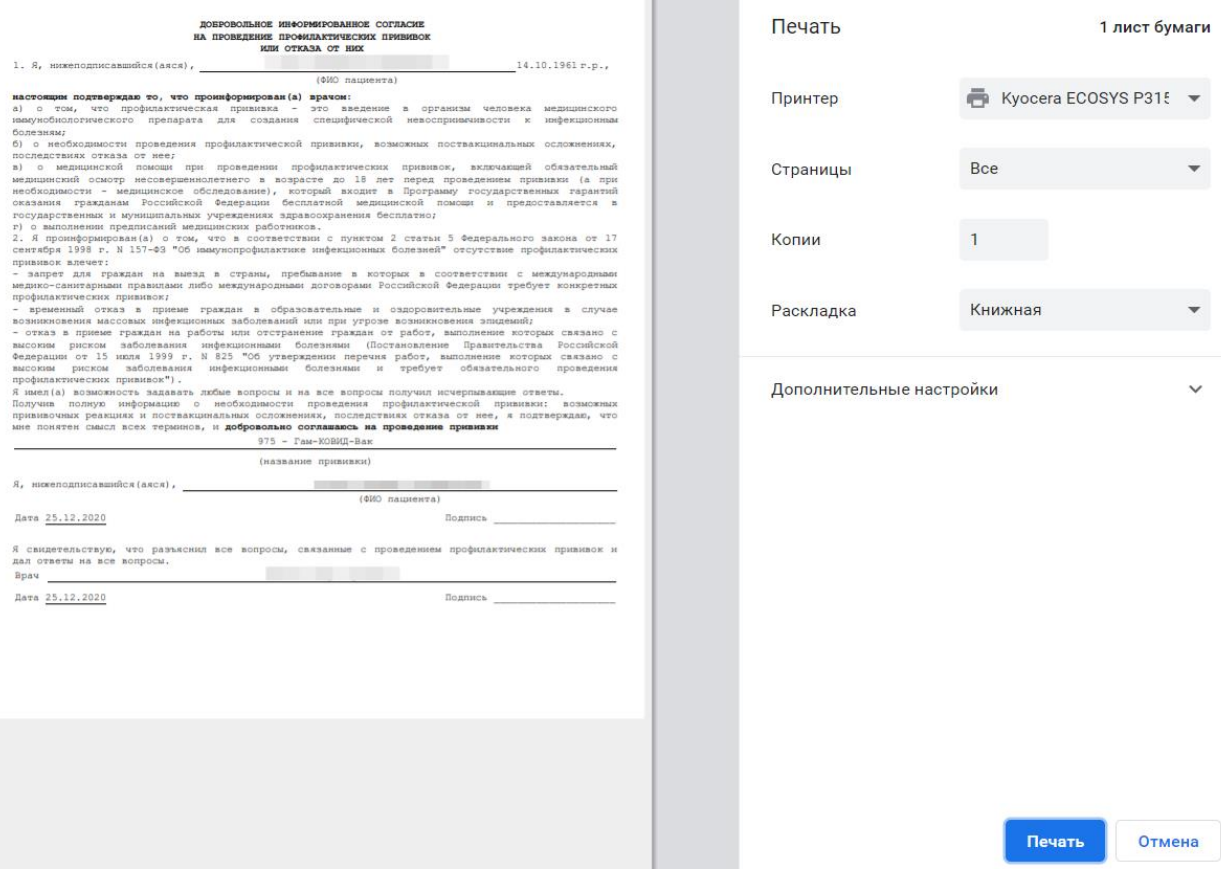

Рисунок 95. Печатная форма отказа от прививки взрослому

<span id="page-69-1"></span>Дальнейшая печать выполняется средствами браузера при помощи кнопки Печать

# **4.4 Регистрация результата вакцинации**

<span id="page-69-0"></span>На вкладке «Результат» автоматически заполняются все поля кроме полей «Общая реакция», «Местная реакция», но все поля при необходимости можно изменить. Поле «Дата фиксации» заполняется выбором даты в выпадающем календаре. Поле «Результат» заполняется выбором записи из выпадающего списка [\(Рисунок 96\)](#page-69-2).

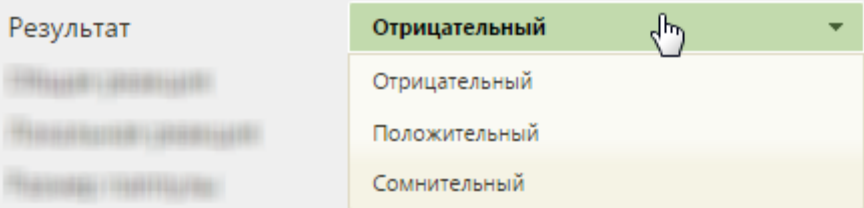

Рисунок 96. Выпадающий список в поле «Результат»

<span id="page-69-2"></span>Поле «Общая реакция» заполняется выбором нужной записи в справочнике при помощи кнопки [\(Рисунок 97\)](#page-70-0). Данное поле является обязательным для заполнения.

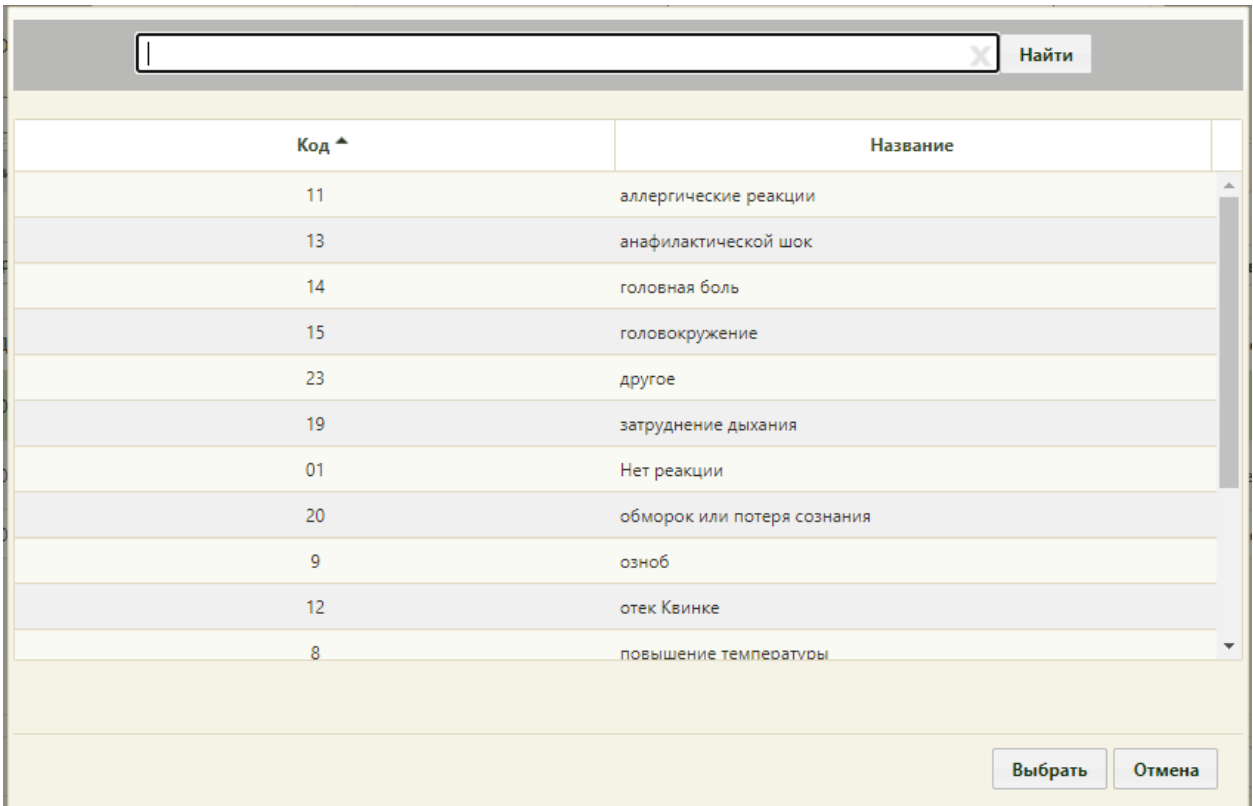

Рисунок 97. Справочник типов общей реакции на вакцину

<span id="page-70-0"></span>Поле «Местная реакция» заполняется выбором нужной записи в справочнике при помощи кнопки [\(Рисунок 98\)](#page-70-1).

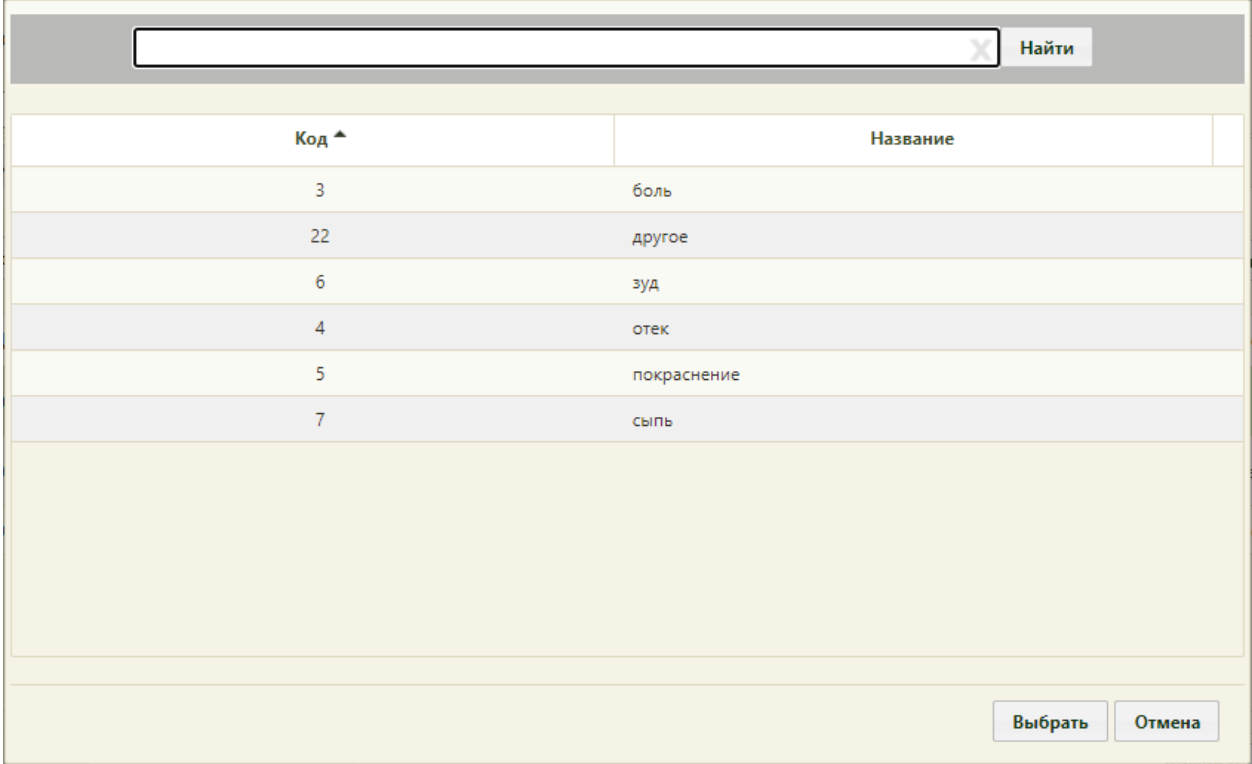

<span id="page-70-1"></span>Рисунок 98. Справочник типов локальной реакции на вакцину

Поля «Размер паппулы» и «Гиперемия» [\(Рисунок 99\)](#page-72-0) заполняются вручную с клавиатуры и только при необходимости, например, при вводе результатов ввода туберкулиновой пробы.

Поле «ЛПУ, зафиксировавшее результат» заполняется автоматически, но при необходимости его можно изменить выбором нужной записи в справочнике при помощи кнопки либо ввести ЛПУ вручную.

Поле «Сотрудник» заполняется автоматически, но при необходимости его можно изменить выбором нужной записи в справочнике персонала при помощи кнопки  $\Omega$ .

После заполнения всех полей необходимо подписать вкладку «Результат» нажатием кнопки [\(Рисунок 99\)](#page-72-0). После подписи на вкладке появится водная марка «Подписано».
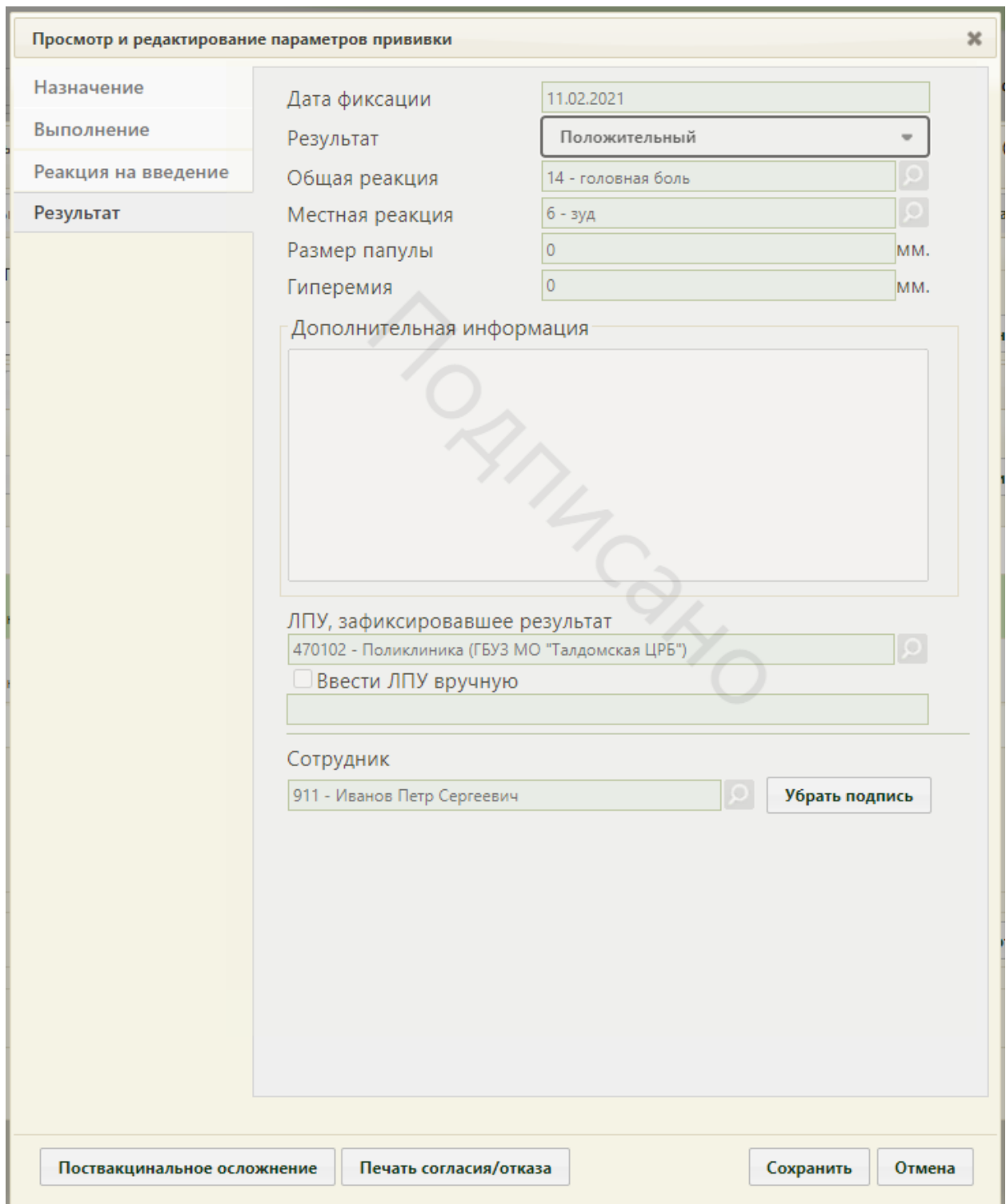

Рисунок 99. Форма «Просмотр и редактирование параметров прививки», вкладка «Результат»

После подписи вкладки «Результат» следует сохранить внесенные изменения, нажав

кнопку **Сохранить** . Форма закроется, в списке прививок отобразятся изменения, внесенные в поля формы (например, изменятся значения полей в столбцах «Статус», «Доза» (введенная), «Результат», «Общая реакция») [\(Рисунок 100\)](#page-73-0).

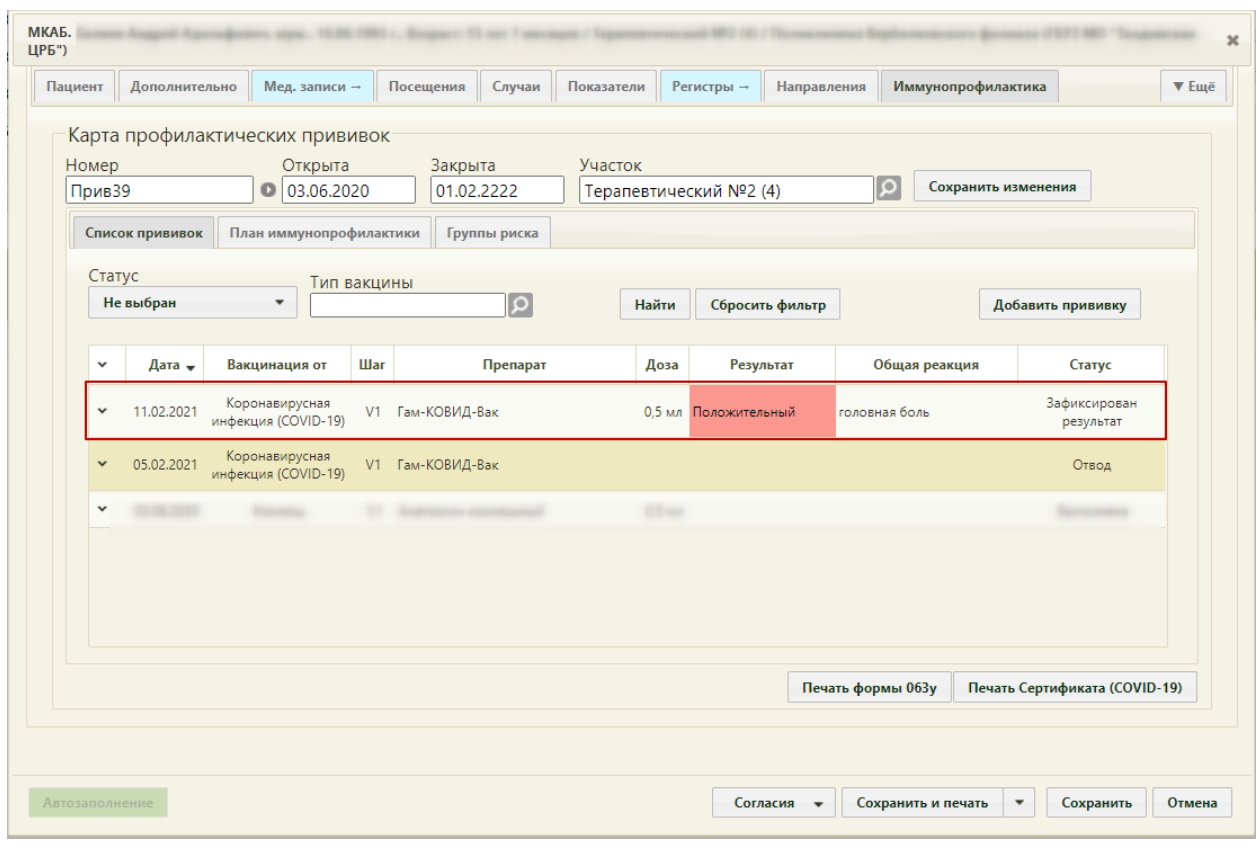

Рисунок 100. Запись о выполненной прививке

<span id="page-73-0"></span>В карте иммунопрофилактики нельзя добавить одну и ту же прививку в один день два раза. При попытке повторного назначения прививки в тот же день отобразится сообщение об ошибке [\(Рисунок 101\)](#page-73-1).

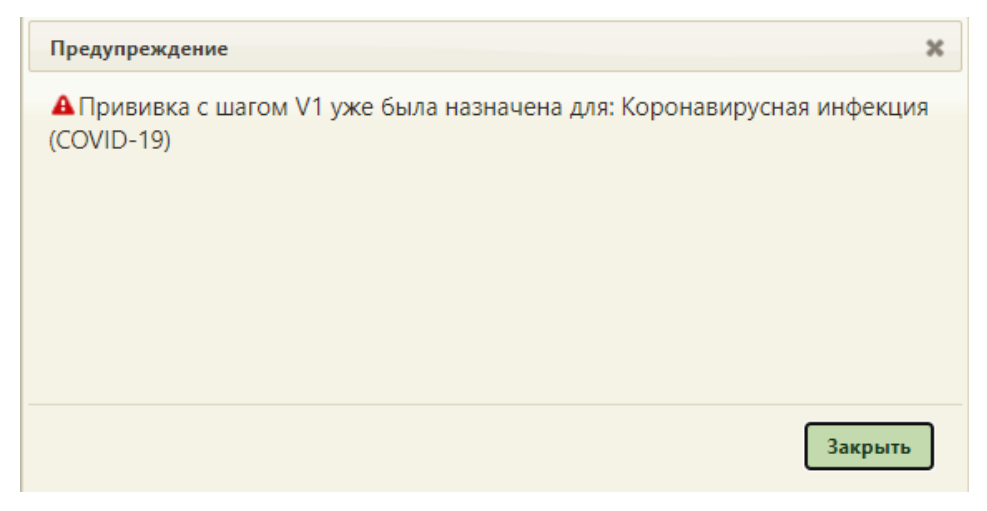

Рисунок 101. Предупреждение об уже назначенной вакцине

# <span id="page-73-1"></span>**4.1 Печать справки о проведенных профилактических прививках против новой коронавирусной инфекции (COVID-19)**

После выполнения прививки от коронавирусной инфекции доступна печать справки о проведенных профилактических прививках против коронавирусной инфекции. Для печати необходимо в карте профилактических прививок нажать кнопку «Печать справки (COVID-19)» [\(Рисунок 102\)](#page-74-0).

| Пациент      | Дополнительно   | Мед. записи →                                                        |            | Посещения<br>Случаи        | Показатели |                          | Регистры → | Направления     | Иммунопрофилактика |                           |                         | ▼ Ещё |
|--------------|-----------------|----------------------------------------------------------------------|------------|----------------------------|------------|--------------------------|------------|-----------------|--------------------|---------------------------|-------------------------|-------|
| Номер        |                 | Карта профилактических прививок<br>Открыта<br>12.10.2021<br>$\Omega$ |            | Закрыта<br>01.01.2222      | Участок    |                          |            |                 | αΙ                 | Сохранить изменения       |                         |       |
|              | Список прививок | План иммунопрофилактики                                              |            | Группы риска               |            |                          |            |                 |                    |                           |                         |       |
| Статус       | Не выбран       | Тип вакцины<br>$\overline{\phantom{a}}$                              |            | $\lvert \mathsf{Q} \rvert$ |            | Найти                    |            | Сбросить фильтр |                    | Добавить прививку         |                         |       |
| $\checkmark$ | Дата $\div$     | Вакцинация от                                                        | <b>War</b> | Препарат                   |            | Доза                     | Результат  |                 | Общая реакция      | Статус                    |                         |       |
| $\check{~}$  | 18.11.2021      | Гепатит В                                                            |            | V1 AДC-M + гепатит В       |            | 0.5 <sub>MM</sub>        |            |                 |                    | Выполнена                 |                         |       |
| $\checkmark$ | 18.11.2021      | Дифтерия                                                             |            | V1 АДС-М + гепатит В       |            | 0,5 мл                   |            |                 | Выполнена          |                           |                         |       |
| $\checkmark$ | 18.11.2021      | Столбняк                                                             |            | V1 AДC-M + гепатит В       |            | 0.5 <sub>MM</sub>        |            |                 | Выполнена          |                           |                         |       |
| $\checkmark$ | 11.11.2021      | Коронавирусная<br>инфекция (COVID-19)                                |            | V2 Гам-КОВИД-Вак           |            | $0.5 \text{ }\mathrm{M}$ |            |                 | Выполнена          |                           |                         |       |
| $\checkmark$ | 01.11.2021      | Коронавирусная<br>инфекция (COVID-19)                                |            | V2 Гам-КОВИД-Вак           |            |                          |            |                 |                    | Назначена                 |                         |       |
| $\checkmark$ | 22.10.2021      | Гепатит А                                                            |            | V1 Аваксим 80              |            |                          |            |                 |                    | Отвод                     | $\overline{\mathbf{v}}$ |       |
|              |                 |                                                                      |            |                            |            |                          |            |                 | Печать формы 063у  | Печать справки (COVID-19) |                         |       |
|              |                 |                                                                      |            |                            |            |                          |            |                 |                    |                           |                         |       |

Рисунок 102. Кнопка «Печать справки (COVID-19)

<span id="page-74-0"></span>Откроется печатная форма справки (COVID-19). Для печати следует нажать «Печать». Откроется вкладка браузера с печатной формой справки о проведенных профилактических прививках против новой коронавирусной инфекции (COVID-19) [\(Рисунок 103\)](#page-75-0). Дальнейшая печать осуществляется средствами браузера при помощи кнопки «Печать».

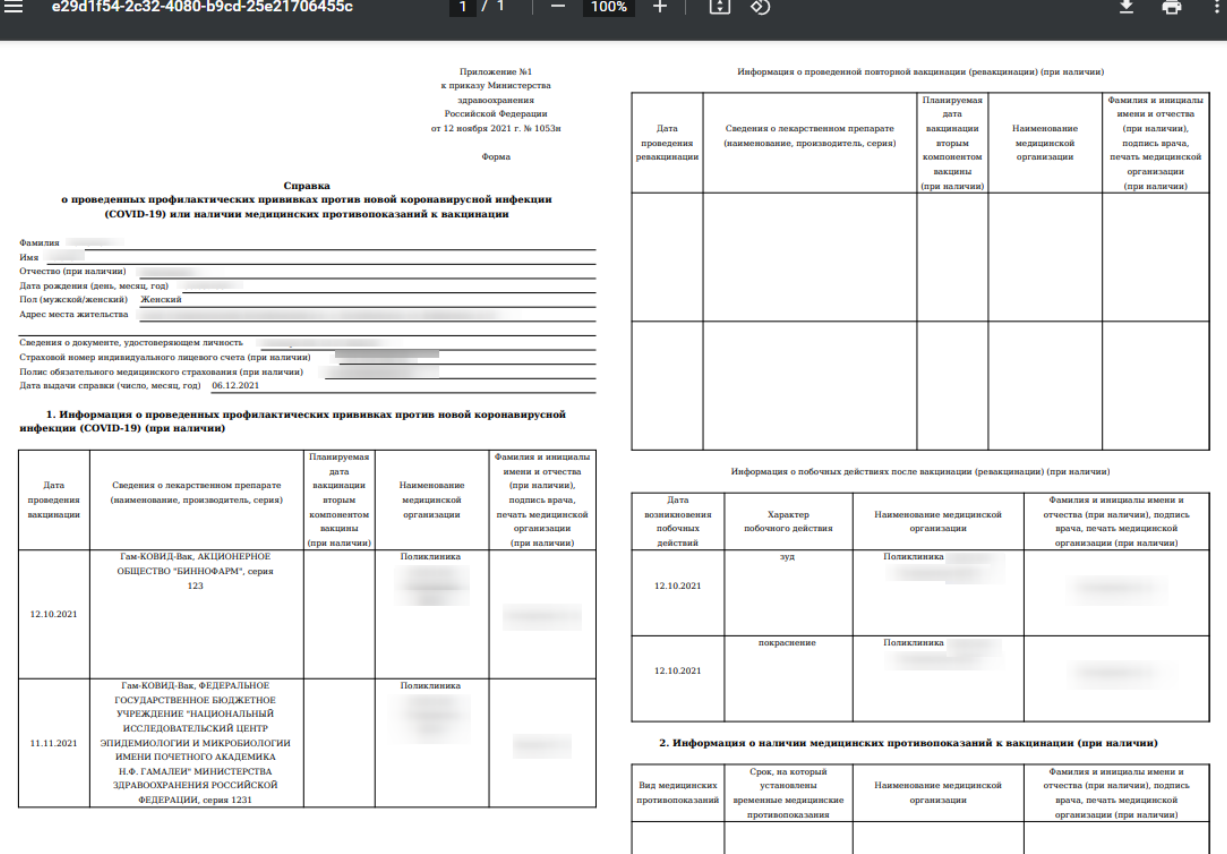

<span id="page-75-0"></span>Рисунок 103. Справка о проведенных профилактических прививках против новой коронавирусной инфекции (COVID-19)

Если был зафиксирован отвод от прививки, то при открытии печатной формы справки о проведенных профилактических прививках против новой коронавирусной инфекции (COVID-19) отображается причина отвода и срок, на который установлены временные медицинские противопоказания [\(Рисунок 104\)](#page-76-0).

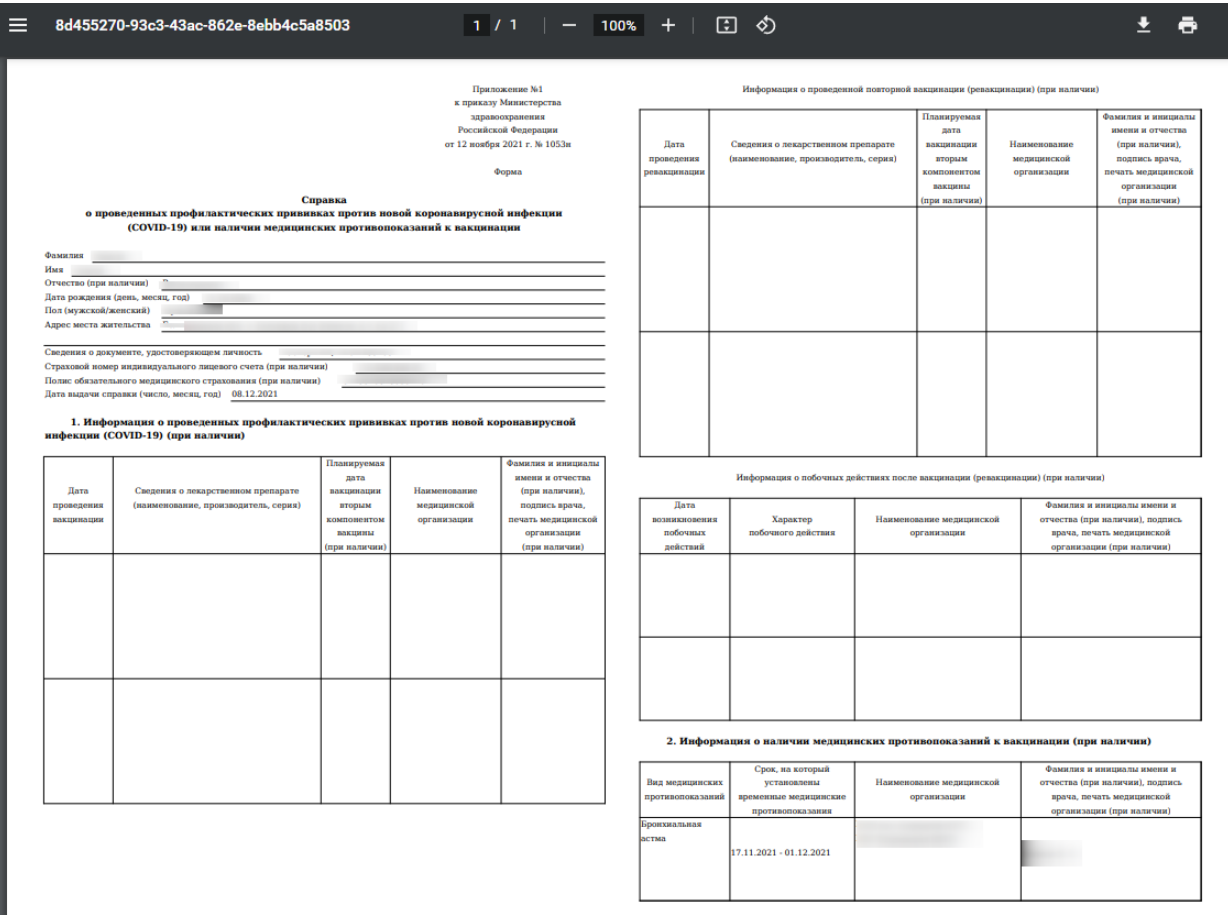

<span id="page-76-0"></span>Рисунок 104. Справка о проведенных профилактических прививках против новой коронавирусной инфекции (COVID-19) с указанием причины мед. отвода

### **4.2 Печать карты профилактических прививок**

Созданную карту профилактических прививок можно распечатать, нажав кнопку

Печать формы 063у

на вкладке «Иммунопрофилактика» МКАБ. Откроется печатная форма

карты профилактических прививок по форме 063/у [\(Рисунок 105\)](#page-77-0).

Государственное бюджетное учреждение здравоохранения

Код формы по ОУКД Код учреждения по ОКПО 12345678

Медицинская документация Форма № 063/у Утверждена Минздравом СССР 04.10.80 r. Ne1030

#### Карта Профилактических прививок

Взят на учет: 23.12.2021 г.

1. Фамилия, имя, отчество:

2. Дата рождения:

**HERE** 3. Домашний адрес:

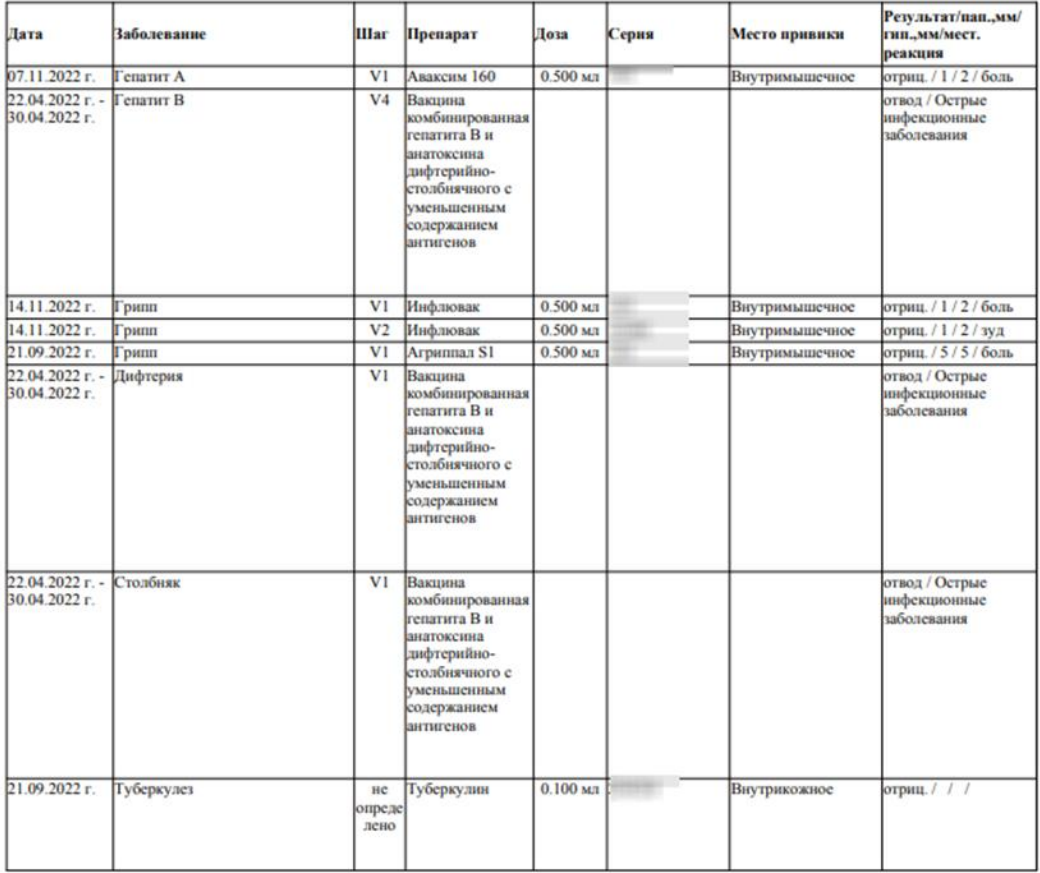

### Рисунок 105. Печатная форма карты профилактических прививок

<span id="page-77-0"></span>Для печати следует нажать **. Откроется вкладка браузера с печатной формой** карты профилактических прививок [\(Рисунок 106\)](#page-78-0). Дальнейшая печать осуществляется средствами браузера при помощи кнопки **Печать** 

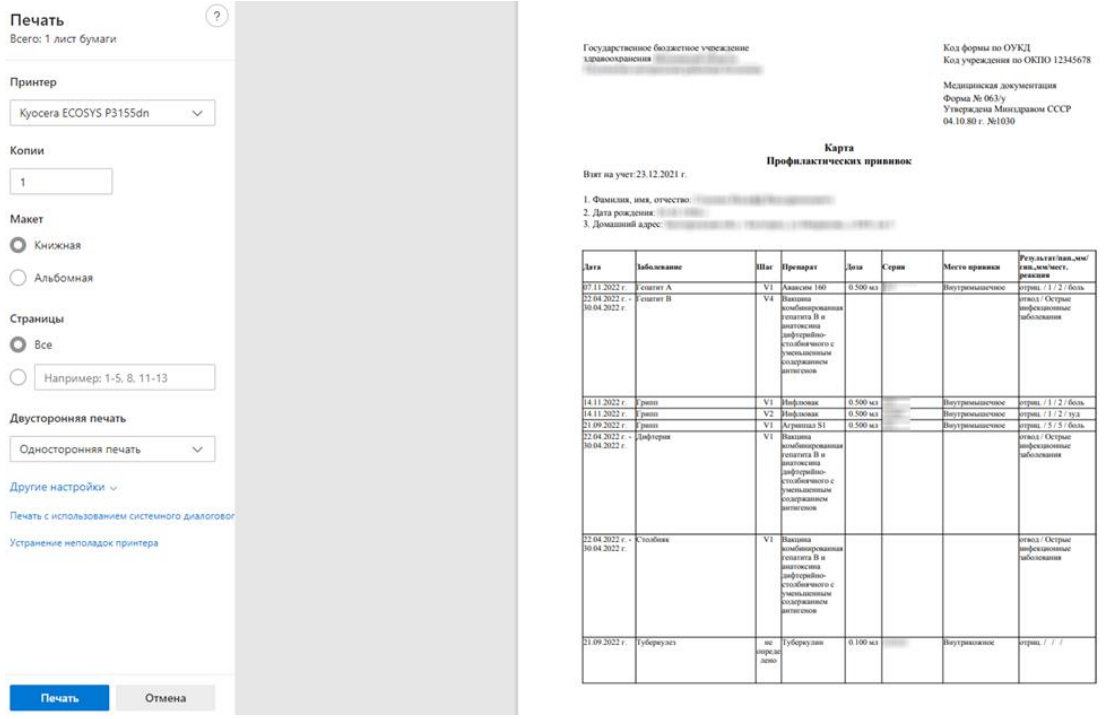

Рисунок 106. Печатная форма карты профилактических прививок

### <span id="page-78-0"></span>**5 ЗАПИСЬ НА ВТОРОЙ ЭТАП ВАКЦИНАЦИИ**

Для записи пациента в процедурный кабинет на проведение второго этапа вакцинации необходимо на странице расписания выбрать тип ресурса «Кабинет» и найти кабинет «COVID-19 (Прививочный кабинет). В зависимости от выбранной вакцины необходимо в календаре высчитать дату второго этапа. Для вакцин «КовиВак» и «ЭпиВакКорона» необходимо высчитать от даты проведения первого этапа 14 дней (2 недели), для вакцины «Гам-Ковид-Вак» 21 день (три недели), выбрать дату повторной вакцинации и время в расписании, затем нажать кнопку «Предварительный» [\(Рисунок 107\)](#page-78-1).

|                |                                             | По наименованию/номеру ▼ |         |       |             | прививочный кабинет<br>Найти<br>П |                                                                                                    |
|----------------|---------------------------------------------|--------------------------|---------|-------|-------------|-----------------------------------|----------------------------------------------------------------------------------------------------|
| 2021           |                                             | Календарь                | Сводное | Месяц | Неделя День |                                   | 4<br>Участок<br><b>ALL AVE</b>                                                                                                    |
| $4T$ 18        | $\Pi$ <sup>T</sup> 19                       | C620<br><b>Bc 21</b>     |         |       |             |                                   |                                                                                                    |
| Вне расписания |                                             |                          |         |       |             |                                   | E)<br>Добавить в лист ожидания                                                                                                    |
| 07:00          | Запись пациента<br>×                        |                          |         |       |             | ▲                                 | Eý<br>Маршрутный лист                                                                                                    |
| 07:15          | Предварительный<br>3                        |                          |         |       |             |                                   | Тип ресурса:<br>Кабинеты<br>$\mathbf{v}$                                                                                                    |
| 07:30          | Первичный                                   |                          |         |       |             |                                   | Кабинеты                                                                                                    |
| 07:45          | Повторный                                   |                          |         |       |             |                                   | Наименование<br>Кабинет                                                                                                    |
| 08:00          | Записать по направлению<br>1 ≑<br>Сложность |                          |         |       |             |                                   | Кабинет: №Соvid19 (Прививочный<br>Covid19<br>кабинет) №2 (Этаж: 1),<br>(Прививочный<br>Ковидарий (Поликлиника ( <b>Milliania)</b><br>кабинет) Nº2 |
| 08:15          |                                             |                          |         |       |             |                                   | Þ                                                                                                    |
| 08:30          |                                             |                          |         |       |             |                                   |                                                                                                    |

<span id="page-78-1"></span>Рисунок 107. Запись на проведение второго этапа вакцинации

В новой вкладке браузера откроется информация о записи на прием [\(Рисунок 108\)](#page-79-0). Необходимо распечатать талон и выдать пациенту. Запись на прием пациента отобразится в расписании.

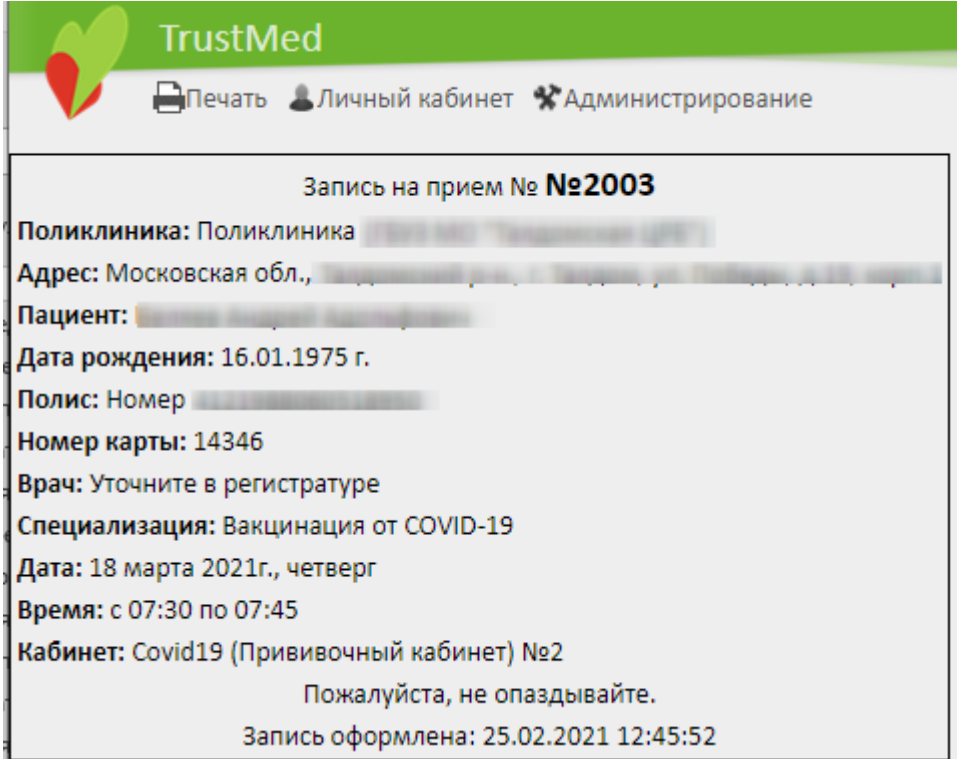

Рисунок 108. Информация о записи пациента

<span id="page-79-0"></span>Дальнейший процесс проведения второго этапа вакцинации аналогичен первому этапу, описанному в п[.3](#page-19-0)[-4](#page-54-0) инструкции.

## **6 ФИКСАЦИЯ ПОСТВАКЦИНАЛЬНЫХ ОСЛОЖНЕНИЙ**

Если после выполнения прививки у пациента возникли осложнения, то необходимо

их зафиксировать. Для этого следует нажать кнопку **поствакцинальное осложнение** Откроется форма «Поствакцинальное осложнение» [\(Рисунок 109\)](#page-80-0).

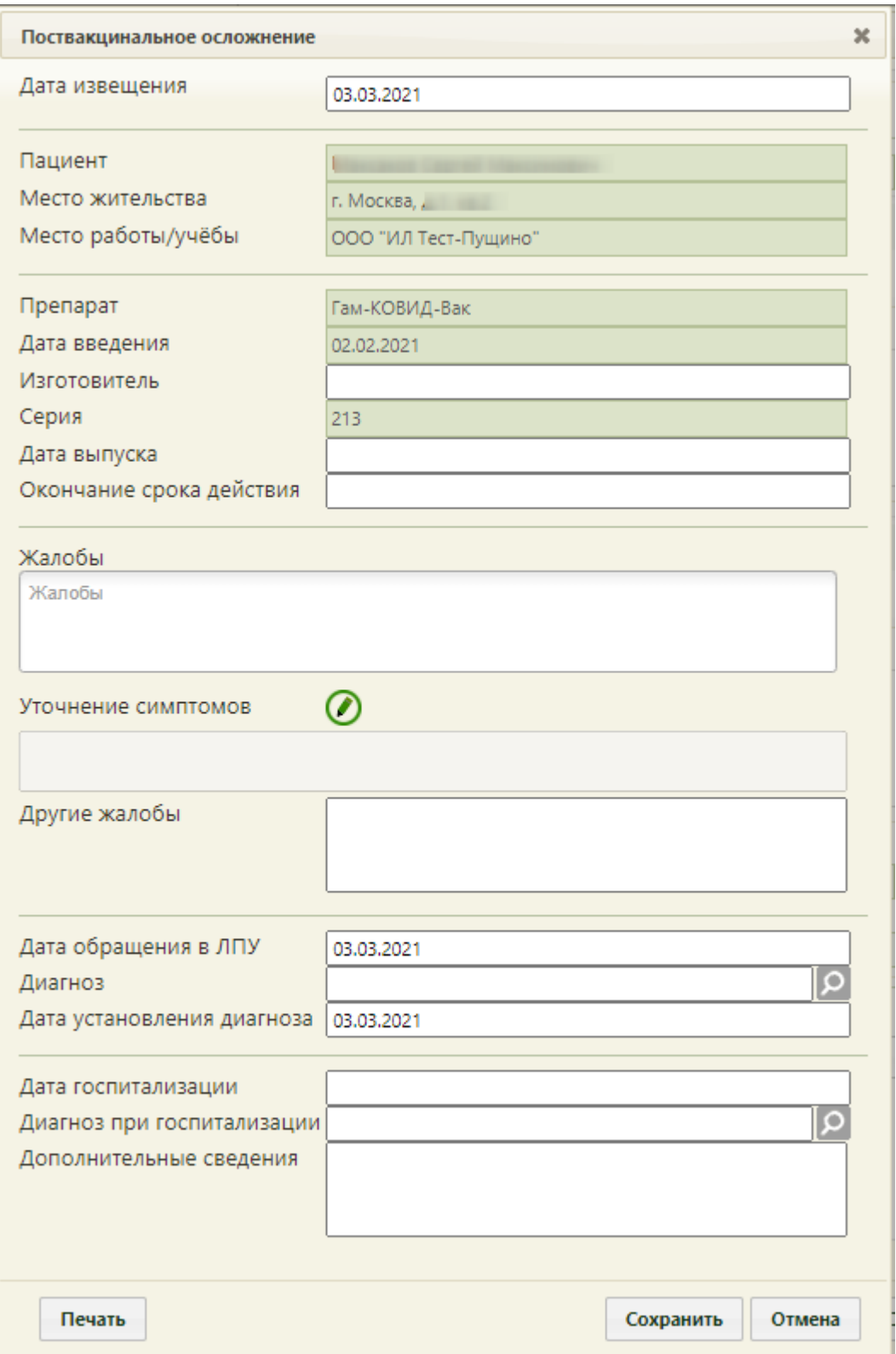

Рисунок 109. Форма «Поствакцинальное осложнение»

<span id="page-80-0"></span>На форме фиксации поствакцинального осложнения часть полей заполняется автоматически и не подлежит редактированию: «Пациент», «Место жительства», «Место работы/учебы», «Препарат», «Дата введения», «Серия».

Поля «Дата извещения», «Дата обращения в ЛПУ» и «Дата установления диагноза» также заполняются автоматически, но при необходимости их можно изменить, выбрав подходящие даты в календаре, появляющемся при установке курсора мыши в поле.

Обязательными для заполнения являются поля «Изготовитель», «Дата выпуска», «Окончание срока действия», «Жалобы», «Диагноз».

Поля «Дата выпуска», «Окончание срока действия», «Дата госпитализации» заполняются выбором даты в календаре, появляющемся при установке курсора мыши в поле.

Поле «Жалобы» заполняется выбором значения из справочника. Для быстрого поиска необходимо ввести наименование жалобы или её часть и выбрать подходящее значение из выпадающего списка. В поле можно указать одно или несколько значений [\(Рисунок 110\)](#page-81-0).

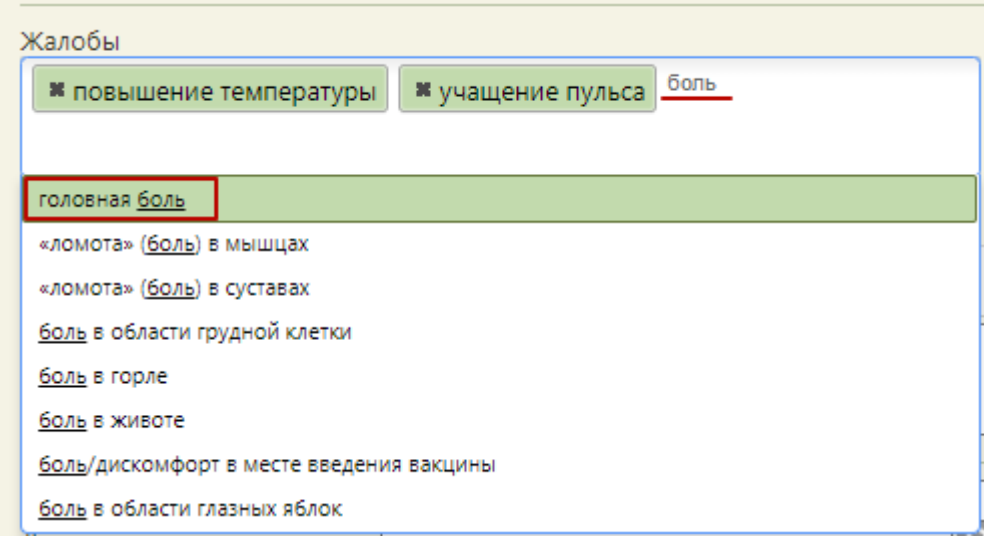

Рисунок 110. Заполнение поля «Жалобы»

<span id="page-81-0"></span>Для жалоб, перечисленных ниже необходимо указывать уточнения симптомов в поле «Уточнение симптомов»:

- повышенная температура;
- аллергические реакции;
- повышение давления;
- понижение давления;
- учащение пульса;
- урежение пульса;
- другие общие жалобы;
- другие местные признаки.

Для заполнения поля «Уточнение симптомов» следует нажать кнопку **.** Откроется форма «Жалобы в рамках поствакцинального осложнения» [\(Рисунок 111\)](#page-82-0). На форме необходимо ввести значения жалоб, указанных на форме «Поствакцинальное осложнение», и нажать кнопку «Ок».

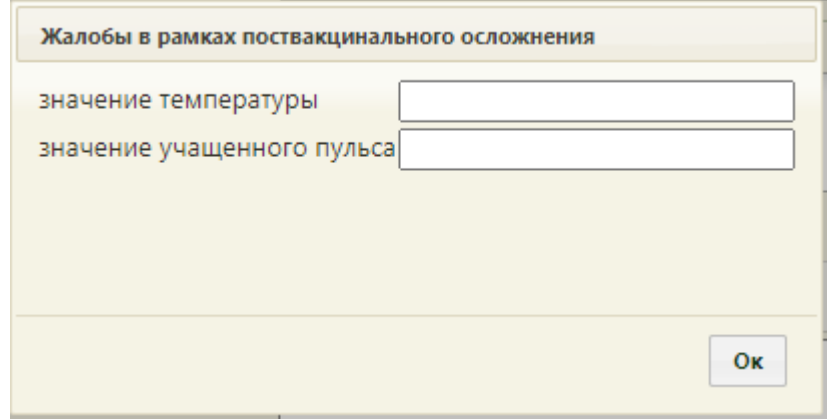

Рисунок 111. Форма «Жалобы в рамках поствакцинального осложнения»

<span id="page-82-0"></span>Указанные значения отобразятся в поле «Уточнение симптомов»

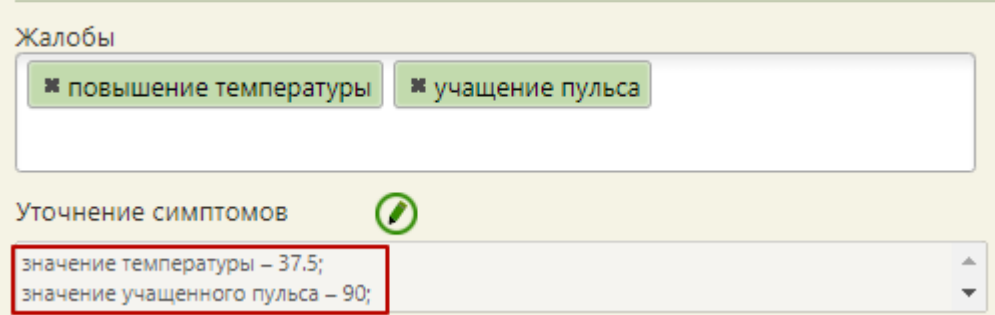

Рисунок 112. Заполненное поле «Уточнение симптомов»

«Другие жалобы», «Дополнительные сведения» заполняются вручную с клавиатуры. Поля «Диагноз», «Диагноз при госпитализации» заполняются выбором необходимой записи в справочнике, открываемом нажатием кнопки  $\Omega$ .

Для печати донесения о поствакцинальном осложнении необходимо нажать кнопку Печать . В соседней вкладке браузера откроется печатная форма донесения о поствакцинальном осложнении [\(Рисунок 113\)](#page-83-0).

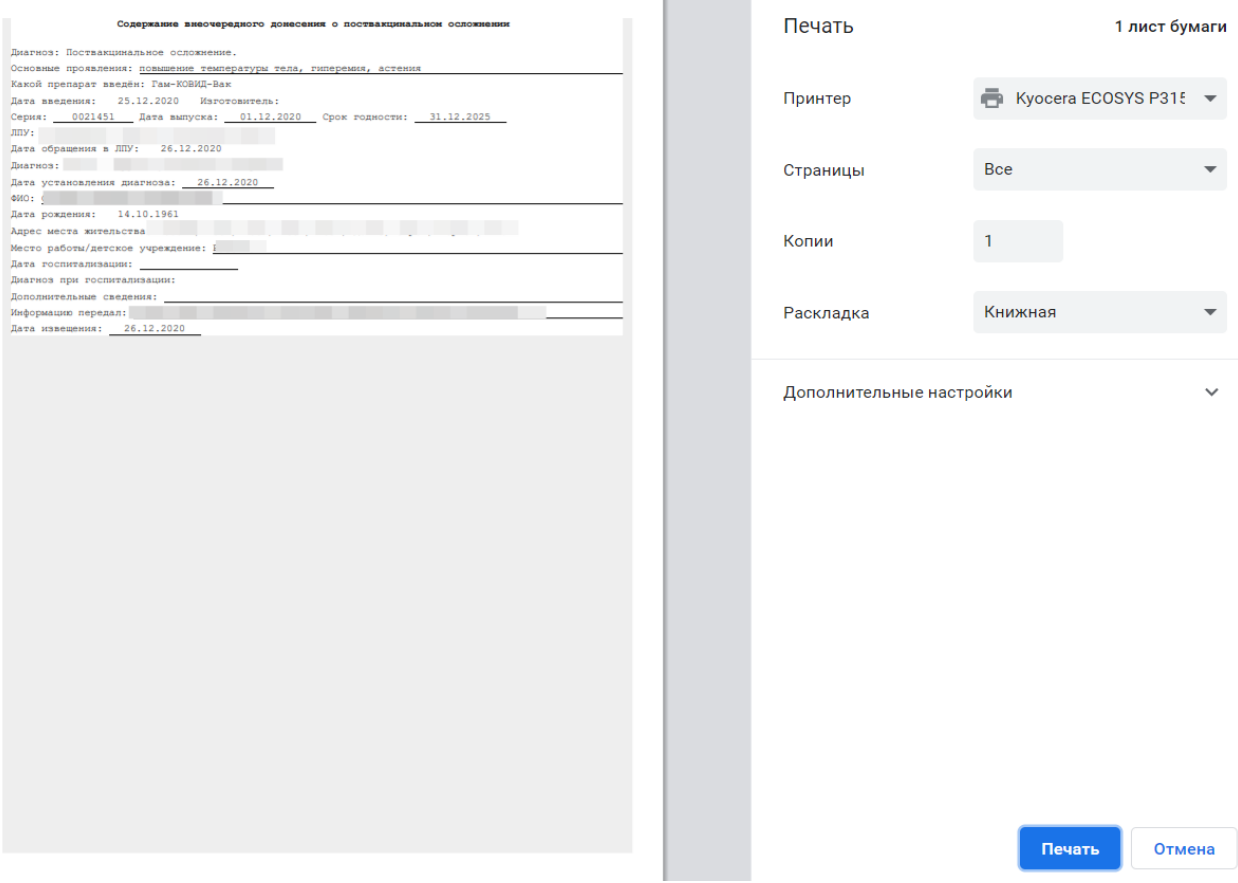

Рисунок 113. Печатная форма донесения о поствакцинальном осложнении

<span id="page-83-0"></span>Для печати следует нажать **. Печать** Откроется вкладка браузера с печатной формой донесения о поствакцинальном осложнении. Дальнейшая печать выполняется средствами браузера при помощи кнопки печать

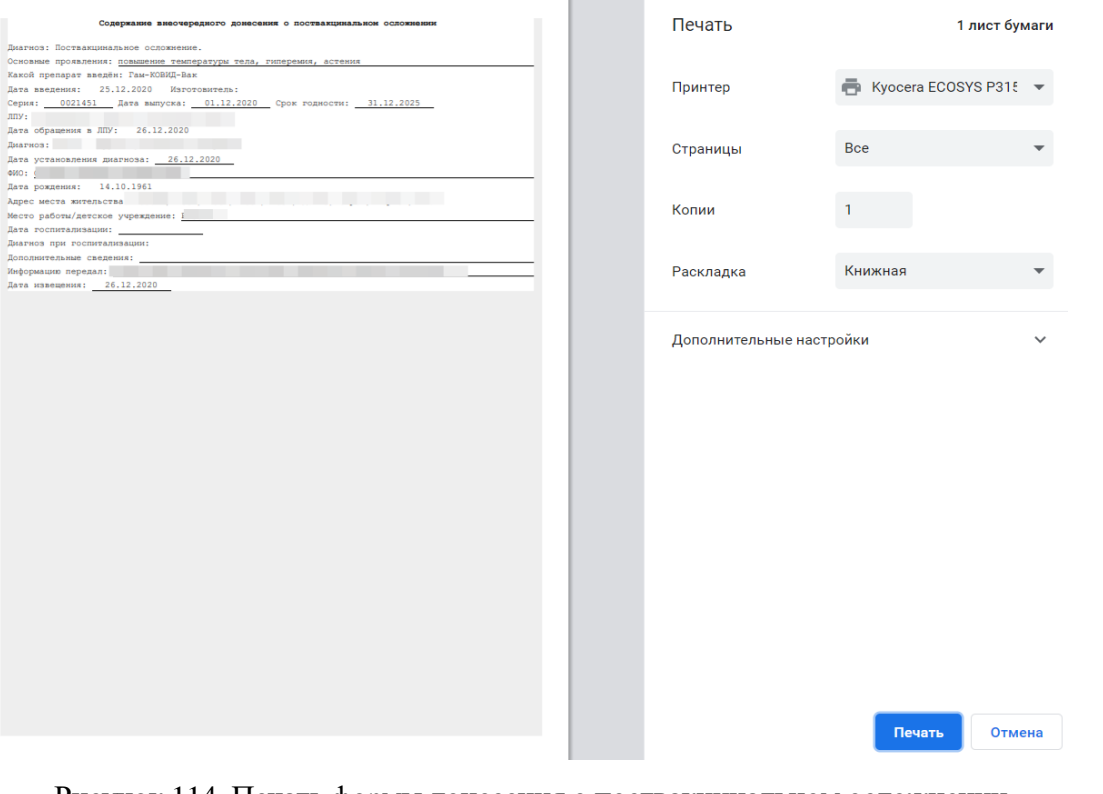

Рисунок 114. Печать формы донесения о поствакцинальном осложнении

Для сохранения данных об осложнении следует нажать кнопку [\(Рисунок](#page-80-0)  [109\)](#page-80-0). Форма «Поствакцинальное осложнение» закроется, осуществится возврат к вкладке «Результат».